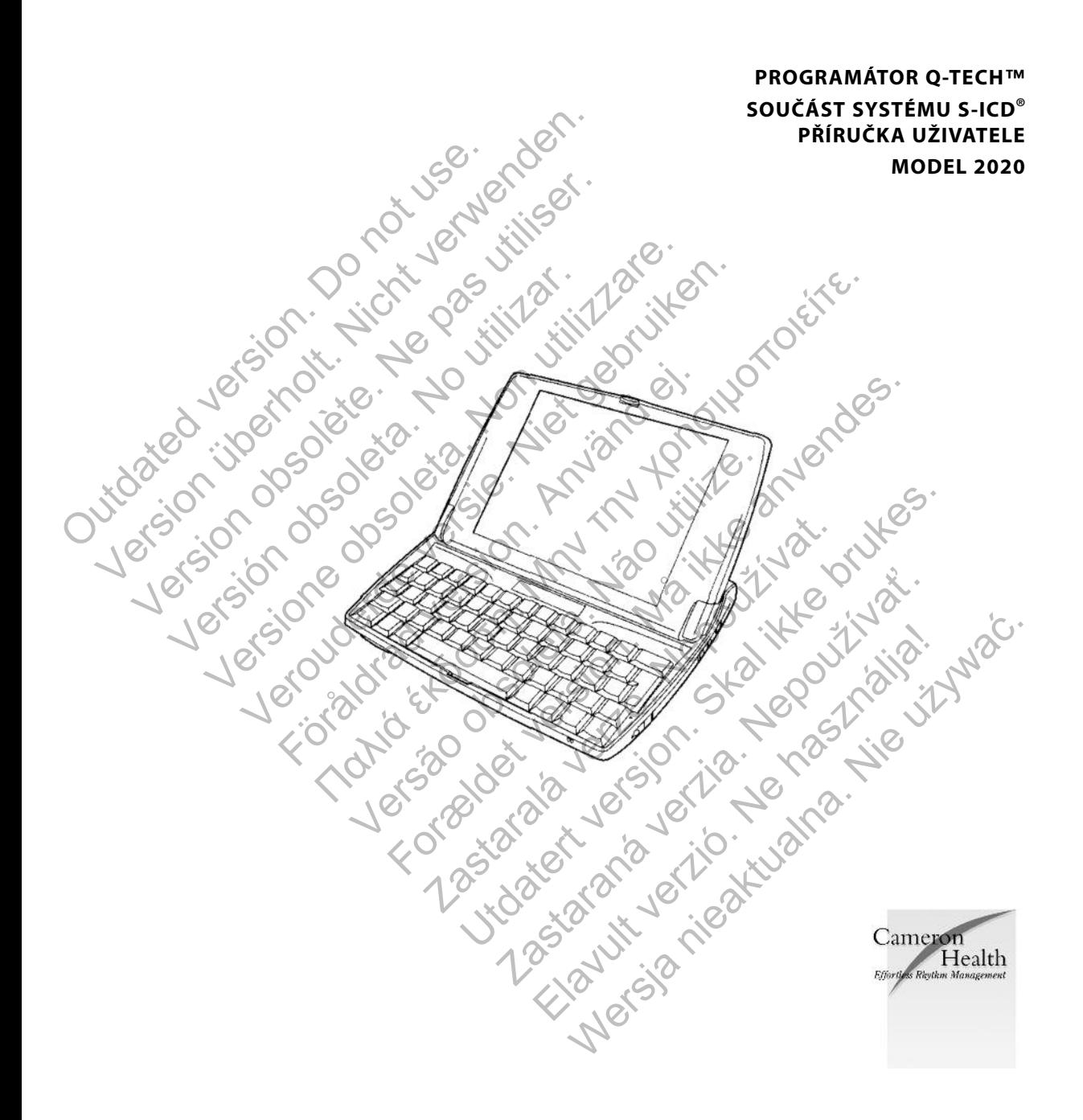

Copyright© 2010 Cameron Health, Inc., San Clemente, CA USA

Všechna práva vyhrazena.

Omezená licence software a užití zařízení.

S-ICD® je registrovaná obchodní značka společnosti Cameron Health, Inc. Příručky a další písemnou dokumentaci nelze kopírovat či distribuo bez svolení společnosti Cameron Health, Inc. Příručky a další písemnou dokumentaci jsou obchodní značky společnosti Cameron Health, Inc. Příručky a další písemnou dokumentaci nelze kopírovat či distribuovat bez svolení společnosti Cameron Health, Inc.

For a society of the angular stranger is the angular stranger is a society of the angular stranger is a society of the angular stranger is a society of the angular stranger is a society of the angular stranger is a society

Skal is the detail of the bruce. Skal is the bruce. The state of the bruce.

Jedaná verzia verzia verzia.

Elauti verzió. Ne használja.

Mersja nieaktualna. Nie używać.

Jastaralá verze de la strander de la strander de la strander de la strander de la strander de la strander de l<br>2006 de la strander de la strander de la strander de la strander de la strander de la strander de la strander<br>2

#### **Cameron Health, Inc.**

905 Calle Amanecer Suite 300 San Clemente, CA 92673 USA Telefon: 1 949 498 5630 Bezplatná linka: 1 877 SICD 411 1 877 742 3411 Fax: 1 949 498 5932 URL: www.cameronhealth.com S-ICD® je registrovaná obchodní značka společnosti Can<br>
jsou obchodní značky společnosti Cameron Health, Inc.<br>
bez svolení společnosti Cameron Health, Inc.<br>
bez svolení společnosti Cameron Health, Inc.<br>
Outer Social Amanec Omezená licence software a užití zařízení.<br>
S-ICD® je registrovaná obchodní značka společnosti Cameron Health, holt verwenden. Nicht verwenden. Nicht verwenden. Nicht verwenden. Nicht verwenden. Nicht verwenden. Nicht verw obchodní značky společnosti Cameron Health, Inc.<br>
svolení společnosti Cameron Health, Inc.<br>
version obchodní společnosti Cameron Health, Inc.<br>
eron Health, Inc.<br>
calle Amaneceron Contraction Contraction of the state of th Health, Inc. (1949 498 5932) Red Participan 1985 Base of Contraction Contraction of the Contraction of the Contraction of the Contraction of the Contraction of the Contraction of the Contraction of the Contraction of the Contraction of the Contraction Were also a straight the straight the straight the straight the straight the straight the straight the straight of the straight of the straight of the straight of the straight of the straight of the straight of the straigh Manufacture.com Alling Street Association of the Street Association of the Street Association of the Street Association of the Street Association of the Street Association of the Street Association of the Street Associatio

#### **Cameron Health BV**

World Trade Center Nieuwe Stationsstraat 10 6811 KS Arnhem Nizozemsko Telefon: +31 26 3550260  $+31\,26\,3550260$  Bezplatná linka:  $+800\,$  SICD 4 YOU +800 7423 4 968 Fax:  $+31,26,3550269$ URL: www.cameronhealth.com Fire of de de de de de la transferable de la transferable de la transferable de la transferable de la transferable de la transferable de la transferable de la transferable de la transferable de la transferable de la transf Versão obsoleta de la Califica de la Califica de la Califica de la Califica de la Califica de la Califica de l<br>La California de la Califica de la Califica de la Califica de la Califica de la Califica de la Califica de la

#### **Obsah**

Obecný popis 6 a 6 a v 10 a v 10 a v 10 a v 10 a v 10 a v 10 a v 10 a v 10 a v 10 a v 10 a v 10 a v 10 a v 10 a v 10 a v 10 a v 10 a v 10 a v 10 a v 10 a v 10 a v 10 a v 10 a v 10 a v 10 a v 10 a v 10 a v 10 a v 10 a v 10 Popis 6 Použití 6 Kontraindikace  $\mathbb{C}$   $\mathbb{C}$  Všeobecná varování a upozornění 6 Obecně  $\oslash$   $\oslash$   $\preceq$   $\preceq$  $\begin{array}{ccc}\n\text{D} & \text{D} & \text{D} & \text{D} \\
\text{Baterie} & \text{D} & \text{A} & \text{A} \\
\end{array}$ Elektrostatický výboj (ESD)  $\sim 10^{2}$   $\sim 10^{2}$   $\sim 10^{2}$   $\sim 7$   $\sim 7$ Varování a upozornění systému S-ICD 7 Obecně  $\bigcap_{\alpha} \bigcap_{\alpha} \bigcap$ Použití dalších typů terapie/diagnostických postupů 8 Elektromagnetická interference (EMI) mimo nemocniční prostředí Napoleonich a Bosné nežádoucí příhody s Možné nežádoucí příhody  $\begin{pmatrix} 9 & 1 \end{pmatrix}$  9 Provoz 10 Nastavení programátoru Q-TECH  $\sim$  0.100 and 100 and 100 and 100 and 100 and 100 and 100 and 100 and 100 and 100 and 100 and 100 and 100 and 100 and 100 and 100 and 100 and 100 and 100 and 100 and 100 and 100 and 100 and 1 Balení 10 Popus<br>
Použití<br>
Kontraindikace<br>
Všeobecná varování a upozoritění († 1920)<br>
Obecně<br>
Bektrostatický výboj (ESD)<br>
Varování a upozoritění systému S-ICP<br>
Outdated version. Do not user<br>
Použití dalších typů terapie/diagnostickýc Instalace záložních baterií (1111) (1121) (1121) (1221) (1222) (1222) (1222) (1222) (1222) (1222) (1 Nabíjení programátoru  $\oslash$   $\oslash$   $\oslash$   $\oslash$   $\oslash$   $\oslash$   $\oslash$   $\oslash$   $\oslash$   $\oslash$   $\oslash$  12 Použití programátoru Q-TECH  $\bigcirc^{\wedge}$   $\bigcirc$   $\bigcirc^{\wedge}$   $\bigcirc^{\vee}$   $\bigcirc$   $\bigcirc^{\vee}$   $\bigcirc^{\vee}$  12 Zapnutí programátoru  $\bigcup_{\alpha}$   $\bigcap_{\alpha}$   $\bigcap_{\alpha}$   $\bigcap_{\alpha}$   $\bigcap_{\alpha}$   $\bigcap_{\alpha}$   $\bigcup_{\alpha}$   $\bigcup_{\alpha}$   $\bigcup_{\alpha}$   $\bigcup_{\alpha}$   $\bigcup_{\alpha}$   $\bigcup_{\alpha}$   $\bigcup_{\alpha}$   $\bigcup_{\alpha}$   $\bigcup_{\alpha}$   $\bigcup_{\alpha}$   $\bigcup_{\alpha}$   $\bigcup_{\alpha}$   $\bigcup_{\alpha}$   $\bigcup_{\alpha}$  Přepnutí programátoru do režimu Suspend  $\sim$  0  $\sim$  0  $\sim$  13 Použití dotykové obrazovky programátoru 13 Ukazovátko  $\sqrt{13}$ Klávesnice  $\sqrt{0}$   $\sqrt{0}$   $\sqrt{0}$   $\sqrt{0}$   $\sqrt{0}$   $\sqrt{0}$   $\sqrt{0}$   $\sqrt{1}$   $\sqrt{1}$   $14$ Použití sondy  $\bigvee_{\alpha}$  and  $\bigvee_{\alpha}$  and  $\bigvee_{\alpha}$  and  $\bigvee_{\alpha}$  and  $\bigvee_{\alpha}$  and  $\bigvee_{\alpha}$  and  $\bigvee_{\alpha}$  and  $\bigvee_{\alpha}$  and  $\bigvee_{\alpha}$  and  $\bigvee_{\alpha}$  and  $\bigvee_{\alpha}$  and  $\bigvee_{\alpha}$  and  $\bigvee_{\alpha}$  and  $\bigvee_{\alpha}$  a Navigace 14 Název okna  $\begin{pmatrix} 0 & 0 & 0 \end{pmatrix}$   $\begin{pmatrix} 0 & 1 \end{pmatrix}$   $\begin{pmatrix} 0 & 1 \end{pmatrix}$   $\begin{pmatrix} 0 & 1 \end{pmatrix}$   $\begin{pmatrix} 0 & 1 \end{pmatrix}$   $\begin{pmatrix} 0 & 1 \end{pmatrix}$   $\begin{pmatrix} 0 & 1 \end{pmatrix}$   $\begin{pmatrix} 0 & 1 \end{pmatrix}$   $\begin{pmatrix} 0 & 1 \end{pmatrix}$   $\begin{pmatrix} 0 & 1 \end{pmatrix}$   $\begin{pmatrix}$ Navigační lišta 15 Resetování programátoru **17** květech 17 květech 17 květech 17 květech 17 květech 17 květech 17 květech 17 květech 17 květech 17 květech 17 květech 17 květech 17 květech 17 květech 17 květech 17 květech 17 květech 17 květec Konfigurace programátoru Q-TECH 17 Konfigurace nastavení programátoru 17 Formát data a času  $\bigcup_{\alpha} \bigotimes_{\alpha} \bigotimes_{\alpha} \bigotimes_{\alpha} \bigotimes_{\alpha} \bigotimes_{\alpha} \bigotimes_{\alpha}$ Zóna podmíněného výboje (Conditional Shock Zone) 18 Volba jazyka 19 Výběr tiskárny 19 Verze software programátoru 21 (1999) 1999 – 2009 – 2009 – 2009 – 2009 – 2009 – 2009 – 2009 – 2009 – 2009 – 20 Obecný popis<br>
Použití<br>
Kontraindikace<br>
Všeobecná varování a upozoritění<br>
Dechem Baterie<br>
Elektrostatický výboj (ESD)<br>
Varování a upozornění systému S-JGD<br>
Obecně<br>
Použití dalších typů terapie/diagnostických postupi<br>
Použit Všeobecná varování a upozornění (Všeobecná varování a upozornění (Všeobecná Baterie Elektrostatický výboj (ESD)<br>Varování a upozornění systému S-ICD (VSC)<br>Decené Použití dalších typů terapie/diagnostických postupů Elektroma Elektrostatický výboj (ESD)<br>Varování a upozornění systému S-JCD<br>Obecně<br>Použití dalších typů terapie/diagnostických postu<br>Elektromagnetická interference (EMI) mimo nem<br>Možné nežádoucí příhody<br>Matavení programátoru Q-TECH<br>Ba Decine<br>
Baterie<br>
Elektronatický výboj (ESD)<br>
Obecně<br>
Obecně<br>
Použití dalších typů terapie/diagnostických postupů<br>
Použití dalších typů terapie/diagnostických postupů<br>
Elektromagnetická interference (EMI) mimo nemocniční pr erie<br>
ktrostatický výboj (ESD)<br>
(a upozornění systému S-ICD)<br>
(a upozornění systému S-ICD)<br>
(zřij dalších typů terapie/diagrostických postupů)<br>
(zřij dalších typů terapie/diagrostických postupů)<br>
(ktromagnetická interferen Example tická interference (EMI) mimo nemocniční prostředoučí příhody<br>paramátoru Q-TECH<br>exateriového tělesa<br>založních baterií<br>programátoru Q-TECH<br>programátoru Q-TECH<br>programátoru do režimu Suspend XX<br>organizatoru do režimu NONCORRESPONTED TO A THE CARRY CONTROLLER CONTROLLER CONTROLLER CONTROLLER CONTROLLER CONTROLLER CONTROLLER CONTROLLER CONTROLLER CONTROLLER CONTROLLER CONTROLLER CONTROLLER CONTROLLER CONTROLLER CONTROLLER CONTROLLER CON Versão obsoleta. Não utilize. Freeholder (EMI) milmo nemeteritäni prostfedi (10 Nelsion Newsletch Wereld verze. Give on the skill of the bruce. Maria Landina verzia. Nepozitiva Elaza nie primer de la ville de la ville de la ville de la ville de la ville de la ville de la ville de la vil<br>11 de la ville de la ville de la ville de la ville de la ville de la ville de la ville de la ville de la ville<br>

#### **Obsah (pokračování)**

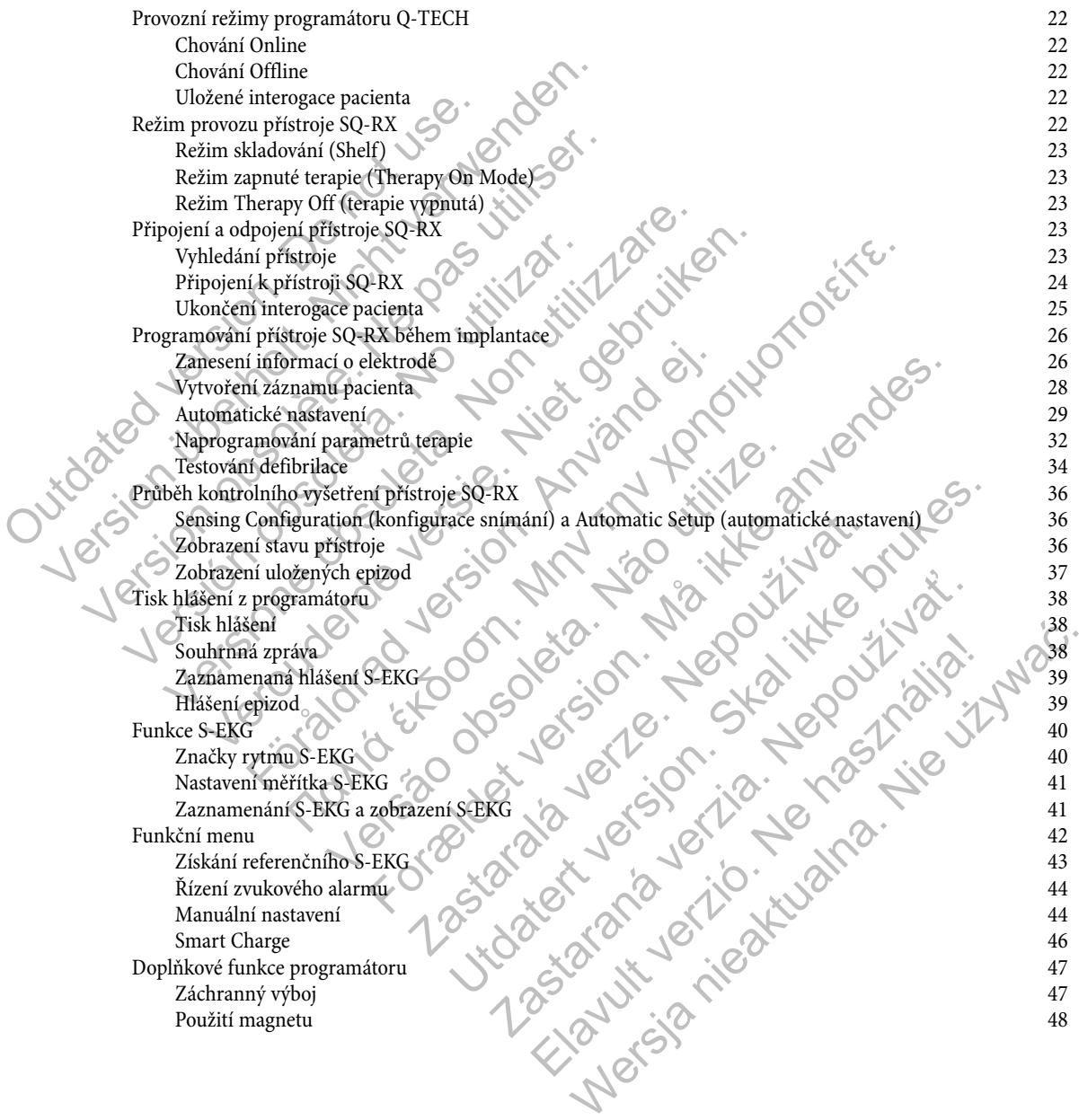

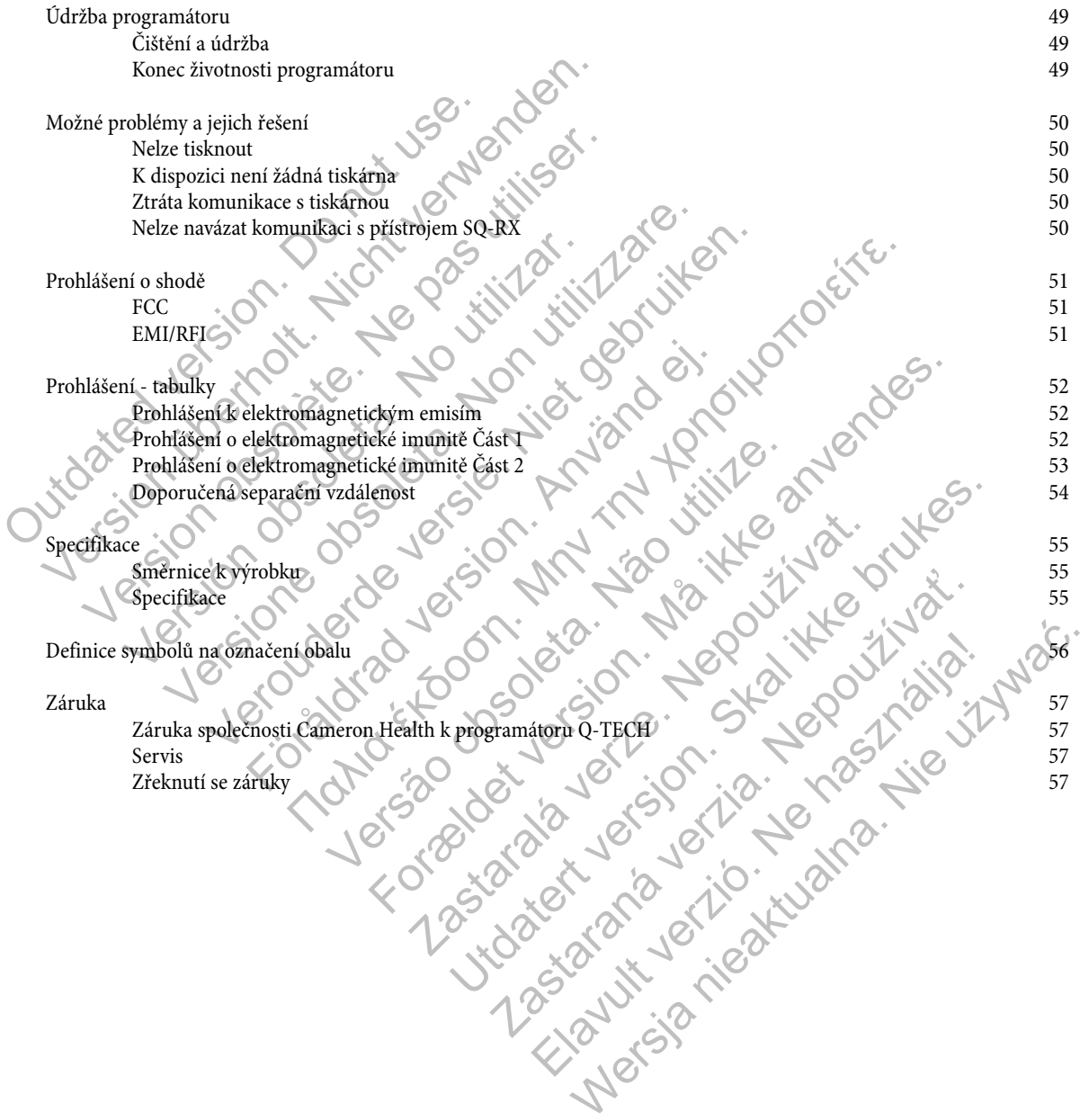

#### **Popis**

Programátor Q-TECH model 2020 ("programátor") je součástí systému Cameron Health S-ICD, který se předepisuje pacientům, kteří potřebují přístrojovou léčbu srdečních arytmií. Systém S-ICD dále tvoří generátor impulzů SQ-RX ("SQ-RX"), subkutánní elektroda Q-TRAK ("elektroda") a nástroj pro zavedení subkutánní elektrody Q-GUIDE ("EIT"). Programátor komunikuje s přístrojem SQ-RX bezdrátově a zajišťuje úpravu programovatelných nastavení a sběr údajů. Systém S-ICD je určen pro snadné použití a jednoduchou léčbu pacientů. Přístroj S-ICD má řadu automatických funkcí určených ke snížení času potřebného pro implantaci, vstupní programování a další sledování pacientů. Extrait (elektroide)<br>
Dezdrátově a zajišťuje úpravu programovatelných násťaven<br>
pacientů. Přístroj S-ICD má řadu automatických funkcí uradalší sledování pacientů.<br> **Použití**<br>
Systém S-ICD je určen k aplikaci defibrilační t potřebují přístrojovou léčbu srdečních arytmií. Systém S-ICD dále tvoří gendentové a zajišťuje úpravu programovatelných nastavení a sběř údajů. Specifických činkt veremých ke sníženátová a zajišťuje úpravu programovatelnýc

#### **Použití**

Systém S-ICD je určen k aplikaci defibrilační terapie při léčbě život ohrožujících komorových tachyarytmií.

#### **Kontraindikace**

Systém S-ICD je kontraindikován u pacientů se symptomatickou bradykardií, setrvalou komorovou tachykardií a u pacientů s doloženou spontánní často recidivující komorovou tachykardií, kterou lze spolehlivě ukončit antitachykardickou kardiostimulací. entů. Přístroj S-ICD má řadu automatických funkcí určených ke snížení sledování pacientů.<br>
Etití m<br/>n S-ICD je určen k aplikaci defibrilační terapie při léčbě život ohrožují traindikace m<br/> $\sim$ S-ICD je kontraindiková CD je uten k apikaci denomatih terapie pri lecte zivotomo,<br>dikace<br>Kontraindikován u pacientů se symptomatickou bradyká<br>často recidivující komorovou tachykardií, kterou lze spolehlivé<br>Kném použití se systémem S-ICD jsou kon

Při souběžném použití se systémem S-ICD jsou kontraindikovány unipolární kardiostimulátory.

## **Varování a upozornění k programátoru**

*Obecně*

- Během implantace a kontrolních vyšetření musí být k dispozici k okamžitému použití externí defibrilační zařízení.
- Pro zabránění riziku elektrického výboje musí být programátor připojen k síťovému zdroji s ochranným uzemněním.
- Izolace hlavních vodičů se provádí odpojením AC nebo DC konektoru ze síťového napájení. Neukládejte programátor na místo, kde je obtížné jej odpojit od síťového napájení.
- V USA je napájecí kabel určen pro připojení k síťovému napětí 110 VAC. Všechny ostatní napájecí kabely jsou určeny pro připojení k síťovému napětí 230 VAC.
- Ověřte, že programátor navázal komunikaci se správným implantovaným generátorem impulzů SQ-RX.
- Programátor je určen pouze pro použití zdravotnickým personálem. Programátor může způsobit rádiovou interferenci nebo může narušit funkci okolního zařízení. Může být nezbytné provést ochranná opatření jako změnu polohy nebo přemístění programátoru nebo odstínění místa jeho uložení. e určen k aplikaci defibrilační terapie při léčbě život ohrožujících komorev<br>
e<br>
e<br>
k ontraindikován u pacientů se symptomatickou bradykardií, setrvalou<br>
recidivující komorovou tachykardií, kterou lze spolehlivé ukončit an n k aplikaci defibrilační terapie při léčbě život ohrožujících komorových ta<br/>traindikován u pacientů se symptomatickou bradykardií, setvalou komoro<br/>ivující komorovou tachykardií, kterou lze spolehlivě ukončit anti Förenm S-ICD jsou kontraindikovány unipolární kardiostimul programátoru<br>
programátoru<br>
ace a kontrolních vyšetření musí být k dispozici k okamžitému<br>
riziku elektrického vyboje musí být programátor připojen k síťov<br>
ej odp In any metallista élektrického ysbornatickou bradykardií, setvalou komorovou tachykardií a u norovou tachykardií, sterou ze spolehlivě ukončit antitachykardickou kardiostimula inem SdCD isou kontraindikovány unipolární ka rolních vyšetření musí být k dispozici k okamžitěmu použití exrického vyboje musí být programátor připojen k sítovéhou zdrachového napájení.<br>
Provádí odpojením AC nebo DC konektoru ze sítového napájo od sítového napájení.
- Programátor ze své podstaty vysílá radiofrekvenční vlny (403,5 MHz a 2,5 GHz). To může způsobovat interferenci s okolním zařízením. Při použití programátoru pečlivě monitorujte okolní zdravotnická elektrická zařízení.
- V přítomnosti dalších přístrojů se stejným frekvenčním pásmem (403,5 MHz pro generátor impulzů SQ-RX a 2,5 GHz pro tiskárnu) může docházet k interferenci při komunikaci. V případě problémů s komunikací naleznete pokyny v této příručce v oddíle Možné problémy a jejich řešení.
- V případě použití programátoru v blízkosti jiného zdravotnického nebo kancelářského zařízení je nutné veškerá zařízení zkontrolovat, zdali fungují normálním způsobem. S programátorem mohou interferovat i ostatní zařízení, i když tato zařízení splňují emisní požadavky International Special Committee on Radio Interference (CISPR) (Mezinárodního výboru pro radiointerferenci). jsou kontraindikovány unipólární kardítostimulátovy<br>h vyšetření musí být k dispozici k okamžitému použití externí defibrilační zaří<br/>o výboje musí být k dispozici k okamžitému použití externí defibrilační zaří<br/>álí o dpojením AC nebo DC konektoru ze síťového napájení. Neuklá<br>napájení.<br>řipojení k síťovému napětí 110 VAC. Všechny ostatní napájecí l<br>řipojení k síťovému napětí 110 VAC. Všechny ostatní napájecí l<br>řití zdravotnickým personál mas výr. auspozici versiminalem polazin, brukes. Polazin versiminalem azintan skoty programátor přípojen k stovému zdpůj s ochranným uzemněním AC nebo DC konektoru ze sitového napájení. Neukládejte programátem infik sitov Alexandra vierzeli 110 viec. vsechny ostalní napaject kabely jsou urisprávným implantovaným generátorem impulzů SQ-RX<br>Anickým personálem. Programátor může způsobit rádiovou interfect nebeytné provést ochranná opatření jako m personálem. Programátor může způsobit rádiovou interfer<br>bytné provést ochranná opatření jako změnu polohy nebo pře<br>hy (403,5 MHz a 2,5 GHz). To může způsobovat interferenci<br>ujte okolní zdravotnická elektrická zařízení,<br>m Inpianiovaný ir generatorem impulzar SQ-KA:<br>
rsonálem. Programátor může způsobit rádiovou interferenci nebo<br>
provést ochranná opatření jako změnu polohy nebo přemístění<br>
103,5 MHz a 2,5 GHz). To může způsobovat interferenc
- Použití příslušenství jiného, než které doporučuje společnost Cameron Health, může vést k zvýšení emisí nebo zhoršené funkčnosti programátoru a může způsobit nezamýšlené provozní chování programátoru.
- Nepokoušejte se odstranit bezdrátovou komunikační kartu nebo bezdrátovou kartu tiskárny. Použití součástek, které nejsou schváleny společností Cameron Health, činí záruku neplatnou a může způsobit nepředvídatelné chování generátoru impulzů SQ-RX.
- Jakékoli úpravy programátoru jsou zakázány.
- Při komunikaci s generátorem impulzů SQ-RX a při jeho programování používejte pouze programovací zařízení společnosti Cameron Health.
- Asistencia náhradní části získáte od místního zástupce společnosti Cameron Health nebo z Oddělení zákaznické podpory.

#### *Baterie*

Následující varování se vztahují k bezpečné manipulaci s bateriemi a zdrojem napájení u programátoru. Pro zabránění netěsnosti baterií, jejich zahřátí nebo explozi dodržujte následující pokyny:

- Baterii používejte pouze s adaptérem schváleným společností Cameron Health.
- Baterie nevyhazujte do ohně, nespalujte ani nevystavujte články baterií teplotám vyšším než 100° C/212° F. To by mohlo vést ke škodlivým emisím nebo explozi.
- Součástí baterie je vestavěné bezpečnostní zařízení. Pro zajištění jeho správné funkce baterie nerozebírejte ani žádné jejich součásti neupravujte.
- Z důvodů požární bezpečnosti nepoužívejte dobíjecí baterky velikosti AAA. V programátoru používejte pouze alkalické baterie AAA.
- Baterie nezkratujte přímým připojením jakékoli koncovky ke kovovým předmětům. Baterie netransportujte ani neskladujte společně s kovovými předměty, jako jsou řetízky, vlásenky a podobně. Baterie revyhazujte do ohě, nespalujte ani nevezce.<br>
ke škodlivým emisím nebo explozi.<br>
ke škodlivým emisím nebo explozi.<br>
Součásti haterie je vestavěné bezpečnostní zaříz<br>
součásti neupravujte.<br>
Z důvodů požární bezpečnos jejich zahřátí nebo explozi<br/> dodržujte následující pokyny:<br>
• Baterii používejte pouze s adaptérem schváleným společností C<br/> $\bullet$ Baterie nevyhazujte do ohně, nesplavile články ke<br/> $\bullet$ koučástí baterie je vestavě ke škodlivým emisím nebo explozi<br/>, ažížení. Pro zajištění součásti neupravujte. Z důvodů požární bezpečnosti nepoužíve<br/>jte dobíjecí baterky veli AAA. Baterie nezkratujte přímým při<br/>pojením jakékoli koncovky ke AAA.<br>
Baterie nezkratujte přímým připojením jakékoli koncovky ke společně s kovovými předměty, jako jsou řetízky, vlásenky a J<br>
Nepoužívejte ani neukládejte baterie v blízkosti tepelného zd<br/>Baterie neponořujte do vody Versione obsoleta. Non utilizzare. ezkratujte přímym připojením jakékoli koncovky ke kovovým předmětům.<br>s kovovými předměty, jako jsou řetízky, vlásenky a podobně.<br>ejte ani neukládejtě baterie v blízkosti tepelného zdroje, např. otevřeného ceponorujte do vo Finiym připojením jakékoli koncovky ke kovovým předmětům. Baterie netrahsport předměty, jako jsou řetizky, vlásenky a podobně.<br>
hládačeho baterie v blízkosti čepelného zdřoje, např. otevřeného ohně nebo ohřívače.<br>
koncor
	- Nepoužívejte ani neukládejte baterie v blízkosti tepelného zdroje, např. otevřeného ohně nebo ohřívače.
	- Baterie neponořujte do vody.
	- Baterie nedrťte, nepropichujte, neotvírejte, nerozebírejte nebo jinak mechanicky neupravujte.
	- Baterie nepřipojujte k pájení.
	- Baterie neukládejte do mikrovlnné trouby nebo tlakové nádoby.
	- Nepoužívejte baterie v kombinaci s primárními bateriemi jako jsou baterie se suchým článkem nebo baterie s odlišnou kapacitou nebo značkou.
	- V případě, že z baterie vychází zápach, zahřívá se, změní barvu nebo tvar, nebo jakýmkoli způsobem se chová neobvykle, okamžitě ji vyjměte z programátoru a ukončete její použití. repropichujte, neotvírejte, nerozebírejte nebo jinak mechanický<br>jujíc k pájení,<br>lejte do mikrovlnné trouby nebo tlakové nádoby.<br>Anterie v kombinad s primárními bateriemi jako jsou baterie se s<br>značkou.<br>Daterie vychází záp chází zápach, zahřívá se, změní barvu nebo tvar, nebo jakymko<br>gramátoru a ukončete její použití.<br>aterií, pokud se nenabije v určené době nabíjení.<br>rie se její obsah nesmí dostat do kontaktu s kůží nebo očíma. V<br>enou vodou How the transfer is the transfer of the transfer is the transfer of the transfer in the transfer of the production of the principal contribution of the production of the scanachy zahitiva se, změní barvu nebo tvar, nebo ja
	- Nepokračujte v nabíjení baterií, pokud se nenabije v určené době nabíjení.
	- V případě netěsnosti baterie se její obsah nesmí dostat do kontaktu s kůží nebo očima. V případě potřísnění postižené místo okamžitě opláchněte studenou vodou a vyhledejte lékařskou pomoc.
	- Baterie neskladujte na místě s teplotou mimo skladovací rozpětí (-10° C až 55° C/14° F až 131° F). Působení vysokých teplot může způsobit přehřátí nebo vznícení baterie a patrně snížit její funkčnost a životnost. na se nenabije v určené době nabíjení.<br>
	bsah nesmí dostat do kontaktu s kůží nebo očima. V případě p<br>
	1 a vyhledejte lékařskou pomoc.<br>
	2 v nimo skladovací rozpětí (-10° C až 55° C/14° F až 131° F).<br>
	1 paterie a patrně sníž
	- Baterie lze považovat za nebezpečný odpad, a proto se mají likvidovat v souladu s pokyny výrobce, odevzdat v příslušné místní provozovně pro recyklaci baterií nebo vrátit k řádné likvidaci společnosti Cameron Health.
	- Uchovávejte baterie mimo dosah dětí.

*Poznámka:* Hlavní baterii vyjměte, pokud předpokládáte delší dobu odstavení programátoru mimo provoz. Po návratu programátoru do aktivní komunikace je nutné resetování Time Zone (časové zóny).

#### *Elektrostatický výboj (ESD)*

Funkce programátoru může být ovlivněna ESD. V případě vzniku ESD a postižení funkčnosti programátoru zkuste programátor resetovat nebo kontaktujte místního zástupce společnosti Cameron Health nebo Oddělení služeb zákazníkům.

• Sondou se programátoru nedotýkejte ani ji nepřipojujte, pokud nepoužíváte opatření proti vzniku ESD.

#### **Varování a upozornění S-ICD**

Před použitím systému S-ICD si pročtěte všechna varování a upozornění uvedená v této příručce a dodržujte je. Informace o implantaci a explantaci systému S-ICD získáte v uživatelských příručkách ke generátoru impulzů SQ-RX, elektrodě Q-TRAK nebo nástroji pro zavádění elektrody Q-GUIDE. Ence et jí použití.<br>
Ence ejí použití.<br>
Ence ejí použití.<br>
Ence et jí použití.<br>
Ence a atento skal do kontaktu s kůží nebo očima. V případě potřísnění postiže<br>
hledejte lékařskou pomoc.<br>
Anors skal ikke brukesta ziventost. je rekaskou ponoc.<br>Aladovať rozpětí (-10° C až 55° C/14° F až 131° F). Působení vysoladovať rozpětí (-10° C až 55° C/14° F až 131° F). Působení vysol<br>patrně snížit její funkčnost a životnost.<br>Aroto se mají likvidaci společ e mají likvidovat v souladu s pokyny výrobce, odevzdat v příslame ládné likvidaci společnosti Cameron Health.<br>
Električnosti cameron Health.<br>
Električnosti programátoru mimo provoz. Po návrátu Time Zone (časové zóny).<br>
Ele Stelleni umkności a zivoniost.<br>
Stelleni i filikvidovat v souladu's pokyny výrobce, odevzdat v příslušné<br>
dobu odstavení programátoru mimo provoz. Po návratu.<br>
Mobu odstavení programátoru mimo provoz. Po návratu.<br>
Zone (ča

Systém S-ICD obsahuje sterilní výrobky určené k jednorázovému použití. Neresterilizujte. Se systémem S-ICD vždy manipulujte s opatrností a vždy za aseptických podmínek.

#### *Obecně*

- Přiložení magnetu ke generátoru impulzů SQ-RX pozastaví detekci arytmií a terapeutickou odezvu. Při odstranění magnetu se obnovuje detekce arytmií a léčebná odezva.
- Vybití baterií vede k postupnému ukončení funkčnosti generátoru impulzů SQ-RX. Životnost baterie se zkracuje při defibrilaci a nadměrném počtu cyklů nabíjení.

#### *Použití dalších typů terapie/diagnostických postupů*

- Implantovaný přístroj může poškodit externí defibrilace nebo kardioverze. Průchod proudu generátorem impulzů SQ-RX lze minimalizovat tím, že defibrilační elektrody nebudou přiloženy přímo nad implantovaný přístroj.
- Pacienty s implantovaným systémem S-ICD nevystavujte působení diatermie. Interakce diatermické terapie s implantovaným generátorem impulzů SQ-RX může poškodit generátor impulzů SQ-RX a způsobit poškození pacienta.
- U pacientů neprovádějte vyšetření MRI. Vyšetření MRI může poškodit generátor impulzů SQ-RX a vést k poškození zdraví pacienta.
- Elektrická interference, nebo-li "šum" ze zdrojů, jako je elektrochirurgické nebo monitorovací zařízení může interferovat při komunikaci mezi programátorem a generátorem impulzů SQ-RX nebo způsobit aplikaci nežádoucí terapie. V případě vzniku interference přesuňte programátor nebo sondu mimo dosah zdroje interference.
- Funkci systému S-ICD může nepříznivě ovlivnit léčba radiačním zářením, např. radioaktivním kobaltem, lineárními urychlovači nebo betatrony. Terapeutické ionizační záření nemusí být okamžitě zachyceno, nicméně může poškodit elektronické součástky generátoru impulzů SQ-RX. Ke snížení rizika ionizačního záření postupujte podle následujících pokynů. Volut blacht vede k postepnemi uxelem random a nadměrném počtu cyklů nabíjení.<br>
Použití dalších typů terapie/diagnostických postupů<br>
• Implantovaný přístroj může poškodit externí do minimalizovat tím, že defibrilační elekt se obnovuje detekce arytmií a léčebná odezva.<br>
• Vybití baterií vede k postupnému ukončení funkčnosti generáte a nadměrném počtu cyklů nabíjení.<br>
• Implantovaný přístroj může poškodit externí defibrilace nebo leminimalizo Fiti $\hat{d}$ terapieldiagnostických postupů (\* 1 mplantovaný přístroj může poškodit externí defibrilace nebo kominimalizovat tím, že defibrilační elektrody nebudou přiloženy (\* Pacienty s implantovaným systémem S-ICD newyst Facienty s implantovaným systemem s-ICD nevystavuje půs<br>
generátorem impulzů SQ-RX může poškodit generátor impul<br>
U pacientů neprovádějte vyšetření MRI. Vyšetření MRI může<br>
pacienta.<br>
Elektrická interference, nebo-li "šum" imalizovat tím, že defibrilační elektrody nebudou přiloženy přímo nad in<br>entry s implantovaným systémem S-ICD nevystavujte působení diatermicariorem impulzů SQ-RX může poškodit generátorem impulzů SQ-RX a zpi<br>acienti nepro is implantovaným systémem S-ICD nevystavujte působení diatermie, Interacem impulzů SQ-RX může poškodit generátor impulzů SQ-RX a způsobit p<br/>ú út út perrovádějte vyšetření MRI. Vyšetření MRI může poškodit generátor im<b zi programátorem a generátorem impulzů SQ-RX nebo způsobi $\pm$ zi programátorem a generátorem impulzů SQ-RX nebo způsobi $\pm$ stělením s $\pm$ S-ICD může nepříznivě ovlivnit léčba radiačním zářením, napido betatrony. Terapeutick Παλιά έκδοση. Μην την χρησιμοποιείτε. ma generatoren Impuzzi SO-RX<br>
ma generatoren mapara socialista con possibui application displanet version. Interaction rebo sondu mimo dosah zapoje interference,<br>
příznivé ovlivnít léčba radiačním zářením, např. radioaktiv
	- Generátor impulzů SQ-RX odcloňte materiálem odolným vůči záření bez ohledu na vzdálenost mezi generátorem impulzů SQ-RX a radiačním paprskem.
	- Radiační port nikdy nesměrujte přímo na generátor impulzů SQ-RX.
	- Po každém ozáření, vždy zkontrolujte funkci systému S-ICD.
	- Generátor impulzů SQ-RX může poškodit litotrypse nebo další terapeutické formy ultrazvuku. Je-li tento výkon zapotřebí, zabraňte přímému působení rázových vln v blízkosti místa implantovaného generátoru impulzů SQ-RX.
	- Během ablačních výkonů postupujte opatrně. Systém S-ICD naprogramujte na Therapy Off (terapie vypnuta). Dráhu proudu (od hrotu elektrody k uzemnění) udržujte pokud možno co nejdále od implantovaného generátoru impulzů SQ-RX a od elektrody. nerátoru impulzů SQ-RX. Ke snížení rizika ionizačního záření<br>
	RX odcloňte materiálem odolným vůči záření bez ohledu na v<br>
	směrujte přímo na generátor impulzů SQ-RX.<br>
	Směrujte přímo na generátor impulzů SQ-RX.<br>
	K vzkontrolu římo na generátor impulzů SQ-RX,<br>ujte funkci systému S-ICD.<br>kodit litotrypse nebo další terapeutické formy ultrazvuku. Je-li<br>h vln v blízkosti místa implantovaného generátoru impulzů SQ<br>opatrně. Systém S-ICD naprogramujte teriálem odolným vůči záření bez ohledu na vzdálenost mezi generátoren<br>na generátor impulzů SQ-RX<br>utkci systému S-ICD.<br>uticky brukes information enterforu impulzů SQ-RX<br>uticky brukes. Skal information enterforu impulzů SQzysiemu sviecho další terapeutické formy ultrazvuku. Je-li tento výkon zyse nebo další terapeutické formy ultrazvuku. Je-li tento výkon z<br>kosti místa implantovaného generátoru impulzú SQ-RX<br>systém S-ICD naprogramujte na Th Elava imparatowaneno generatoru impulzer societa.<br>
	S-ICD naprogramuje na Therapy Off (terapie vypnuta). Dráhu proudu<br>
	Zno co nejdále od implantovaného generatoru impulzu SQ-RX a od<br>
	změsí horlavých anestetik se vzduchem ne
	- Programátor není vhodný pro použití v přítomnosti směsí hořlavých anestetik se vzduchem nebo kyslíkem nebo oxidem dusným.

#### *Elektromagnetická interference (EMI) mimo nemocniční prostředí*

Působení elektromagnetické interference (EMI) nebo zdrojů statického magnetického pole může pozastavit detekci tachyarytmií a způsobit dočasnou inhibici aplikací léčby. EMI může také spustit aplikaci výbojů i za nepřítomnosti tachyarytmie. Automatické snímání a detekce tachyarytmií se obnoví, jakmile se pacient dostane z dosahu EMI nebo zdroje statického magnetického pole.

- K minimalizaci rizika poučte pacienty, aby se vyhýbali zdrojům EMI nebo statického magnetického pole, které má sílu >10 gaussů nebo 1 mTesla. Mezi zdroje EMI patří mimo jiné:
	- Vedení vysokého elektrického napětí
	- Zařízení pro obloukové svařování
	- Elektrické tavné pece
	- Velké radiofrekvenční vysílače (např. radary)
	- Alternátory na běžícím motoru v automobilu
	- Komunikační zařízení (např. silné radiovysílačky)

Mezi zdroje silných statických polí mohou patřit následující:

- Průmyslové transformátory a motory
- Velké stereoreproduktory
- Magnetické snímače používané např. při bezpečnostní kontrole na letišti

Před vstupem do oblasti, kde označení zakazuje pobyt pacientů s implantabilním kardioverterem defibrilátorem nebo kardiostimulátorem, musí pacienti vyhledat lékařskou radu. Před vstupem do oblasti, kde označení zakazuje pobyt paci<br>
kardiostimulátorem, musí pacienti vyhledat lékařskou radio<br>
Možné nežádoucí příhody<br>
Mezi potenciální nežádoucí příhody<br>
Versi potenciální nežádoucí příhody<br>
Poten Velké stereoreproduktory<br>
Magnetické snímače používané např. při bezpečnostní kontr<br>
Před vstupem do oblasti, kde označení zakazuje pobyt pacientů s implanta<br>
kardiostimulátorem, musí pacienti vyhledatlékařskou radu.<br>
Mož vstupem do oblasti, kde označení zakazuje pobyt pacientů s implantab<br>
né nežádoucí příhody<br>
né nežádoucí příhody<br>
potenciální nežádoucí příhody<br>
potenciální nežádoucí příhody<br>
potenciální nežádoucí příhody<br>
e Akcelerace ar

#### **Možné nežádoucí příhody**

Mezi potenciální nežádoucí příhody ve spojitosti s implantací systému S-ICD patří mimo jiné: encelain inezádoucí příhody<br>
• Akelejecká reakce<br>
• Krvácení – Krvácení – Krvácení – Krvácení – Krvácení – Krvácení – Krvácení – Krvácení – Krvácení – Krvácení – Krvácení – Krvácení – Krvácení – Krvácení – Krvácení – Krvác

- Akcelerace arytmií
- Alergická reakce
- Krvácení
- Rozlomení vodiče
- Tvorba cysty
- Úmrtí
- Dislokace elektrody
- Selhání izolace elektrody
- Deformace nebo rozlomení elektrody
- Eroze/extruze
- Nesprávné připojení elektrody k přístroji nciam nezauouch principal version in principal science arytmit<br>
Akcelerace arytmit<br>
Alergická reakce<br>
Krvácení<br>
Rozlomení vodice<br>
Tvorba celektrody<br>
Definitizolace elektrody<br>
Definitizolace elektrody<br>
Definitizolace elektr
- Nevhodná kardiostimulace po výboji
- Nevhodná aplikace výboje
- Infekce
- Hematom
- Hemothorax
- Tvorba keloidní jizvy
- Migrace nebo dislokace
- Možnost úmrtí v důsledku neschopnosti defibrilovat či stimulovat Versione of the control of the control of the control of the control of the control of the control of the control of the control of the control of the control of the control of the control of the control of the control of Fördy<br>
elektrody<br>
elektrody<br>
organisationen dektrody<br>
organisation. Använd en visitoria (använd organisation)<br>
version. Använd en visitoria (använd organisation)<br>
version. Använd en visitoria (använd organisation)<br>
version All Controls of the Control of the Control of the Control of the Control of the Control of the Control of the Control of the Control of the Control of the Control of the Control of the Control of the Control of the Control We contract to the contract of the contract of the contract of the contract of the contract of the contract of the contract of the contract of the contract of the contract of the contract of the contract of the contract of For Stock of Andrew Control of Angles Control of Angles Control of Angles Control of Angles Control of Angles Control of Angles Control of Angles Control of Angles Control of Angles Control of Angles Control of Angles Cont
- Stimulace svalů
- Poškození nervů
- 
- Pooperační dyskomfort
- Předčasné vybití baterie
- Náhodné selhání jednotlivých součástek
- Nekróza tkání
- Komorové arytmie

V případě vzniku jakýchkoli nežádoucích příhod může být zapotřebí invazivní nápravná intervence nebo úprava systému S-ICD či jeho odstranění. Zastaralá verze. Nepotlebí invazioní nápravná intervence nebo úprav Sie MCL 10 Still and Still and Newartel stimulowat<br>
Zastaria stimulowat<br>
Zastaria verzia. Nepozi verzia. Nepozi verzia.<br>
Zastaria verzia. Nepozi verzia. Nepozi verzia.<br>
Zastaria inapravna intervence nebo úprava systému S-1<br>
Zastaria inapravna intervence Elavult verzió. Ne használja! Wersland intervence nebo úprava systému S-ICD či

U pacientů s implantovaným systémem S-ICD se mohou objevit duševní poruchy, mimo jiné:

- Deprese
- Obava z výbojů
- Fantomové výboje

#### **Nastavení programátoru Q-TECH**

#### *Balení*

Souprava programátoru obsahuje následující součásti:

- Programátor model 2020 s nainstalovaným software
- Ukazovátko pro dotykovou obrazovku
- Lithiová dobíjecí baterie
- Alkalická záložní nedobíjecí baterie AAA
- Bezdrátová karta k tiskárně
- Bezdrátová komunikační karta Cameron Health Programmer s telemetrickou sondou model 4510
- Síťový adaptér pro napájení a napájení pro dobíjení baterií

Před otevřením jakéhokoli obalu vizuálně zkontrolujte úplnost jeho obsahu. Nepoužívejte v následujících případech:

- Známky poškození nebo praskliny
- Známky netěsnosti nebo koroze baterií

V případě vzniku jakýchkoli z těchto situací vraťte výrobek společnosti Cameron Health. Pokyny a obal k vrácení výrobku získáte od místního zástupce společnosti Cameron Health nebo z Oddělení zákaznické podpory.

#### *Instalace bateriového tělesa*

Programátor je napájen dobíjitelnou lithium-iontovou baterií nebo z elektrické sítě se střídavým napětím přes adaptér. *Poznámka:* V případě připojení ke střídavému napětí zkontrolujte, že programátor je před instalací bateriového tělesa v režimu Suspend. Vizte oddíl Převedení programátoru do režimu Suspend. Trustandor model Pierzez a standardor model Pierzez a standardor model Pierzez a statistical e distantin e Bezdrátová karta k tiskárně<br>
• Bezdrátová karta k tiskárně<br>
• Bezdrátová karta k tiskárně<br>
• Bezdrátová karta k tis Souprava programátoru obsahuje následující součásti:<br>
• Programátor model 2020 s nainstalovaným software<br>
• Ukazováko pro dotykovou obrazovku<br>
• Lithiová dobíjecí baterie<br>
• Alkalická záložní nedobíjecí baterie<br>
• Alkalic - Lithiová dobíjecí baterie<br>
 - Alkalická záložní nedobíjecí baterie AAA<br>
 - Bezdrátová karta k tiskárné karta Cameron Health Programmer s<br>
 - Bezdrátová komunikační karta Cameron Health Programmer s<br>
 - Sifový adaptér p Snovy auapter pro napajem a napajem pro dobjem baterní<br>
fením jakéhokoli obalu vizuálně zkontrolujte úplnost jeho obsa<br>
Známky poškození nebo praskliny<br>
Známky netěsnosti nebo koroze baterií<br>
vzniku jakýchkoli z těchto sit drátová komunikační karta Cameron Health Programmer s telemetrickový adaptér pro napájení a napájení pro dobíjení baterií<br>
jakéhokoli obalu vizuálně zkontrolnice úplnost jeho obsahu. Nepoužívej<br>
mky poškození nebo prasklin prie pro napájení a napájení pro dobíjení baterií<br>
mokoli obalu vizuálně zkontrolujte úplnost jeho obsahu. Nepoužívejte v násl<br>
poskození nebo praskliny<br>
metesnosti nebo koroze baterií<br>
vérkkoli z techto sítuací vrate výro di z techto situací vratte vyrobek společnosti Cameron Health. Posti Cameron Health nebo z oddělení zákaznické podpory.<br>
sa bijitelnou lithium iontovou baterií nebo z elektrické sítě se střídaná přípojení ke střídavému nap Arthur Schotter and The Color Schotter and The Color Schotter and The Color Schotter and The Color Schotter and The Color Schotter and The Color Schotter and The Color Schotter and The Color Schotter and The Color Schotte Ithium-iontovou baterií nebo z elektrické sítě se střídavým napení ke střídavému napeří zkontrolujte, že programátor je předím ná programátorů. K instalací baterié:<br>
Itělesa programátorů. K instalací baterié:<br>
Itělesa prog For a content of the strengthenes is content to the content of the strategy of the strategy of the strategy of the strategy of the strategy of the strategy of the strategy of the strategy of the strategy of the strategy of Union in Subsection Contracts in the state of the contracts in the state of the contract of the contract of the contract of the contract of the contract of the contract of the contract of the contract of the contract of th

Hlavní baterie se nachází v zadní části tělesa programátoru. K instalaci baterie: 1. Zasuňte baterii tak, aby zevní západka byla proti zadní straně programátoru (Obrázek 1). diora do režimu Suspend.<br>
Seramátora. K instalaci bateries<br>
roti zadmí straně programátoru (Obřázek I).<br>
Nepoužívat. Nepoužívat.<br>
Maria verze. Nepoužívat.<br>
Maria verze. Nepoužívat.<br>
Nepoužívat. Nepoužívat. Nepoužívat.<br>
Nep The Manual College of the College of the College of the College of the College of the College of the College of the College of the College of the College of the College of the College of the College of the College of the C

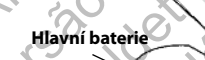

**Obrázek 1:** Kryt hlavní baterie Eland Verzion - Ne használja - Nie užkladna.

2. Instalujte baterii na své místo (Obrázek 2).

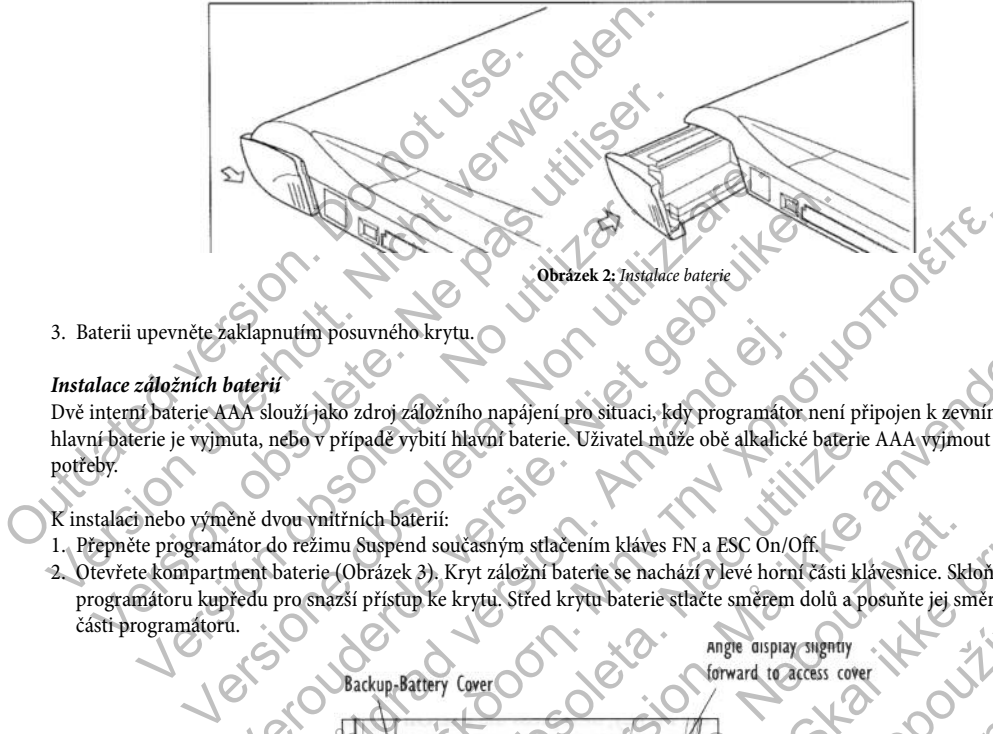

3. Baterii upevněte zaklapnutím posuvného krytu.

#### *Instalace záložních baterií*

Dvě interní baterie AAA slouží jako zdroj záložního napájení pro situaci, kdy programátor není připojen k zevnímu zdroji napájení, hlavní baterie je vyjmuta, nebo v případě vybití hlavní baterie. Uživatel může obě alkalické baterie AAA vyjmout a vyměnit podle potřeby.

K instalaci nebo výměně dvou vnitřních baterií:

- 1. Přepněte programátor do režimu Suspend současným stlačením kláves FN a ESC On/Off.
- 2. Otevřete kompartment baterie (Obrázek 3). Kryt záložní baterie se nachází v levé horní části klávesnice. Skloňte monitor programátoru kupředu pro snazší přístup ke krytu. Střed krytu baterie stlačte směrem dolů a posuňte jej směrem k přední části programátoru.

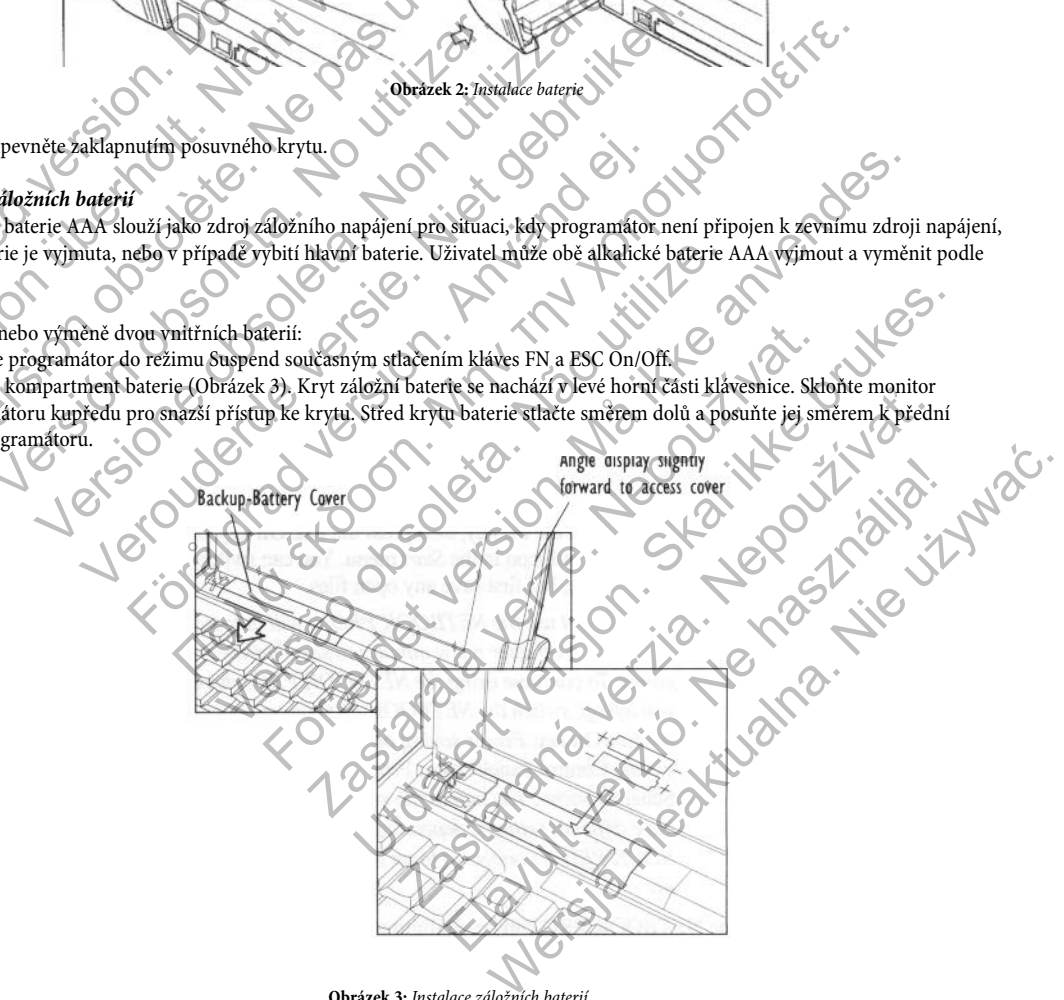

**Obrázek 3:** Instalace záložních baterií

- 3. Vybité alkalické baterie AAA vyjměte.
- 4. Vložte dvě baterie AAA, zachovejte správnou polaritu.
- 5. Uzavřete kompartment pro baterie přesunutím krytu přes baterie při současném stlačování střední části krytu.

#### *Nabíjení programátoru*

Programátor je primárně určen k napájení střídavým proudem ze sítě, ale lze také používat napájení z baterie za předpokladu, že vnitřní baterie jsou řádně nabité. Nabíjení programátoru<br>
Programátor je primárně určen k napájení střídavým proudaterie jsou řádně nabité.<br>
Hlavní těleso baterií se automaticky dobíjí, kdykoliv je programátor a hodin. Indikátor stavu baterie umístěný v pra 5. Uzavřete kompartment pro baterie přesunutím krytu přes baterie při so<br/> $\label{eq:1}$  Programátor je primárně určen k napájení střídavým prouděm ze sítě<br/>(ale baterie jsou řádně nabité. Hlavní těleso baterií se automa

Hlavní těleso baterií se automaticky dobíjí, kdykoliv je programátor připojen přes AC adaptér do sítě. Hlavní baterie se plně dobije do 4 hodin. Indikátor stavu baterie umístěný v pravém horním rohu monitoru zobrazuje stav nabití hlavní baterie při používání jednotky. ramátor je primárně určen k napájení střídavým proudem ze sítě, ale lzie jsou řádně nabité.<br>
ní těleso baterií se automaticky dobíjí, kdykoliv je programátor připojel<br>
idin. Indikátor stavu baterie umístěný v pravěm horním terií se automaticky dobíjí, kdykolic je programátor připojen přes AC achor stavu baterie umístěný v pravěm horním rohu monitoru zobrazuje stíticí větčny (zelená) – Baterie je nabitá na 50%.<br>Vechny čtýři čáry (zelená) – Ba

- Svítí všechny čtyři čáry (zelená) Baterie je nabitá na 100%.
- Svítí tři čáry (zelená) Baterie je nabitá na 75%.
- Svítí dvě čáry (žlutá) Baterie je nabitá na 50%.
- Svítí jedna čára (blikající červená) Baterie je nabitá na 25%. nukator stavu baterie umsteny v pravem normi ronu mometoru<br>Svítí všechny čtyři čáry (zelená) – Baterie je nabitá na 100%.<br>Svítí tři čáry (zelená) – Baterie je nabitá na 75%.<br>Svítí dvě čáry (žlutá) – Baterie je nabitá na 50

Při dalším slábnutí baterie programátor zobrazí na displeji jeden z následujících alarmů. **Napistra English** 

- Vybitá baterie programátoru
- Kritická životnost baterie programátoru
- Bez napájení

Nabíjení programátoru

- 1. Zkontrolujte, že v programátoru je instalována hlavní baterie.
- 2. Připojte k programátoru napájecí kabel AC adaptéru.
- 3. Zasuňte napájecí kabel do zásuvky v elektrické síti.

#### **Použití programátoru Q-TECH**

#### *Zapnutí programátoru*

Programátor se obvykle zapíná pouhým otevřením víka programátoru. Pokud se programátor nespustí, stiskněte klávesu ESC On/Off v levém horním rohu klávesnice (Obrázek 4). avu baterie umístěný v pravěm horním rohu monitoru zobřazuje stav nabit<br>Any (tyři čáry /zelená) – Baterie je nabitá na 100%.<br>Azy (zeluá) – Baterie je nabitá na 100%.<br>Azy (zeluá) – Baterie je nabitá na 195%.<br>Azy (zeluá) – B Programátor zobrazí na displeji jeden z následujících alarind.<br>
Experimentoru<br>
ost baterie programátoru<br>
amatoru je instalována hlávní baterie.<br>
amatoru je instalována hlávní baterie.<br>
do zásuvky v elektrické síti.<br>
TECH<br>

**ESC On, Off Obrázek 4:** Zapnutí a vypnutí programátoru On/Off Excession and According to the Control of the Control of the Control of the Control of the Control of the Control of the Control of the Control of the Control of the Control of the Control of the Control of the Control of Brazima displeji jeden z následujících alarind.<br>Amátoru<br>Accadement, Corona blavní baterie.<br>Accadement, Corona blavní baterie.<br>Accadement, Corona blavní baterie.<br>Accadement, Corona blavní baterie.<br>Accadement, Corona blavní Rabatoni baterie.<br>Ce siti.<br>Ce siti.<br>Important comparamento ru. Pokud se programáton néspusti, stiskne<br>Sandara programátoru. Pokud se programáton néspusti, stiskne<br>Comparamento de la comparamento de la comparamento de la co Whaterie. And Jenne of Willy and Strategies. Rastaraná verzia. Nepole v 12 Marca 1991 Elavult Pokald se programátor néspusti, stiskněte klávesů ESC Omlor<br>1999 – Maria Victoria (1999)<br>1999 – Maria Victoria (1999)<br>1999 – Maria Victoria (1999)<br>1999 – Maria Victoria (1999)<br>1999 – Maria Victoria (1999)

#### *Přepnutí programátoru do režimu Suspend*

Programátor má režim Suspend, který se automaticky aktivuje za účelem úspory napájení. Při tomto zapnutém režimu displej nesvítí.

Programátor se přepne do režimu Suspend, jakmile:

- Programátor není používán po dobu více než 15 minut
- Jsou stisknuta tlačítka Power Off (Vypnutí) (FN a ESC On/Off)
- Uzavře se displej s dotykovou obrazovkou
- V hlavním menu je zvoleno tlačítko Power Off (Vypnutí)

Pokud se programátor přepne do režimu Suspend během aktivní komunikace s přístrojem SQ-RX, přeruší se telemetrické spojení. Programátor si však zachová stávající okno na displeji a zapíše probíhající komunikaci do paměti. Fregmanitor není používán po dobu více než 1:<br>
• Programátor není používán po dobu více než 1:<br>
• Jsou stisknuta tlačítka Power Off (Vypnutí) (FN<br>
• Uzavře se displej s dotykovou obrazovkou<br>
• V hlavním menu je zvoleno tla Programátor se přepne do režimu Suspend, jakmile:<br>
• Programátor není používán po dobu vícenež 15 mmut<br>
• Jsou stisknuta tlačítka Power Off (Vypnutí) (FN a ESC On/Off)<br>
• Uzavře se displej s dotykovou obrazovkou<br>
• V hlav Florid stikhuta tlačítka Power Off (Vypnutí) (FN a ESC On/Off)<br>
Florid Starve se displej s dotykovou obrazovkou<br>
Florid Version obsolete. Version obsolete Contable Version of the program<br>
Mass programátor přepne do režimu

Programátor se z režimu Suspend přepne stisknutím tlačítka ESC On/Off nebo otevřením dotykové obrazovky.

#### *Použití dotykové obrazovky programátoru*

Programátor je vybaven dotykovou LCD obrazovkou. Použitím ukazovátka a klávesnice může uživatel volit možnosti na monitoru a zadávat informace pacienta.

#### *Ukazovátko*

Ukazovátko se používá buď k zadání pokynů, změně parametrů nebo navigaci v oknech programátoru. *Poznámka:* Místo ukazovátka nepoužívejte žádný typ inkoustového pera, neboť se tím může trvale zbarvit a poškodit obrazovka. programator prepre do teznini suspend benen akaivin komunitor si však zachová stávající okno na displeji a zapíše probíhající okro na displeji a zapíše probíhající okro na displeji a zapíše probíhající okro se z režimu Sus

#### Použití ukazovátka:

1. Na pravé straně těla programátoru stiskněte tlačítko pro uvolnění ukazovátka. Z držáku se uvolní ukazovátko (Obrázek 5).

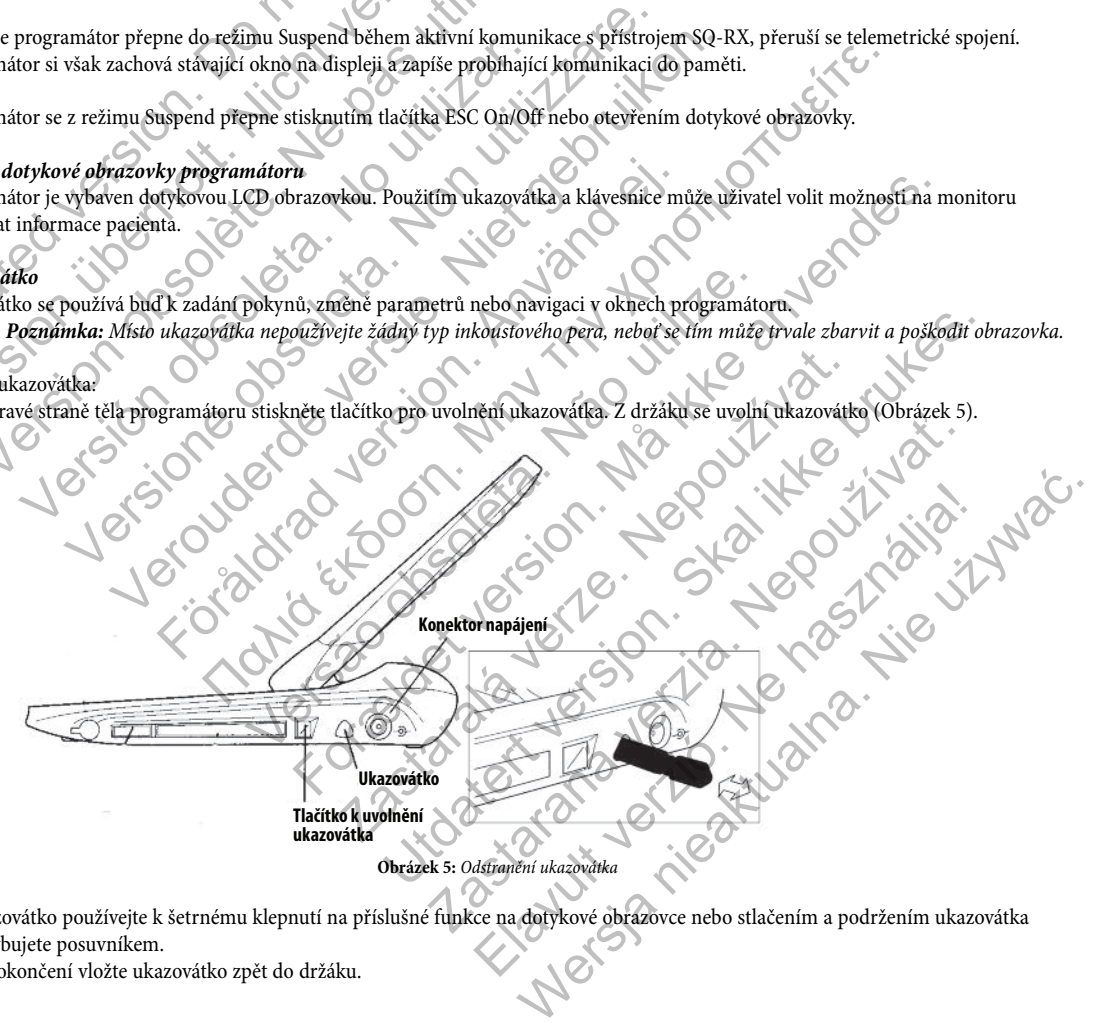

- 2. Ukazovátko používejte k šetrnému klepnutí na příslušné funkce na dotykové obrazovce nebo stlačením a podržením ukazovátka pohybujete posuvníkem.
- 3. Po dokončení vložte ukazovátko zpět do držáku.

#### *Klávesnice*

Kompaktní počítačová klávesnice s 58 klávesami v normální velikosti se používá k zadávání textu a numerických údajů.

#### *Použití sondy*

Pro komunikaci s přístrojem SQ-RX používejte pouze sondu Cameron Health Model 4510 ("sonda").

*Poznámka:* Sonda je nesterilní prostředek. NESTERILIZUJTE. Pro použití ve sterilním poli je sondu nutné zakrýt sterilním materiálem.

Pro připojení sondy k programátoru vložte kabelový konec sondy (se zelenou značkou) do komunikační karty konektorového portu na straně programátoru (také označen zelenou značkou), jak je uvedeno na Obrázku 6.<br>Straně programátoru (také označen zelenou značkou), jak je uvedeno na Obrázku 6.<br>Straně programátoru (také označen zelenou značkou), jak je u Pro komunikaci s přístrojem SQ-RX používejte použe sond<br>
Poznámka: Sonda je nesterilní prostředek, NESTER<br>
materiálem.<br>
Pro připojení sondy k programátoru vložtě kabelový konec<br>
straně programátoru (také označen zelenou zn Použití sondy<br>
Pro komunikaci s přístrojem SQ-RX používejte pouze sondu Cameron Hea<br>
Paznámka: Sonda je nesterilní prostředek, RESTERILIZUJTE Pro<br>
materiálem.<br>
Pro připojení sondy k programátoru vložitě kabelový konec sond Poznámka: Sonda je nesterilní prostředek. NESTERILIZUJTE. Pro proteincilem.<br>
Dipojení sondy k programátoru vložite kabelový konec sondy (se zeleno<br>
ně programátoru (také označen zelenou značkou), jak je uvedeno na Obsoleto

**Obrázek 6:** Připojení elektrody k přístroji

itualister version.

Pro dosažení optimálního telemetrického spojení musí být hůlka uložena přímo nad implantovaným přístrojem SQ-RX. Ačkoliv programátor může snímat telemetrické signály S-EKG z větší vzdálenosti, je nutné provést programování se sondou přiloženou k přístroji SQ-RX. Expansion (take označel zgenou značkou), jak je uvetecho na Non utilizzare. Non utilizzare. Non utilizzare. Non utilizzare. Non utilizzare. Non utilizzare. Non utilizzare. Non utilizzare. Non utilizzare. Non utilizzare. Non utilizzare. Non utilizzare. Non utilizzare. Non utilizzare (také označen zelenou značkou), jak je dvedeno na Obrázku 6.<br>Verove versie. Niet gebruiken.<br>Niet gebruiken.<br>Niet gebruiken.<br>Niet gebruiken.<br>Niet gebruiken.<br>Niet gebruiken.<br>Niet gebruiken.<br>Niet gebruiken.<br>Niet gebruiken.<br>Ni Fördäcken i Komunikace.<br>
För de använd efter det med komunikace och använd efter det med komunikace.<br>
För det metrické signaly S-EKG z větší vzdálenosti, je nutné provést<br>
Förökradovat v programování.<br>
Förökradovat v progr Παλιά έκδοση. Μην την χρησιμοποιείτε. Versão observe de l'angle de l'angle de l'angle de l'angle de l'angle de l'angle de l'angle de l'angle de l'angle de l'angle de l'angle de l'angle de l'angle de l'angle de l'angle de l'angle de l'angle de l'angle de l'angl Obrázek 6: Připojení elektrody k přístroji<br>2. EKG z větší vzdálenosti, je nutně provést programování se sou<br>2. EKG z větší vzdálenosti, je nutně provést programování se sou<br>2. EKG z větší vzdálenosti, je nutně provést prog Brázek 6: Připojehř elektrody k přístroji<br>
Si být hůlka uložena přímo nad implantovaným přístrojem SQ-RX. Ačkoli<br>
z větší vzdálenosti, je nutně provést programování se sondou přiloženou<br>
odsvítí žlutě a k uvědomění uživate Anika uložena přímo nad implantovaným přístrojem SQ-RX. Ačk<br>Si vzdálenosti, je nutně provést programování se sondou přiložení<br>It žlutě a k uvědomění uživatele se objeví hlášení s textem "Com<br>vte polohu sondy. Programátor z

Při ztrátě telemetrického spojení se displej monitoru podsvítí žlutě a k uvědomění uživatele se objeví hlášení s textem "Communication Loss (Ztráta komunikace)". Pro obnovení komunikace upravte polohu sondy. Programátor zobrazí okno informující uživatele, zda byl přístroj nalezen a je možné pokračovat v programování. Elainován, je nutně provést programování se sondou přiloženou k přístroji<br>Alenosti, je nutně provést programování se sondou přiloženou k přístroji<br>Ne használich verzeich uživatele se objeví hlášení s textem "Communication<br>

*Poznámka:* Pokud nelze obnovit komunikaci, je nutné ukončit interogaci přístroje a restartovat celý proces vyhledání přístroje SQ-RX.

#### *Navigace*

Grafické uživatelské rozhraní (graphic user interface - GUI) programátoru umožňuje vedení a kontrolu systému S-ICD. Navigační lišta a oválná tlačítka na monitoru umožňují uživateli navigovat programování softwarových oken. V dolní části monitoru během aktivní (online) komunikace s přístrojem SQ-RX zobrazuje kontinuální subkutánní elektrokardiogram.

#### *Záhlaví okna*

Je-li programátor v režimu Offline (neaktivní komunikace), v záhlaví monitoru se zobrazuje ukazatel stavu baterie.

Při prohlížení uložených interogací v režimu Offline zobrazuje záhlaví monitoru:

Jméno pacienta. Therapy On/Off (Terapie zapnuta/vypnuta) Indikátor stavu baterie

Pokud je programátor online (probíhá komunikace) záhlaví monitoru zobrazuje:

Therapy On/Off (Terapie zapnuta/vypnuta) Jméno pacienta Srdeční frekvence pacienta Ukazatel stavu baterie programátoru a stavu telemetrie Název okna Ikona záchranného výboje The profile in the column of the program of the property of the pacienta (Therapy On/Off (Terapid Indikator stavul baterie program ator online (probíhá komunikace) záhlav (Therapy On/Off (Terapid Indix of the program of th Při prohlížení uložených interogací v režimu Offline zobrazuje záhlaví monumenta<br>
Merio pacienta<br>
Merio pacienta<br>
Merio pacienta<br>
Merio pacienta<br>
Pokud je programátor online (probíhá komunikace) záhlaví monitoru zobra<br>
Mer Therapy On/Off (Terapie zapnuta/wypnut<br>
Indikátor stavu baterie<br>
d je programátor online (probíhá komunikace) záhlaví monitoru zobra<br>
Therapy On/Off (Terapie zapnuta/vypnut<br>
Version pacienta<br>
Stadiení frekvence pacienta<br>
U Version (Finance David Alexander)<br>
States of the Apple Baptistan Control of the States of the Mazzet Back of the Mazzet Back of the Mazzet Back of the States of the States of the States of the States of the States of the S mátor online (probíhá komunikace) záhlaví monitoru zobrazuje:<br>
Therapy On/Off (Terapie zapnuta/vypnuta)<br>
Iméno pacienta<br>
Ukazatel stavu baterie programátorů a stavu telemetr<br>
Název okna<br>
Ikona záchranného výboje<br>
Navigaci Therapy On/Off (Terapie zapnuta/vypnuta)<br>
Sméno pacienta<br>
Sméno pacienta<br>
Nazie skana<br>
Nazie skana<br>
Nazie okna<br>
Nazie okna<br>
Nazie okna<br>
Nazie okna<br>
Nazie okna<br>
Nazie okna<br>
Nazie okna<br>
Nazie okna<br>
Nazie okna<br>
Nazie okna<br>
Na (A) CONCRETE CONTROL CONTROL CONTROL CONTROL CONTROL CONTROL CONTROL CONTROL CONTROL CONTROL CONTROL CONTROL CONTROL CONTROL CONTROL CONTROL CONTROL CONTROL CONTROL CONTROL CONTROL CONTROL CONTROL CONTROL CONTROL CONTROL

#### *Navigační lišta*

Navigation Bar (Navigační lišta) je primární metoda navigace Online oken programátoru. Lišta je umístěna na levé straně programovacího okna a odpovídající okno se zobrazí se zvýrazněnou vybranou ikonou. Kona zachranného výboje<br>
lišta) je primární metoda navigace Online okeň programátoru.<br>
povídájící okno se zobrazí se zvýrazněnou vybranou ikonou.<br>
m ikon programátoru a jejich příslušný popis.<br>
Michael Version.<br>
Använd Ver New Sciences of Colorado Colorado Colorado Colorado Colorado Colorado Colorado Colorado Colorado Colorado Colorado Colorado Colorado Colorado Colorado Colorado Colorado Colorado Colorado Colorado Colorado Colorado Colorado Forældet version. Må ikke anvendes.

Jastaralá verze de la strander de la strander de la strander de la strander de la strander de la strander de l<br>2006 de la strander de la strander de la strander de la strander de la strander de la strander de la strander<br>2

Zastaraná verzia. Nepoužívační straná verziária. Judgement verzichen der Regent der

Tabulka 1 zobrazuje seznam ikon programatoru a jejich příslušný popis.<br>1 december 1990<br>1 december 2000 december 1990<br>1 december 2000 december 1990<br>1 december 2000 december 1990 Utdatert version. Skille brukes.

#### **Tabulka 1:** Popis ikony

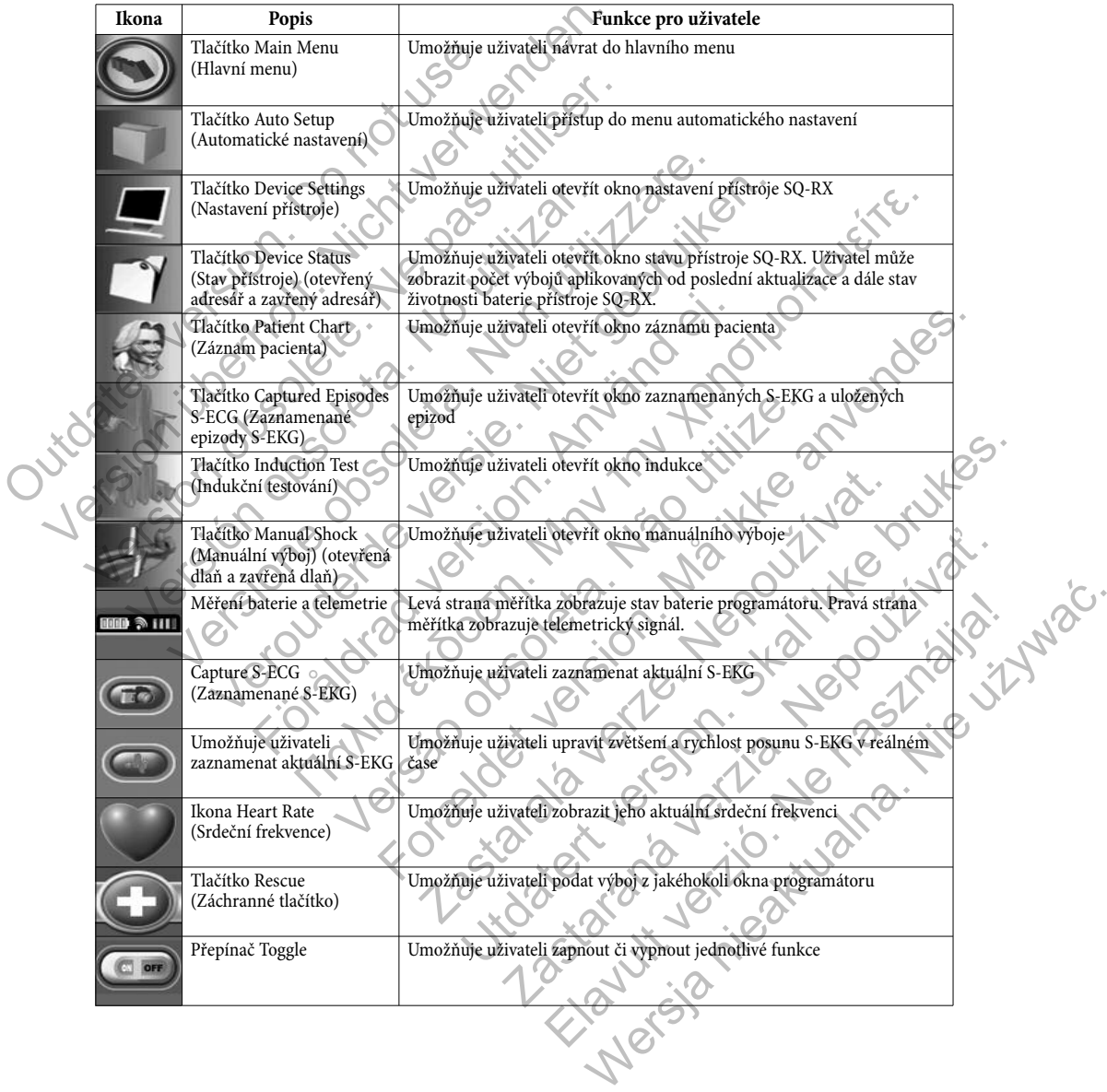

#### *Resetování programátoru*

Programátor může být nutné resetovat pravidelně v případě, že:

- Nelze uzavřít některé z oken
- Operační systém přestane reagovat
- Nemůžete zapnout programátor stlačením kláves ESC On/Off
- Zobrazí se červené alarmové okno s pokynem stisknout klávesy CTL-ALT-DEL

Programátor lze resetovat stisknutím a podržením kláves CTL-ALT-DEL po dobu 5 sekund. Pokud programátor nereaguje na proces resetování, obraťte se na místního zástupce společnosti Cameron Health nebo na Oddělení zákaznické podpory

#### **Konfigurace programátoru Q-TECH**

#### *Konfigurace nastavení programátoru*

Programátor je nutné programovat před pokusem o zahájení komunikace s přístrojem SQ-RX. Při konfiguraci je nutné nastavit formát data a času, časové zóny, jazyka a tiskárny. Po konfiguraci těchto nastavení během úvodního procesu nastavení se tyto hodnoty stanou výchozími parametry a nebude je obvykle nutné při každé interogaci přístroje měnit. Operacin system prestane reagovat<br>
• Nemůžete zapnout programátor stlačením kláve<br>
• Zobrazí se červené alarmové okno s pokynem s<br>
Programátor lze resetovat stisknutím a podržením kláves<br>
resetování, obratte se na místního  $\begin{tabular}{|c|c|} \hline \multicolumn{1}{c}{\textbf{Web}} \hline \multicolumn{1}{c}{\textbf{Web}} \hline \multicolumn{1}{c}{\textbf{Web}} \hline \multicolumn{1}{c}{\textbf{Web}} \hline \multicolumn{1}{c}{\textbf{Web}} \hline \multicolumn{1}{c}{\textbf{Web}} \hline \multicolumn{1}{c}{\textbf{Web}} \hline \multicolumn{1}{c}{\textbf{Web}} \hline \multicolumn{1}{c}{\textbf{Web}} \hline \multicolumn{1}{c}{\textbf{Web}} \hline \multicolumn{1}{c}{\textbf{Web}} \hline \multicolumn{1}{$ 

*Poznámka:* V případě ztráty napájení a vybití baterie je nutné tato nastavení opakovaně rekonfigurovat.

Konfigurace nastavení programátoru:

- 1. Zvolte tlačítko Programmer Settings (Nastavení programátoru) v okně Startup (Obrázek 7) k zobrazení okna Programmer Settings
- (Nastavení programátoru) (Obrázek 8).

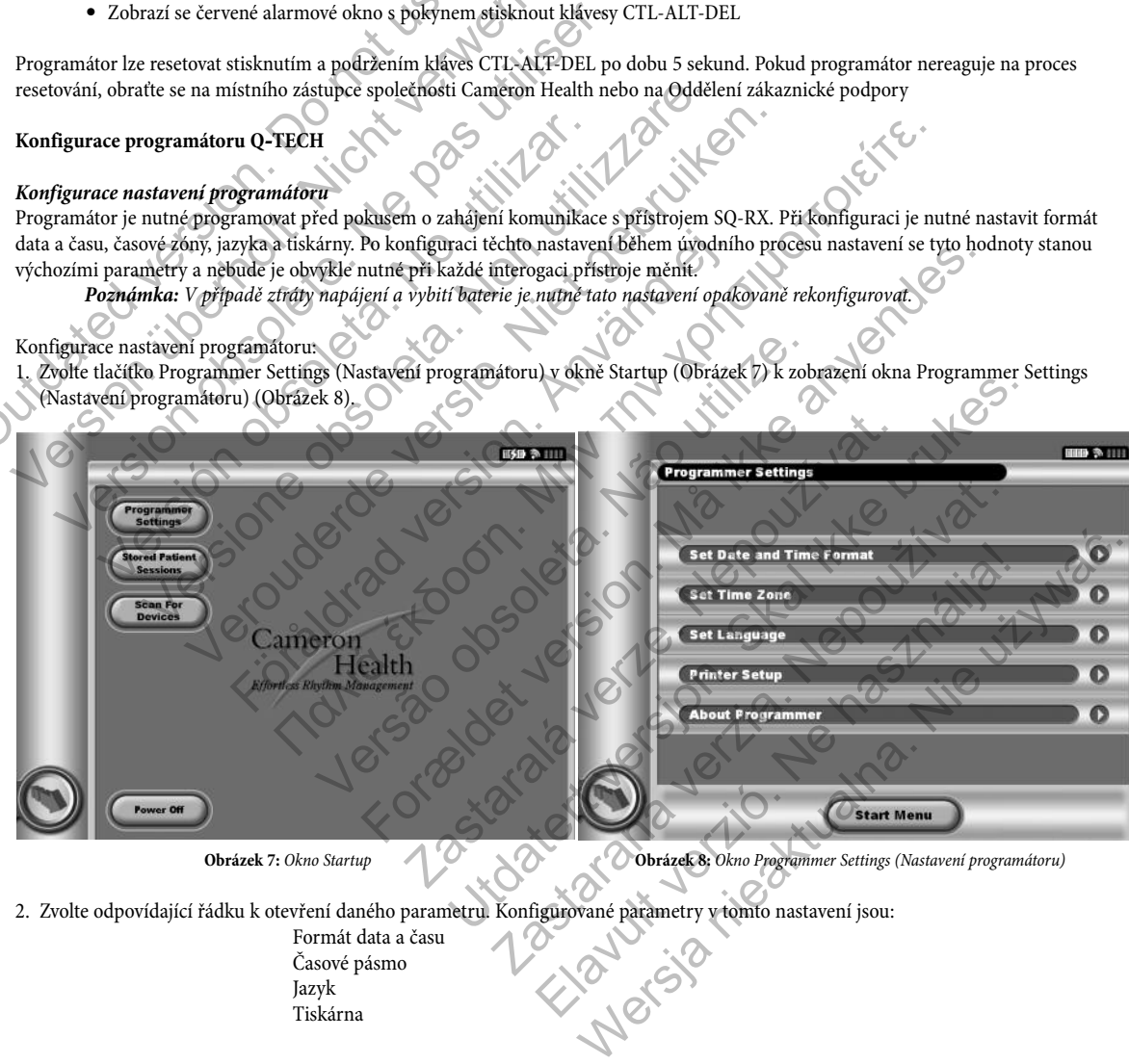

**Obrázek 7:** Okno Startup **Obrázek 8:** Okno Programmer Settings (Nastavení programátoru)

2. Zvolte odpovídající řádku k otevření daného parametru. Konfigurované parametry v tomto nastavení jsou:

Formát data a času Časové pásmo Jazyk Tiskárna

#### *Formát data a času*

Pro nastavení formátu data a času:

1. Zvolte Set Date and Time Format (Nastavení formátu data a času) v okně Programmer Settings (Nastavení programátoru) (Obrázek 9). Otevře se okno Date and Time Settings (Nastavení data a času) (Obrázek 10).

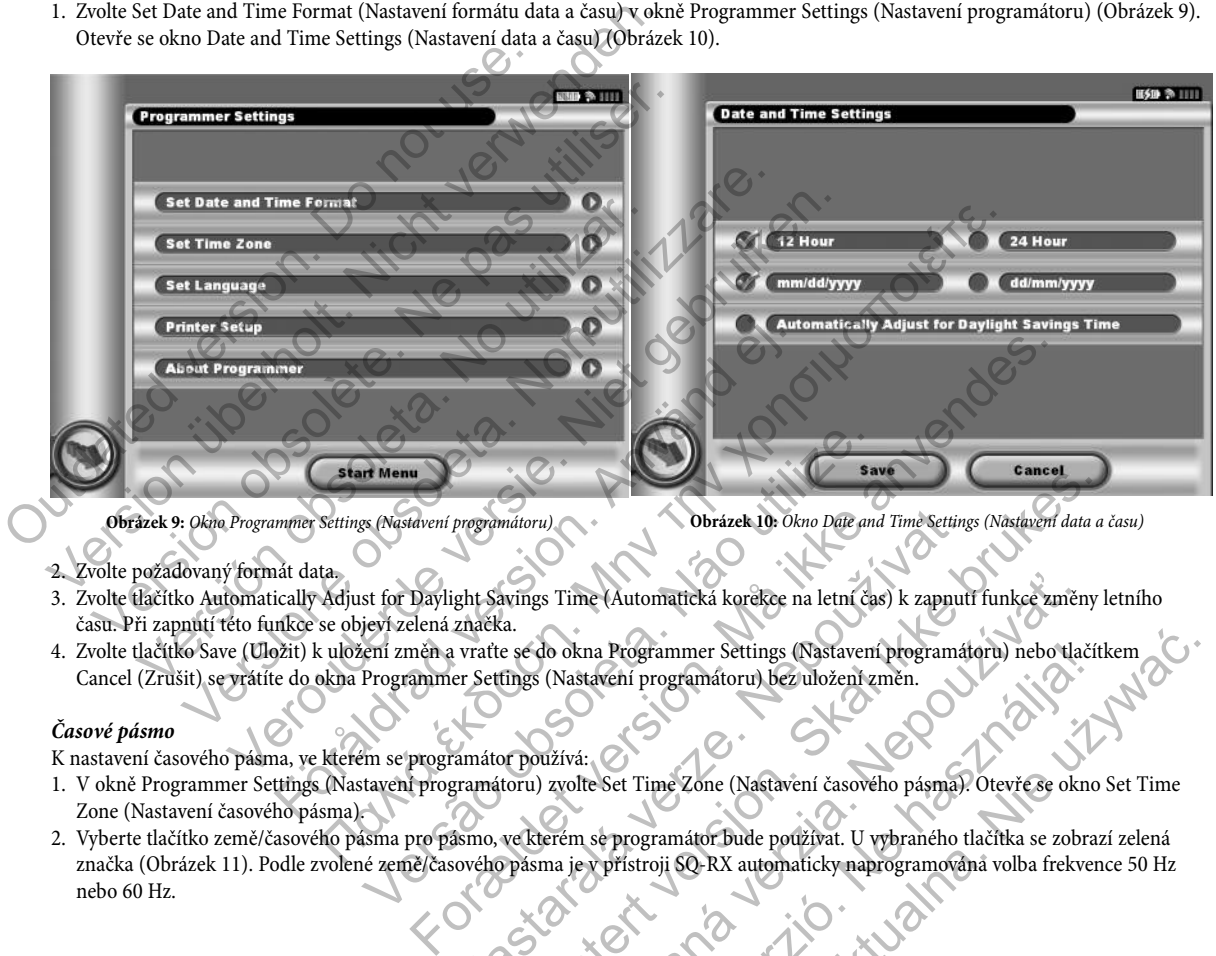

**Obrázek 9:** Okno Programmer Settings (Nastavení programátoru) **Obrázek 10:** Okno Date and Time Settings (Nastavení data a času)

- 2. Zvolte požadovaný formát data.
- 3. Zvolte tlačítko Automatically Adjust for Daylight Savings Time (Automatická korekce na letní čas) k zapnutí funkce změny letního času. Při zapnutí této funkce se objeví zelená značka.
- 4. Zvolte tlačítko Save (Uložit) k uložení změn a vraťte se do okna Programmer Settings (Nastavení programátoru) nebo tlačítkem

#### *Časové pásmo*

K nastavení časového pásma, ve kterém se programátor používá:

- 1. V okně Programmer Settings (Nastavení programátoru) zvolte Set Time Zone (Nastavení časového pásma). Otevře se okno Set Time Zone (Nastavení časového pásma).
- 2. Vyberte tlačítko země/časového pásma pro pásmo, ve kterém se programátor bude používat. U vybraného tlačítka se zobrazí zelená značka (Obrázek 11). Podle zvolené země/časového pásma je v přístroji SQ-RX automaticky naprogramována volba frekvence 50 Hz nebo 60 Hz.

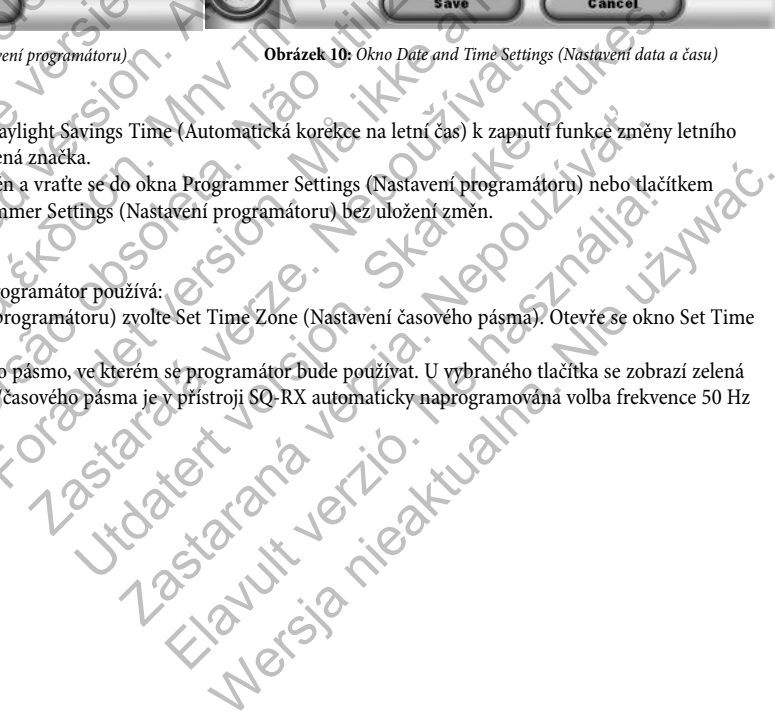

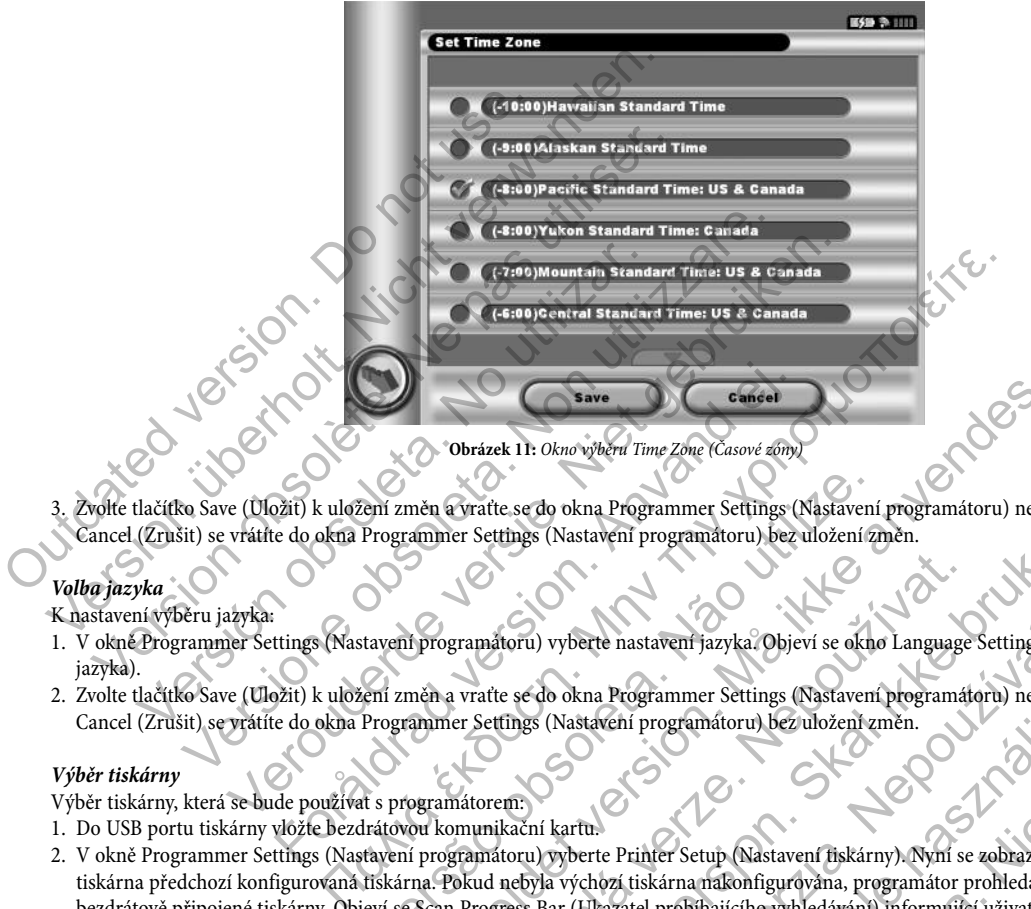

3. Zvolte tlačítko Save (Uložit) k uložení změn a vraťte se do okna Programmer Settings (Nastavení programátoru) nebo tlačítkem Cancel (Zrušit) se vrátíte do okna Programmer Settings (Nastavení programátoru) bez uložení změn.

#### *Volba jazyka*

K nastavení výběru jazyka:

- 1. V okně Programmer Settings (Nastavení programátoru) vyberte nastavení jazyka. Objeví se okno Language Settings (Nastavení jazyka).
- 2. Zvolte tlačítko Save (Uložit) k uložení změn a vraťte se do okna Programmer Settings (Nastavení programátoru) nebo tlačítkem Cancel (Zrušit) se vrátíte do okna Programmer Settings (Nastavení programátoru) bez uložení změn.

#### *Výběr tiskárny*

Výběr tiskárny, která se bude používat s programátorem:

- 1. Do USB portu tiskárny vložte bezdrátovou komunikační kartu.
- 2. V okně Programmer Settings (Nastavení programátoru) vyberte Printer Setup (Nastavení tiskárny). Nyní se zobrazí jako výchozí tiskárna předchozí konfigurovaná tiskárna. Pokud nebyla výchozí tiskárna nakonfigurována, programátor prohledá oblast k nalezení bezdrátově připojené tiskárny. Objeví se Scan Progress Bar (Ukazatel probíhajícího vyhledávání) informující uživatele, že programátor vyhledává tiskárnu. Versi změn a vratte se do okna Programmer Settings (Nastavení<br>Programmer Settings (Nastavení programatoru) bez uložení zr<br>Katavení programátoru) vyberte nastavení jazyka. Objeví se okna<br>Programmer Settings (Nastavení progr Formatel II: Oknovýberd Time Zone (Casové zone)<br>
Měn Svratte se do okna Programmer Settings (Nastavení programátoru) nebo tammer Settings (Nastavení programátoru) bez uložení změn.<br>
The Svratte se do okna Programmer Settin Sastaralá verze.<br>Az szimáloru) vyberte nastavem jazyka.<br>Objevi se okno Language<br>Vratte se do okna Programmer Settings (Nastavem programát<br>Professionalá verze.<br>Az szimáloru) vyberte Printer Setup (Nastavem fiskárny).<br>Nymi s Etings (Nastavení programátoru) bez uložení změn.<br>Etings (Nastavení programátoru) bez uložení změn.<br>Skační kartu:<br>Etings (Nastavení programmer Settings (Nastavení programátoru) nebo ulačiti<br>tings (Nastavení programátoru) b vyberte nastavení jazyka. Objeví se okno Language Settings (Nastavení jazyka. Objeví se okno Language Settings (Nastavení programátoru) nebo tlač<br>
(Nastavení programátoru) bez uložení změn.<br>
(Xastavení programátoru) bez ul Elavult verzió.<br>
Natartu.<br>
Natartu.<br>
Natartu.<br>
Natartu.<br>
Natartu.<br>
Natartu.<br>
Natartu.<br>
Natartu.<br>
Natartu.<br>
Natartu.<br>
Natartu.<br>
Natartu polihajícího vyhledávání) informující uživatele, a<br>
nalezena žádná tiskárna, objeví se Sprammer Settings (Nastavení programátoru) nebo tlačítkem<br>programátoru) bez uložení změn.<br>programátoru (Nastavení fiskárny). Nymí se zobrazí jako výchozí<br>iskárna na konfigurována, programátor prohledá oblast k nalezení<br>ele
- 3. Zvolte požadovanou tiskárnu (Obrázek 12). Pokud nebyla nalezena žádná tiskárna, objeví se okno s hlášením nedosažitelnosti tiskárny. Zvolte tlačítko Scan Again (Dále hledat) nebo Cancel (Zrušit) k ukončení procesu vyhledávání. Pokud byla tiskárna vybrána během jiné interogace přístroje, zobrazí se okno Printer Setup (Nastavení tiskárny).

4. Po dokončeném vyhledání se zobrazí dialogové okno pro nastavení tiskárny (Obr. 12).

*Poznámka:* V případě problémů s tiskárnou prostudujte oddíl Possible Problems and Solutions (Možné problémy a řešení).

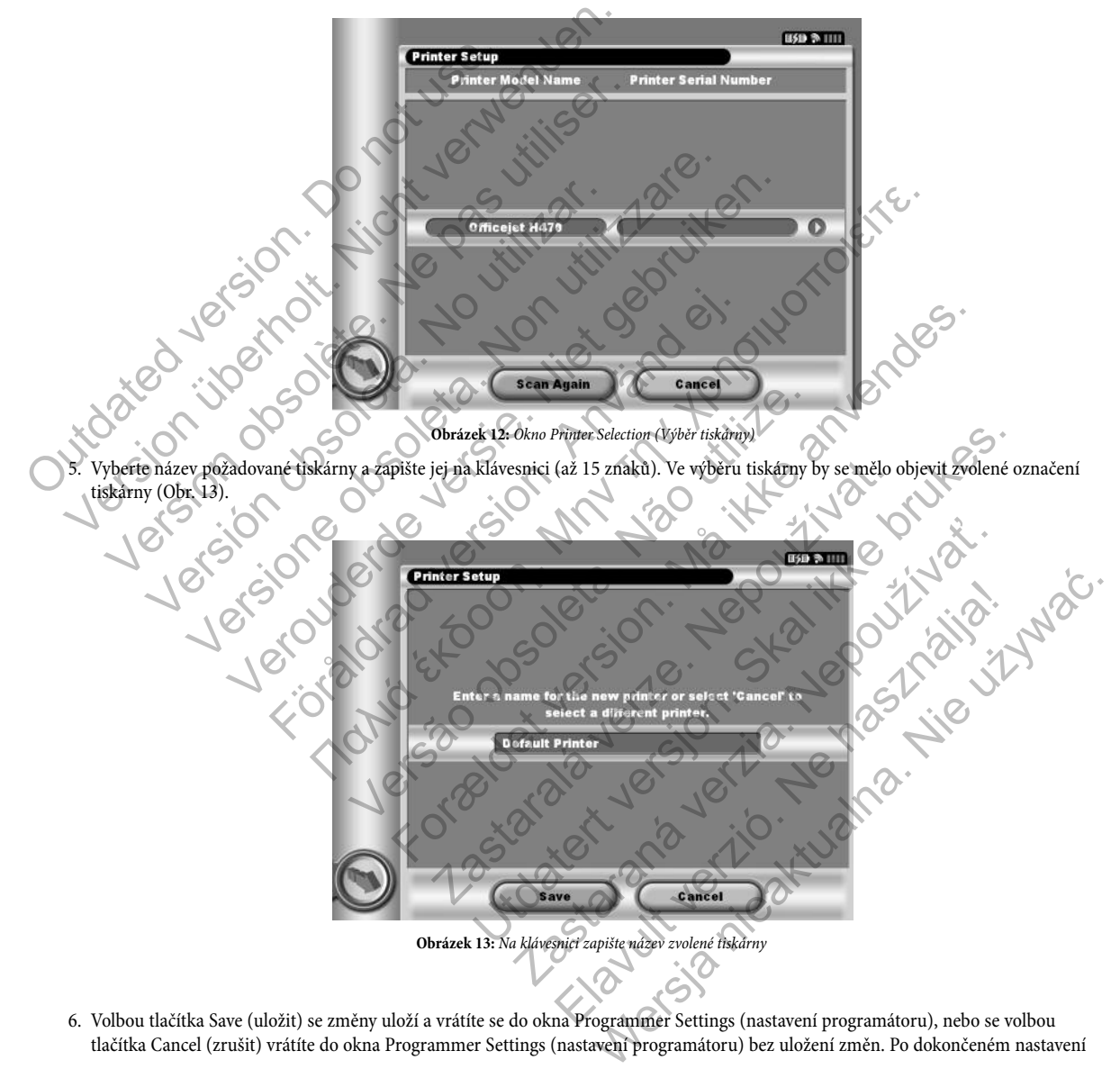

6. Volbou tlačítka Save (uložit) se změny uloží a vrátíte se do okna Programmer Settings (nastavení programátoru), nebo se volbou tlačítka Cancel (zrušit) vrátíte do okna Programmer Settings (nastavení programátoru) bez uložení změn. Po dokončeném nastavení

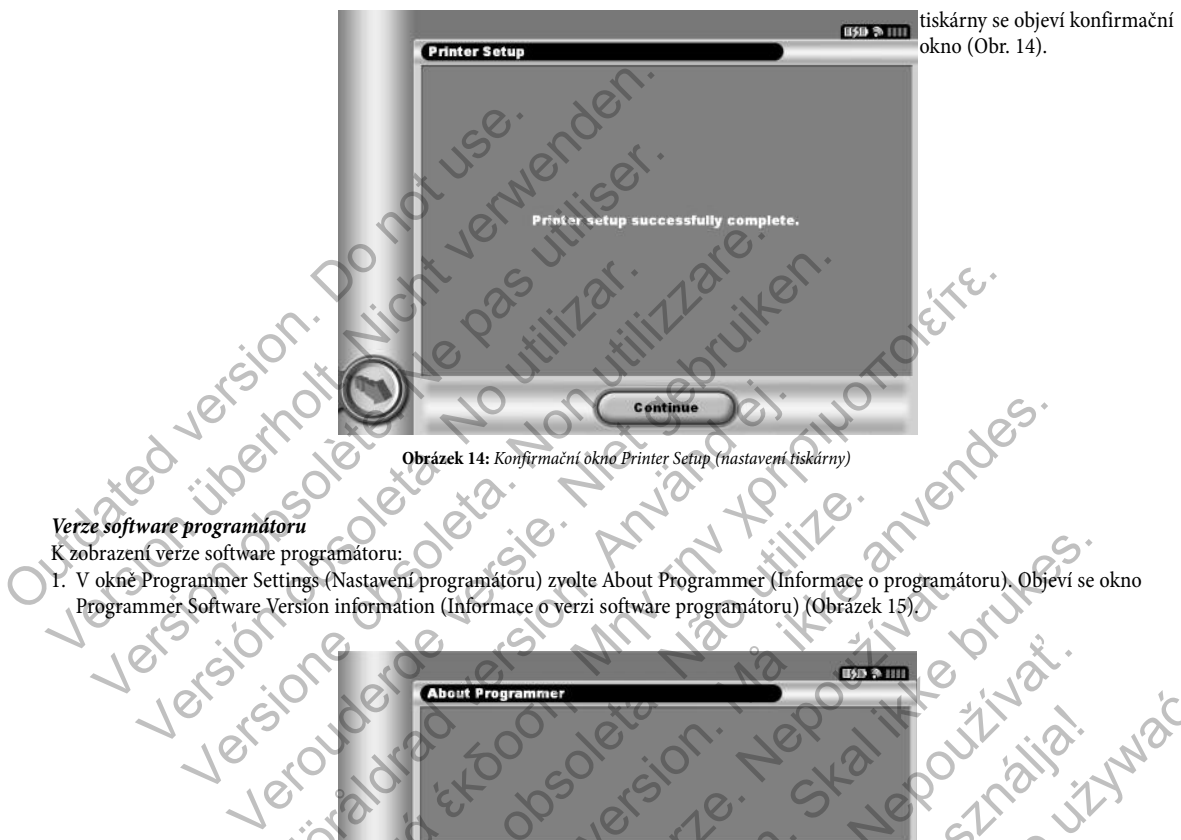

#### *Verze software programátoru*

K zobrazení verze software programátoru:

1. V okně Programmer Settings (Nastavení programátoru) zvolte About Programmer (Informace o programátoru). Objeví se okno Programmer Software Version information (Informace o verzi software programátoru) (Obrázek 15).

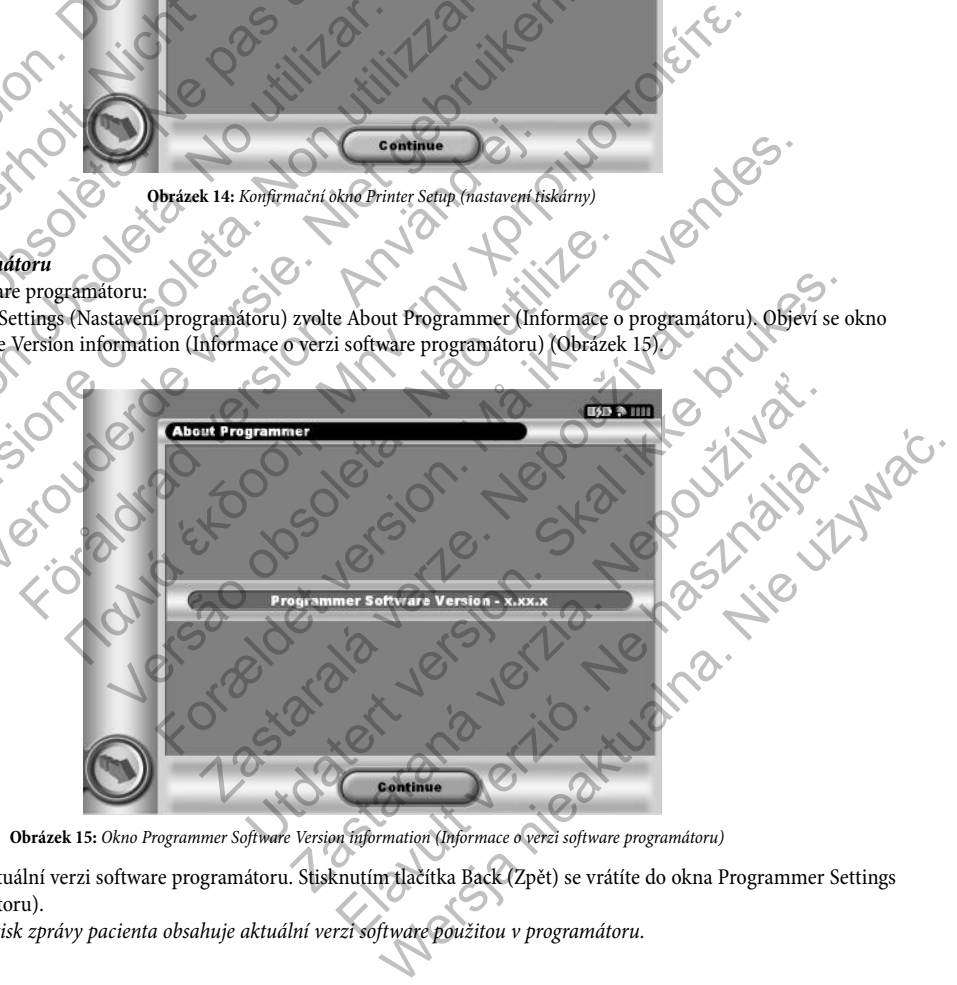

**Obrázek 15:** Okno Programmer Software Version information (Informace o verzi software programátoru)

2. Toto okno zobrazí aktuální verzi software programátoru. Stisknutím tlačítka Back (Zpět) se vrátíte do okna Programmer Settings (Nastavení programátoru).

*Poznámka:* Výtisk zprávy pacienta obsahuje aktuální verzi software použitou v programátoru.

#### **Provozní režimy programátoru Q-TECH**

#### *Chování Online*

Rozhraní programátoru se liší podle toho, zdali je programátor Online (aktivně připojen) nebo Offline (nepřipojen) k vybranému přístroji SQ-RX.

K Online interogaci dochází, jakmile programátor naváže telemetrické spojení se specifickým přístrojem SQ-RX. Okna na monitoru při Online i Offline režimu mají šedé podsvícení. Během aktivní komunikace se v případě ztráty telemetrického signálu mezi programátorem a přístrojem SQ-RX na dobu více než pěti sekund zobrazí žluté okno alarmu s upozorněním pro uživatele. K tomu může dojít při přesunutí sondy mimo oblast telemetrické komunikace, nebo pokud komunikaci naruší šum nebo interference. Až do nového navázání telemetrického spojení nelze používat pokyny programátoru včetně Rescue Shocks (záchranných výbojů). K Online interogaci dochází, jakmile programátor naváže folnine i Offline režimu mají šedé podsvícení. Během aktiva a přístrojem SQ-RX na dobu více než pěti sekund zobrazí ž<br>přesunutí sondy mimo oblast telemetrické komunik Chování Online Rozhrani programátoru se liší podle toho, zdali je programátor Online (aktyornali programátoru se liší podle toho, zdali je programátor naváže telemetrické spo<br/>Online i Offline režimu mají šedé podsvíce nine interogaci dochází, jakmile programátor naváže telemetrické spojene i Offline režimu mají šedé podsvícení. Během aktivní konnukrace se strojem SQ-RX na dobu více než pěti sekund zobrazí žluté okno alarmunutí sondy mim

Telemetrické spojení se obnoví automaticky do jedné minuty poté, co přístroj SQ-RX a sonda jsou v dosahu telemetrického spojení. Při odpojení v důsledku přerušení telemetrického spojení lze posledních 60 sekund S-EKG zobrazit na programátoru v okně Captured S-ECG (Zaznamenané S-EKG). Sonay minio obrast telenenteke kontunikace, nebo pokud kontunikace, nebo pokud kontunikace, nebo pokud kontunikace, nebo pokud kontunikace, nebo pokud kontunikace, nebo pokud kontunikace, nebo pokud kontunikace, nebo pokud -RX na dobu více než pěti sekund zobrazí žluté okno alarmu s upozorně<br>
spojení nelze používat pokyny programátoru včetně Rescue Shocks (zácl<br>
spojení nelze používat pokyny programátoru včetně Rescue Shocks (zácl<br>
ojení se no oblast telemetrické komunikace, nebo pokud komunikaci naruší šum ne ní nelze používat pokyny programátoru včetně Rescue Shocks (záchrannýc se obnoví automaticky do jedné minuty poté, co přístroj SQ-BX a sonda jsi ku pre και καταίται είναι τη συνερία καταίτε. Το προσετικό καταίτε του τεχνολογία το καταίτε. Το προσετικό καταίτε του τεχνολογία καταίτε. Το προσετικό καταίτε του τεχνολογία του καταίτε προσετικό καταίτε. Το προσετικό καταίτε τ

#### *Chování Offline*

Pokud programátor aktivně nekomunikuje s přístrojem SQ-RX, jedná se o režim Offline. Lze zobrazit a vytisknout uložené interogace pacientů a během Offline režimu lze přejít do režimu nastavení programátoru. Okna v režimu Offline mají šedé podsvícení.

#### *Uložené interogace pacienta*

Během kontrolní návštěvy u daného pacienta programátor vyhledá údaje z paměti přístroje SQ-RX. Programátor může ukládat až 15 vyšetření pacientů. Při šestnáctém vyšetření přístroj automaticky přepíše nejstarší uložené vyšetření novými daty. Uložené interogace obsahují následující informace: KG)<br>
KG)<br>
č nekomunikuje s přístrojem SQ-RX, jedná se o režim Offline.<br>
Ležimu lze přejít do režimu nastavení programátoru. Okna v reži<br>
ta u daného pacienta programátor vyhledá údaje z paměti přístroj<br>
ace:<br>
G reports (Za Jeruzgian de Versão de Village For Exception Contract version. Contract version of the Contract version of the Contract version of the Contract version of the Contract version of the contract version of the contract version of the contract version of th ogramátor vyhledá údaje z paměti přístroje SQ-RX. Programát<br>stroj automaticky přepíše nejstarší uložené vyšetření novými da<br>aná hlášení S-EKG)<br>včetně veškerých stažených epizodl<br>gramované nastavení přístroje)<br>staralá verze Webleda udaje z paměti přístroje SQ-RX. Programátor může ukládat<br>utomaticky přepíše nejstarší uložené wyšetření novými daty. Uložené inte<br>skemí S-EKG)<br>veškerých stažených epizodl<br>ované nastavení přístroje<br>skemí přístroje<br>s IS-EKG) SZASZ ARASZ ARASZ ARASZ ARASZ ARASZ ARASZ ARASZ ARASZ ARASZ ARASZ ARASZ ARASZ ARASZ ARASZ ARASZ ARASZ ARASZ ARASZ ARASZ ARASZ ARASZ ARASZ ARASZ ARASZ ARASZ ARASZ ARASZ ARASZ ARASZ ARASZ ARASZ ARASZ ARASZ ARASZ ARAS

- Captured S-ECG reports (Zaznamenaná hlášení S-EKG)
- Episode History (Historie epizody) (včetně veškerých stažených epizod)
- Patient Data (Údaje pacienta)
- Programmed Device Settings (Naprogramované nastavení přístroje)

K zobrazení uložených interogací pacienta:

- 1. Z okna Startup (Start) zvolte Stored Patient Sessions (Uložené interogace pacienta).<br>
2. Zvolte požadovanou interogaci pacienta.<br>
Režim provozu přístroje SQ-RX<br>
Přístroj SQ-RX má tři provozní režimy:<br>
Shelf (Skladování) Elavan pristraje. Ne használja istoriet verzión istoriet a la használja istoriet verzión istoriet a la használ<br>Elavan pristraje. Ne használja istoriet a la használja istoriet a la használja istoriet a la használja istorie<br>
- 2. Zvolte požadovanou interogaci pacienta.

#### **Režim provozu přístroje SQ-RX**

Přístroj SQ-RX má tři provozní režimy:

- Shelf (Skladování)
- Therapy On (Terapie zapnuta)
- Therapy Off (Terapie vypnuta)

#### *Režim skladování (Shelf)*

Režim skladování má nízkou spotřebu energie a je určen pouze pro skladování. Při spuštění komunikace mezi přístrojem SQ-RX a programátorem probíhá přeformátování kondenzátoru s plnou energií a přístroj SQ-RX se připraví k nastavení. Po přepnutí přístroje SQ-RX z režimu Shelf (skladování) jej zpátky do tohoto režimu nelze naprogramovat.

#### *Režim zapnuté terapie (Therapy On Mode)*

Režim Therapy On (zapnutá terapie) je primární provozní režim pro přístroj SQ-RX, který umožňuje automatickou detekci a reakci na komorové tachyarytmie.

*Poznámka:* Před naprogramováním režimu Therapy On (terapie zapnuta) je nutné přístroj SQ-RX přepnout z režimu shelf (skladování).

#### *Režim Therapy Off (terapie vypnutá)*

Režim Therapy Off (terapie vypnutá) vypíná automatickou aplikaci léčby a umožňuje manuální kontrolu aplikace výbojů. Programovatelné parametry lze zobrazit a upravit programátorem. Také zobrazit nebo vytisknout podkožní elektrokardiogram (S-EKG). Režim zapnuté terapie (Therapy On Mode)<br>
Režim zapnuté terapie (Therapy On Mode)<br>
Režim Therapy On (zapnutá terapie) je primární provozní<br>
komorové tachyarytmie.<br>
Poznámka: Před naprogramováním režimu Thera<br>
(skladování).<br> programátorem probíhá přeformátování kondenzátoru s plnou energií a p $\begin{minipage}[t]{0.01\textwidth} \begin{tabular}{p{0.8cm}p{0.8cm}p{0.8cm}p{0.8cm} \begin{tabular}{p{0.8cm}p{0.8cm}p{0.8cm}p{0.8cm}p{0.8cm} \end{tabular} \end{minipage} } \begin{minipage}[t]{0.01\textwidth} \begin{tabular}{p{0.8cm}p{0.8cm}p{0.8cm}p$ 

Přístroj SQ-RX se automaticky nastaví do režimu Therapy Off (Terapie vypnuta) po přepnutí přístroje SQ-RX z režimu Shelf (Skladování). *Poznámka:* Terapie manuálních a záchranných výbojů je k dispozici pouze po úvodním dokončení procesu Setup (nastavení).

#### **Připojení a odpojení přístroje SQ-RX**

Tento oddíl obsahuje informace nezbytné pro volbu, připojení a odpojení přístroje SQ-RX.

#### *Vyhledání přístroje*

1. Zvolte tlačítko Scan for Devices (vyhledat přístroje) v okně Startup (spuštění) (Obrázek 16). Objeví se okno Device List (Seznam

přístrojů) jakmile skončí zobrazení Scan Progress Bar (Ukazatel probíhajícího vyhledávání), který svítí během vyhledávání. K ukončení procesu vyhledávání můžete kdykoliv stisknout tlačítko Cancel (Zrušit). im zapnuté terapie (Therapy On Mode)<br>
m Therapy On (zapnutá terapie) je primární provozní režim pro přístrovové tachyarytmie.<br>
Poznámka: Před naprogramováním režimu Therapy On (terapie za<br>
(skladování).<br>
im Therapy Off (te Skudovam).<br>
Verapy Off (terapie vypnutá)<br>
Verapy Off (terapie vypnutá) vypíná automatickou aplikaci léčby<br>
Vatelné parametry lze zobrazit a upravit programátorem. Také<br>
2-RX se automaticky nastaví do režimu Therapy Off (Te

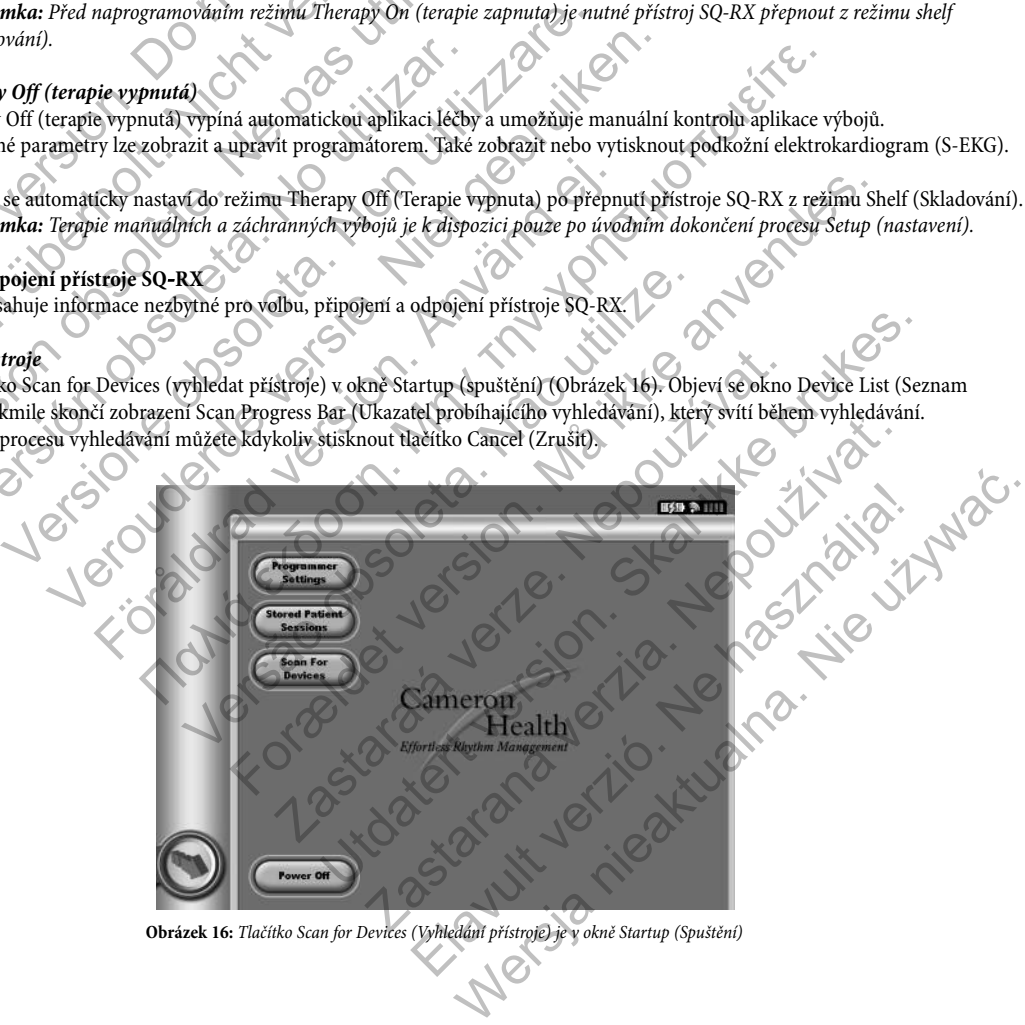

**Obrázek 16:** Tlačítko Scan for Devices (Vyhledání přístroje) je v okně Startup (Spuštění)

2. Po dokončení procesu vyhledávání se objeví v okně Device List (Seznam přístrojů) (Obrázek 17) seznam všech nalezených přístrojů Cameron Health SQ-RX (až 15 přístrojů). U přístrojů SQ-RX v režimu skladování se zobrazí hlášení "Not implanted" (Neimplantován). Veškeré přístroje SQ-RX převedené z režimu Shelf (skladování) se zobrazí buď jako s označením "Implanted (Implantované)" nebo s uloženým jménem pacienta.

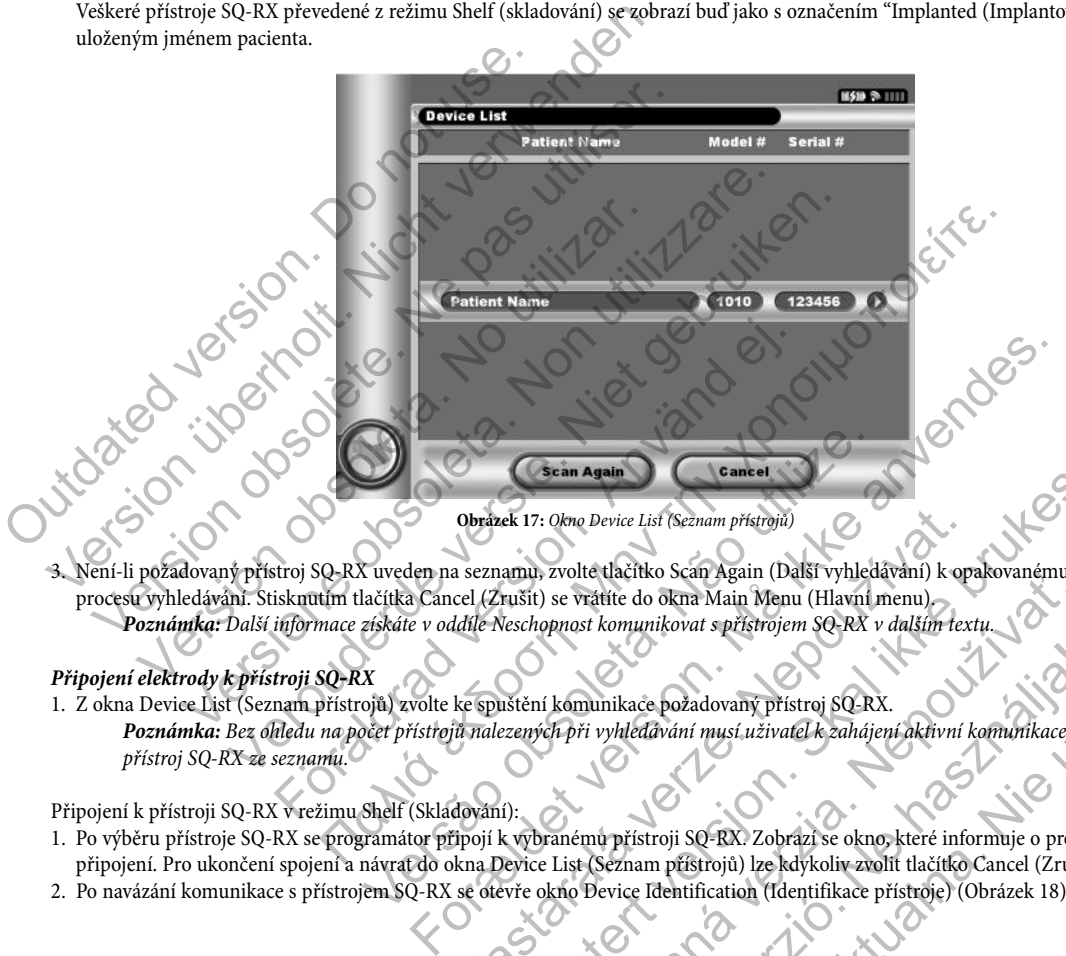

3. Není-li požadovaný přístroj SQ-RX uveden na seznamu, zvolte tlačítko Scan Again (Další vyhledávání) k opakovanému zahájení procesu vyhledávání. Stisknutím tlačítka Cancel (Zrušit) se vrátíte do okna Main Menu (Hlavní menu). *Poznámka:* Další informace získáte v oddíle Neschopnost komunikovat s přístrojem SQ-RX v dalším textu.

#### *Připojení elektrody k přístroji SQ-RX*

1. Z okna Device List (Seznam přístrojů) zvolte ke spuštění komunikace požadovaný přístroj SQ-RX. *Poznámka:* Bez ohledu na počet přístrojů nalezených při vyhledávání musí uživatel k zahájení aktivní komunikace zvolit konkrétní přístroj SQ-RX ze seznamu.

Připojení k přístroji SQ-RX v režimu Shelf (Skladování):

- 1. Po výběru přístroje SQ-RX se programátor připojí k vybranému přístroji SQ-RX. Zobrazí se okno, které informuje o probíhajícím připojení. Pro ukončení spojení a návrat do okna Device List (Seznam přístrojů) lze kdykoliv zvolit tlačítko Cancel (Zrušit).
- 2. Po navázání komunikace s přístrojem SQ-RX se otevře okno Device Identification (Identifikace přístroje) (Obrázek 18).

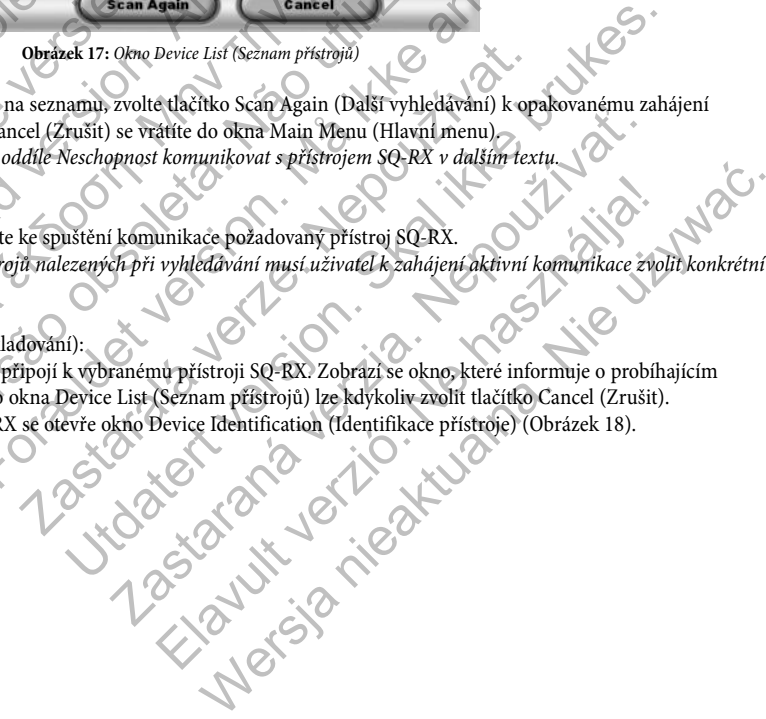

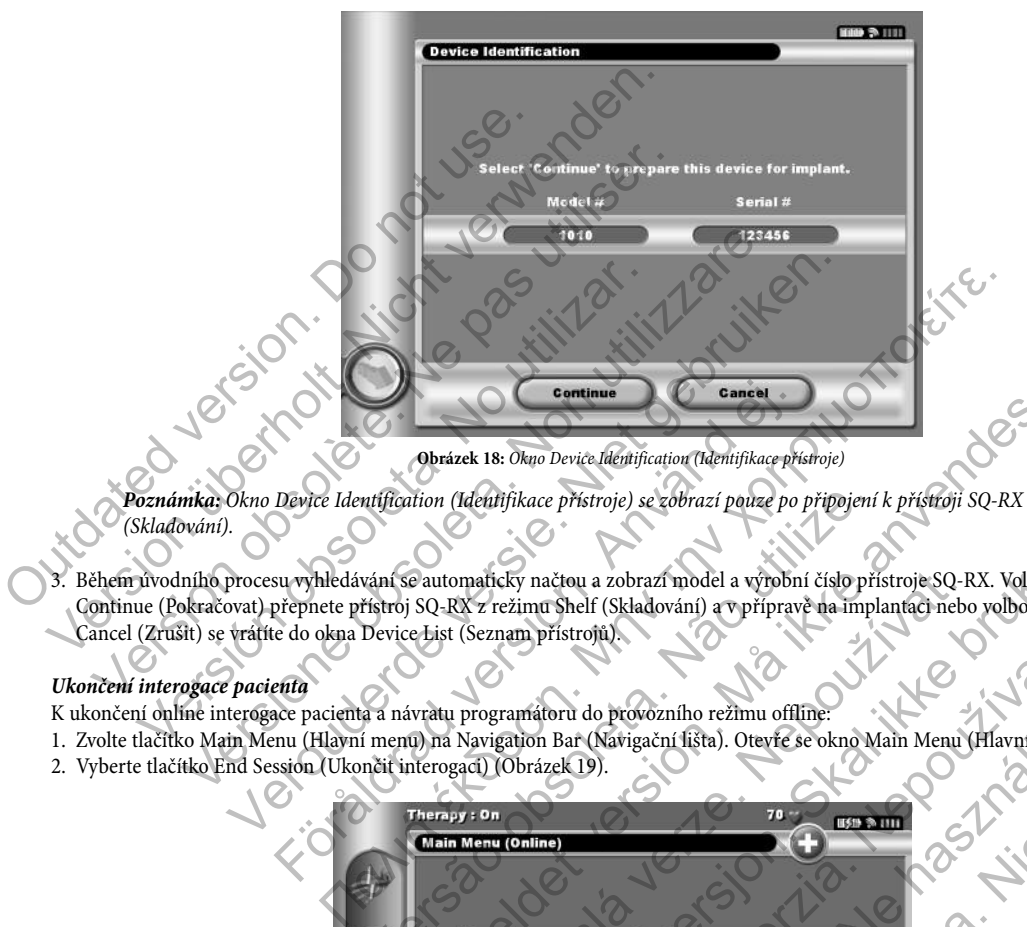

*Poznámka:* Okno Device Identification (Identifikace přístroje) se zobrazí pouze po připojení k přístroji SQ-RX v režimu Shelf (Skladování).

3. Během úvodního procesu vyhledávání se automaticky načtou a zobrazí model a výrobní číslo přístroje SQ-RX. Volbou tlačítka Continue (Pokračovat) přepnete přístroj SQ-RX z režimu Shelf (Skladování) a v přípravě na implantaci nebo volbou tlačítka Cancel (Zrušit) se vrátíte do okna Device List (Seznam přístrojů).

#### *Ukončení interogace pacienta*

K ukončení online interogace pacienta a návratu programátoru do provozního režimu offline:

- 1. Zvolte tlačítko Main Menu (Hlavní menu) na Navigation Bar (Navigační lišta). Otevře se okno Main Menu (Hlavní menu).
- 2. Vyberte tlačítko End Session (Ukončit interogaci) (Obrázek 19).

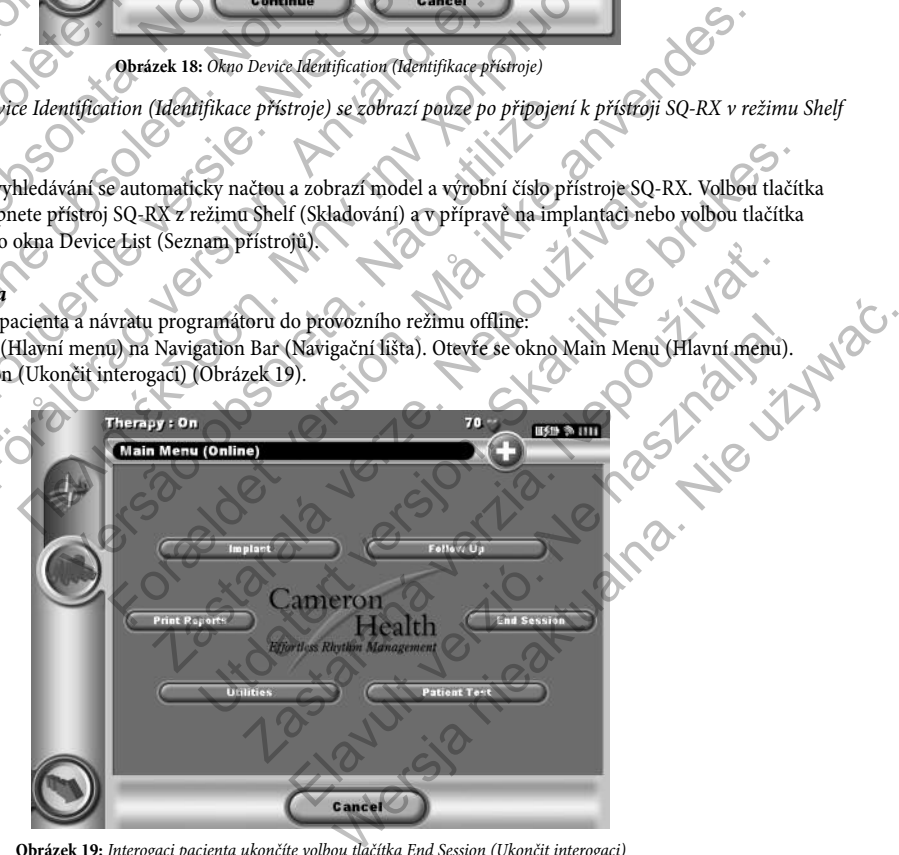

**Obrázek 19:** Interogaci pacienta ukončíte volbou tlačítka End Session (Ukončit interogaci)

- 3. V případě kteréhokoli z následujících stavů se uživateli zobrazí varovné hlášení:
	- Automatická terapie je programově Off (vypnuta)
	- Nebylo získáno referenční S-EKG
	- Automatic Setup (automatické nastavení) nebo Optimization (optimalizace) dosud nebyly dokončeny. Toto hlášení se obvykle zobrazí po implantaci, neboť ještě nebyla provedena Setup Optimization (Optimalizace nastavení) (Obrázek 20).

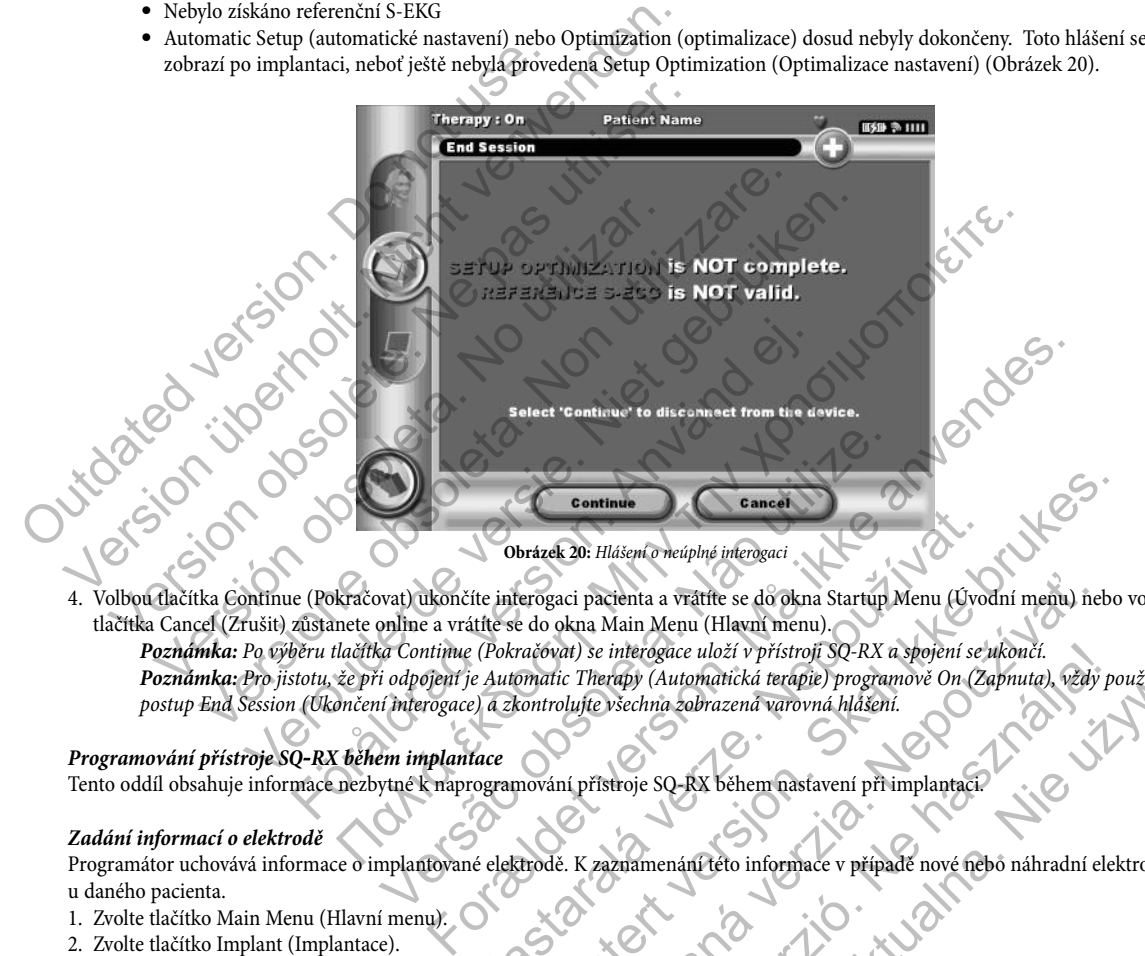

4. Volbou tlačítka Continue (Pokračovat) ukončíte interogaci pacienta a vrátíte se do okna Startup Menu (Úvodní menu) nebo volbou tlačítka Cancel (Zrušit) zůstanete online a vrátíte se do okna Main Menu (Hlavní menu). *Poznámka:* Po výběru tlačítka Continue (Pokračovat) se interogace uloží v přístroji SQ-RX a spojení se ukončí. *Poznámka:* Pro jistotu, že při odpojení je Automatic Therapy (Automatická terapie) programově On (Zapnuta), vždy používejte postup End Session (Ukončení interogace) a zkontrolujte všechna zobrazená varovná hlášení. Obrázek 20: Hlášení o neúplné interogaci<br>ite interogaci pacienta a vrátíte se do okna Startup Menu (Úvolítice se do okna Main Menu (Hlavní menu).<br>(Pokračovat) se interogace uloží v přístroji SQ-RX a spojení se je Automatic Continue<br>
brázek 20: Hlášen o neúplné interogaci<br>
erogaci pacienta a vrátite se do okna Startup Menu (Uvodní menu) nebo<br>
e do okna Main Menu (Hlavní menu).<br>
aratóval i se interogace uloží v přístroji SQ-RX a spojení se uko ici pacienta a vrátite se do okna Startup Menu (Úvodní menu) nel<br>
okna Main Menu (Hlavní menu).<br>
dt) se interogace uloží v přístroji SQ-RX a spojení se ukončí.<br>
ic Therapy (Automatická terapie) programové On (Zapnuta), vzd Werster und Karl Mindell, Schwarzen en használiszta a spojení se ukončí.<br>
interograde uloží v přístoji SCRX a spojení se ukončí.<br>
Všechna zobrazená varovná hlášení.<br>
Všechna zobrazená varovná hlášení.<br>
Všechna zobrazená va

#### *Programování přístroje SQ-RX během implantace*

Tento oddíl obsahuje informace nezbytné k naprogramování přístroje SQ-RX během nastavení při implantaci.

#### *Zadání informací o elektrodě*

Programátor uchovává informace o implantované elektrodě. K zaznamenání této informace v případě nové nebo náhradní elektrody u daného pacienta.

- 1. Zvolte tlačítko Main Menu (Hlavní menu).
- 2. Zvolte tlačítko Implant (Implantace).
- 3. Zvolte tlačítko Automatic Setup (Automatické nastavení) na Navigation Bar (Navigační lišta).
- 4. Vyberte tlačítko Set Electrode ID (Nastavit ID elektrody) (Obrázek 21).

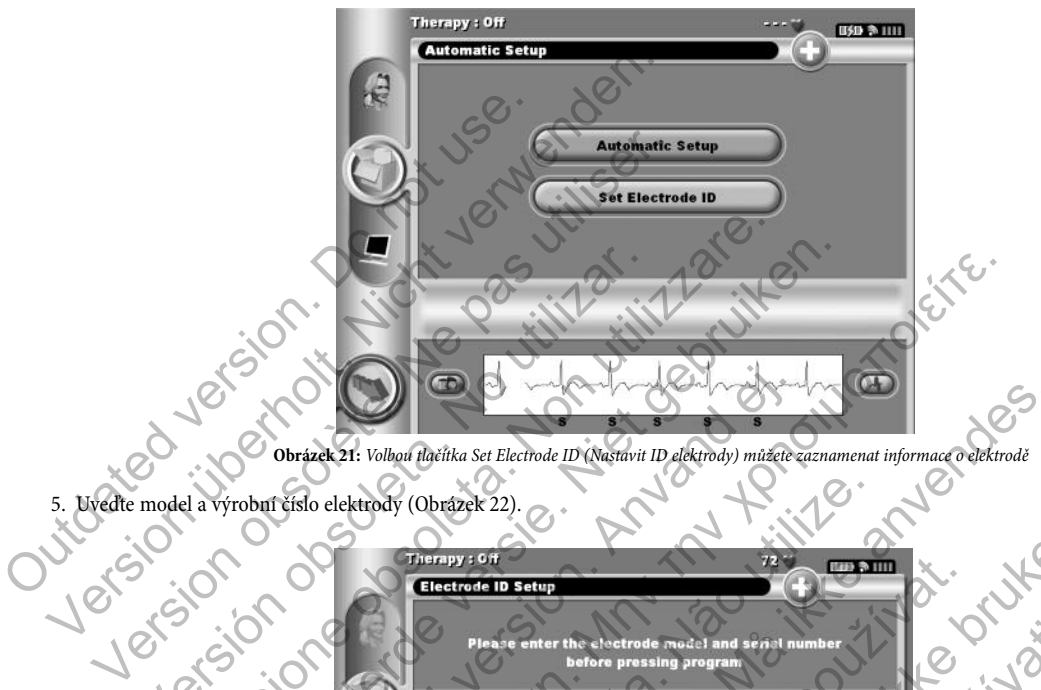

**Obrázek 21:** Volbou tlačítka Set Electrode ID (Nastavit ID elektrody) můžete zaznamenat informace o elektrodě

5. Uveďte model a výrobní číslo elektrody (Obrázek 22).

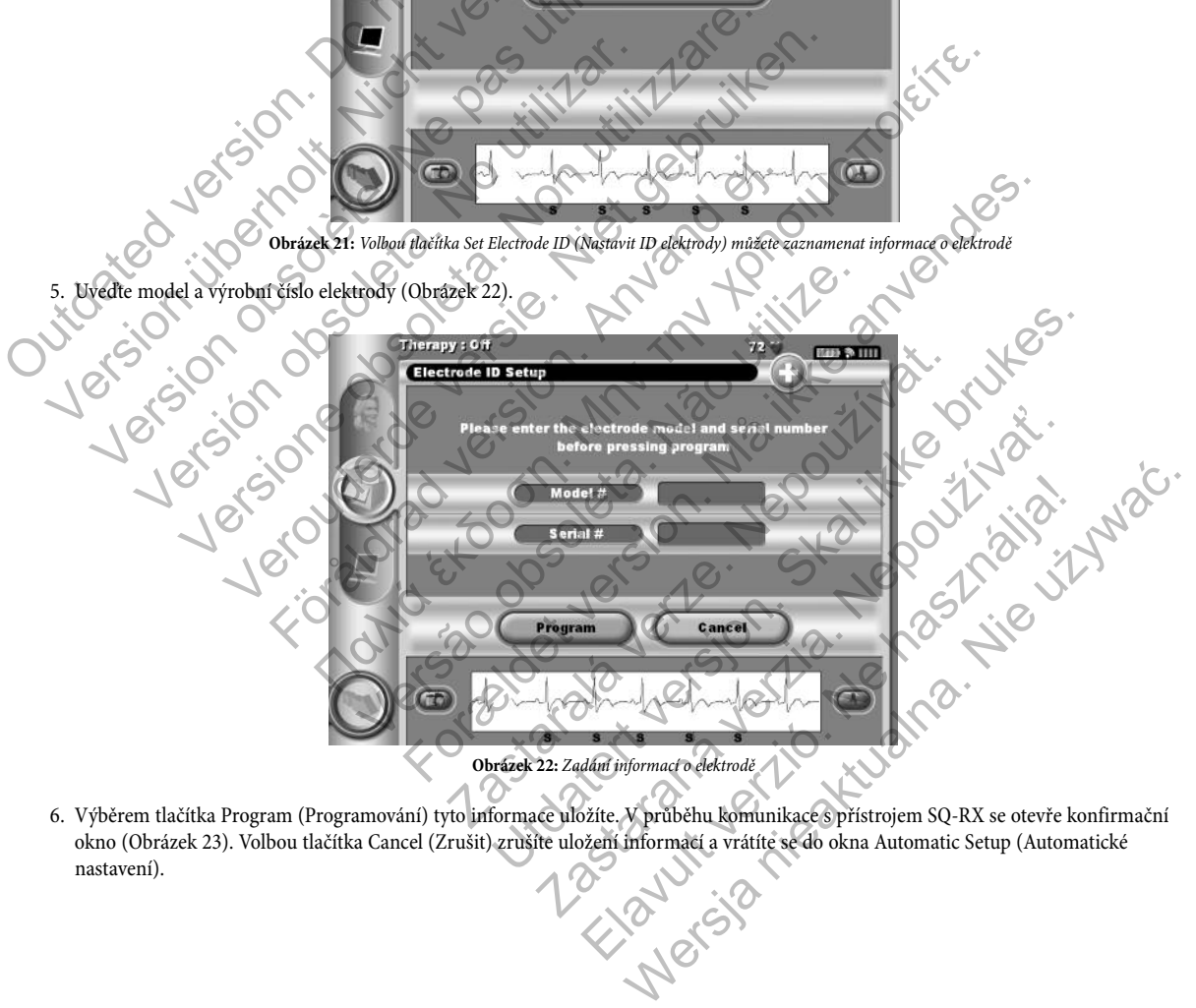

6. Výběrem tlačítka Program (Programování) tyto informace uložíte. V průběhu komunikace s přístrojem SQ-RX se otevře konfirmační okno (Obrázek 23). Volbou tlačítka Cancel (Zrušit) zrušíte uložení informací a vrátíte se do okna Automatic Setup (Automatické nastavení). nastavení).

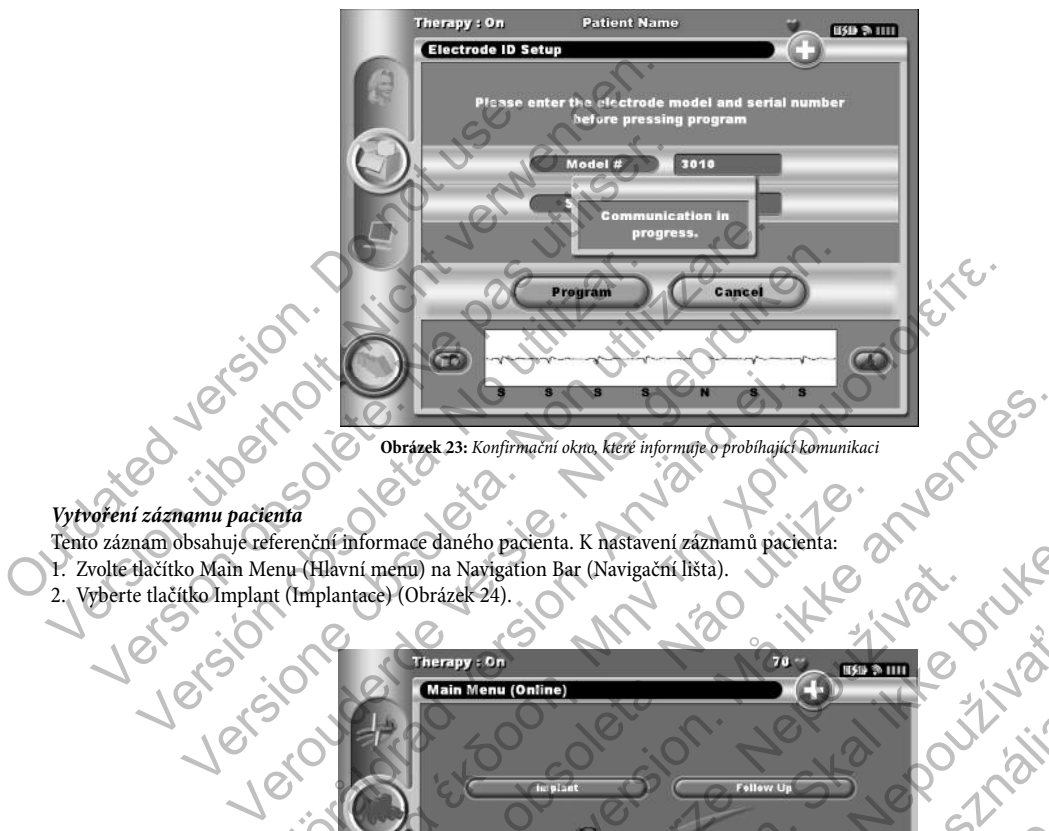

#### *Vytvoření záznamu pacienta*

Tento záznam obsahuje referenční informace daného pacienta. K nastavení záznamů pacienta: 1. Zvolte tlačítko Main Menu (Hlavní menu) na Navigation Bar (Navigační lišta).

2. Vyberte tlačítko Implant (Implantace) (Obrázek 24).

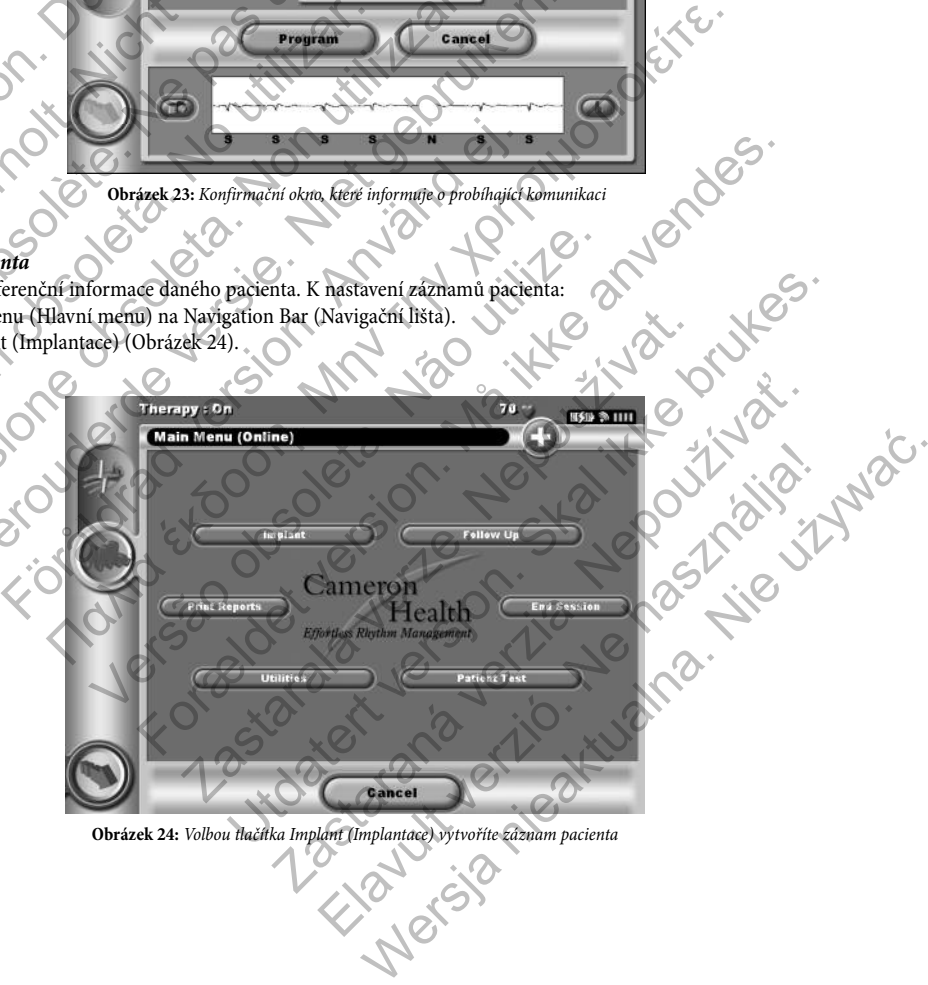

**Obrázek 24:** Volbou tlačítka Implant (Implantace) vytvoříte záznam pacienta

- 3. Volbou tlačítka Patient View (Zobrazení pacienta) otevřete okno Patient Menu (Menu pacienta).
- 4. V první řádce záznamu se objeví model a výrobní čísla přístroje SQ-RX. Na druhé řádce záznamu se objeví model a výrobní čísla

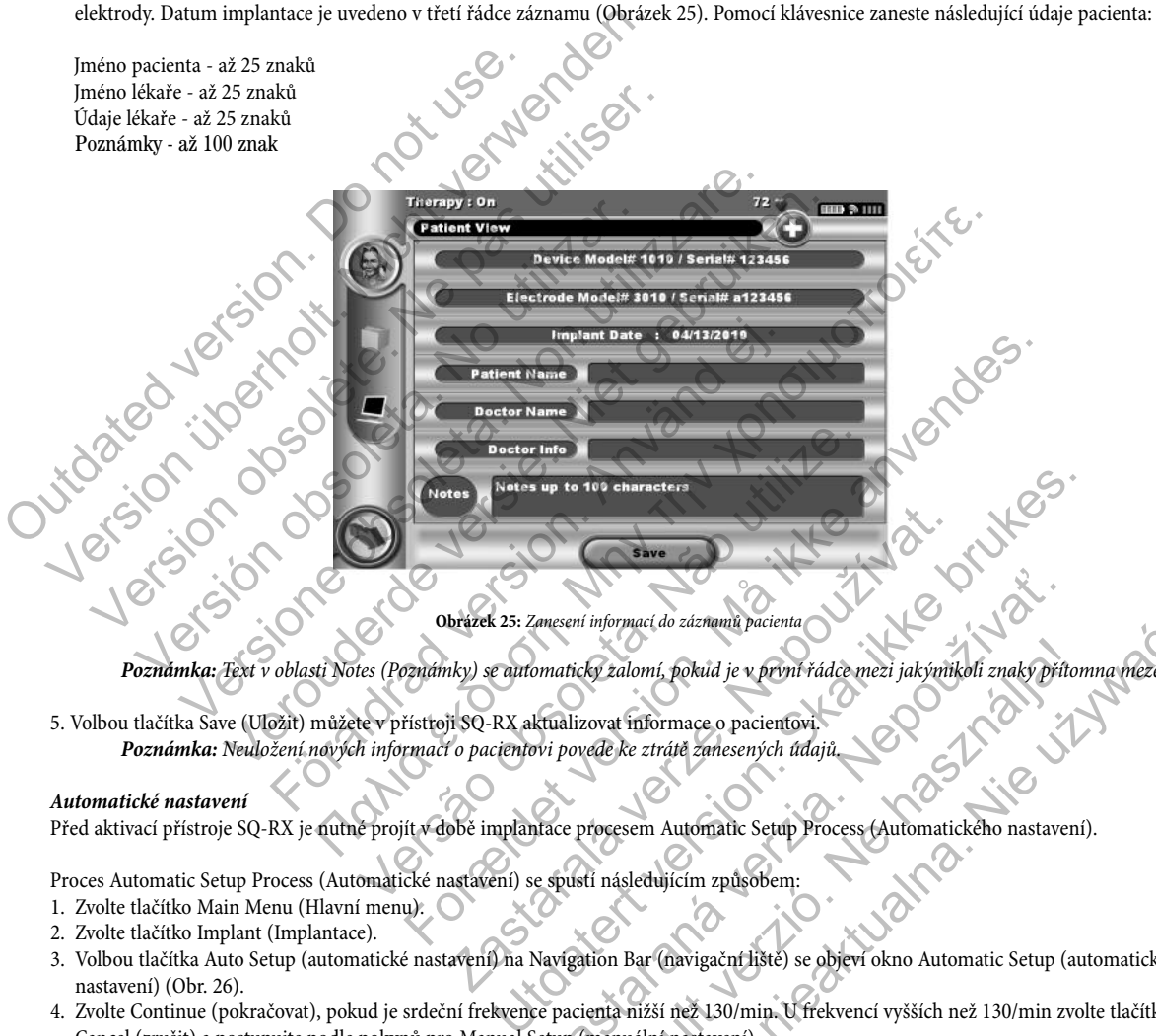

**Obrázek 25:** Zanesení informací do záznamů pacienta

*Poznámka:* Text v oblasti Notes (Poznámky) se automaticky zalomí, pokud je v první řádce mezi jakýmikoli znaky přítomna mezera.

5. Volbou tlačítka Save (Uložit) můžete v přístroji SQ-RX aktualizovat informace o pacientovi. Poznámka: Neuložení nových informací o pacientovi povede ke ztrátě zanesených údaj

#### *Automatické nastavení*

Před aktivací přístroje SQ-RX je nutné projít v době implantace procesem Automatic Setup Process (Automatického nastavení).

Proces Automatic Setup Process (Automatické nastavení) se spustí následujícím způsobem:

- 1. Zvolte tlačítko Main Menu (Hlavní menu).
- 2. Zvolte tlačítko Implant (Implantace).
- 3. Volbou tlačítka Auto Setup (automatické nastavení) na Navigation Bar (navigační liště) se objeví okno Automatic Setup (automatické nastavení) (Obr. 26). Sastaraní mormací do záznamú pacienta<br>
Amatický zalomí, pokud je v první řádce mezi jakýmikoli znaky přítektualizovat informace o pacientovi.<br>
Nepoužívať verzia za predstaviteľ (a predstaviteľ)<br>
Nepoužívať rež zastaraných Elava zalomí, pokud je v první řádce mezi jakýmikoli znaky přítor<br>zovat informace o pacientovi.<br>Vede ke ztrátě zanesených údajů.<br>Procesem Automatic Setup Process (Automatického nastavení)<br>dí následujícím způsobem:<br>dí násle
- 4. Zvolte Continue (pokračovat), pokud je srdeční frekvence pacienta nižší než 130/min. U frekvencí vyšších než 130/min zvolte tlačítko Cancel (zrušit) a postupujte podle pokynů pro Manual Setup (manuální nastavení). maci do zaznamu pacienta.<br>
ilomí, pokud je v první řádce mezi jakýmikoli znaky přítomna mezera.<br>
informace o pacientovi.<br>
ke ztrátě zanesených údajů.<br>
ke strátě zanesených údajů.<br>
Exercit v process (Automatického nastavení

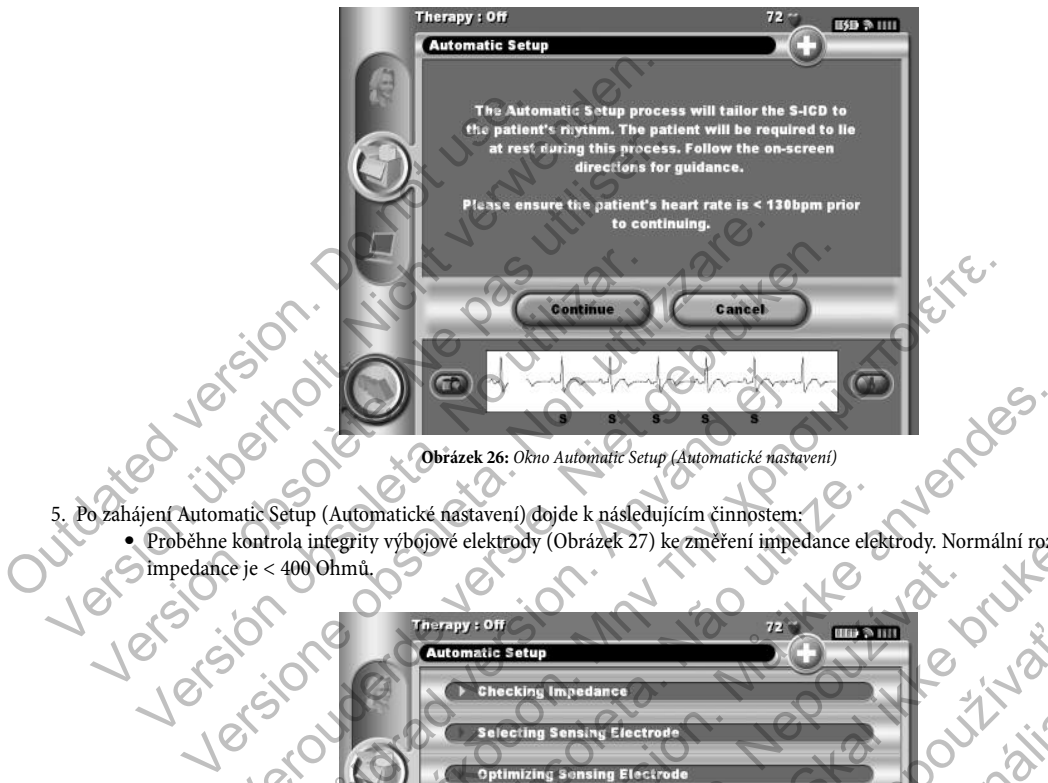

**Obrázek 26:** Okno Automatic Setup (Automatické nastavení)

5. Po zahájení Automatic Setup (Automatické nastavení) dojde k následujícím činnostem:

• Proběhne kontrola integrity výbojové elektrody (Obrázek 27) ke změření impedance elektrody. Normální rozpětí podprahové impedance je < 400 Ohmů.

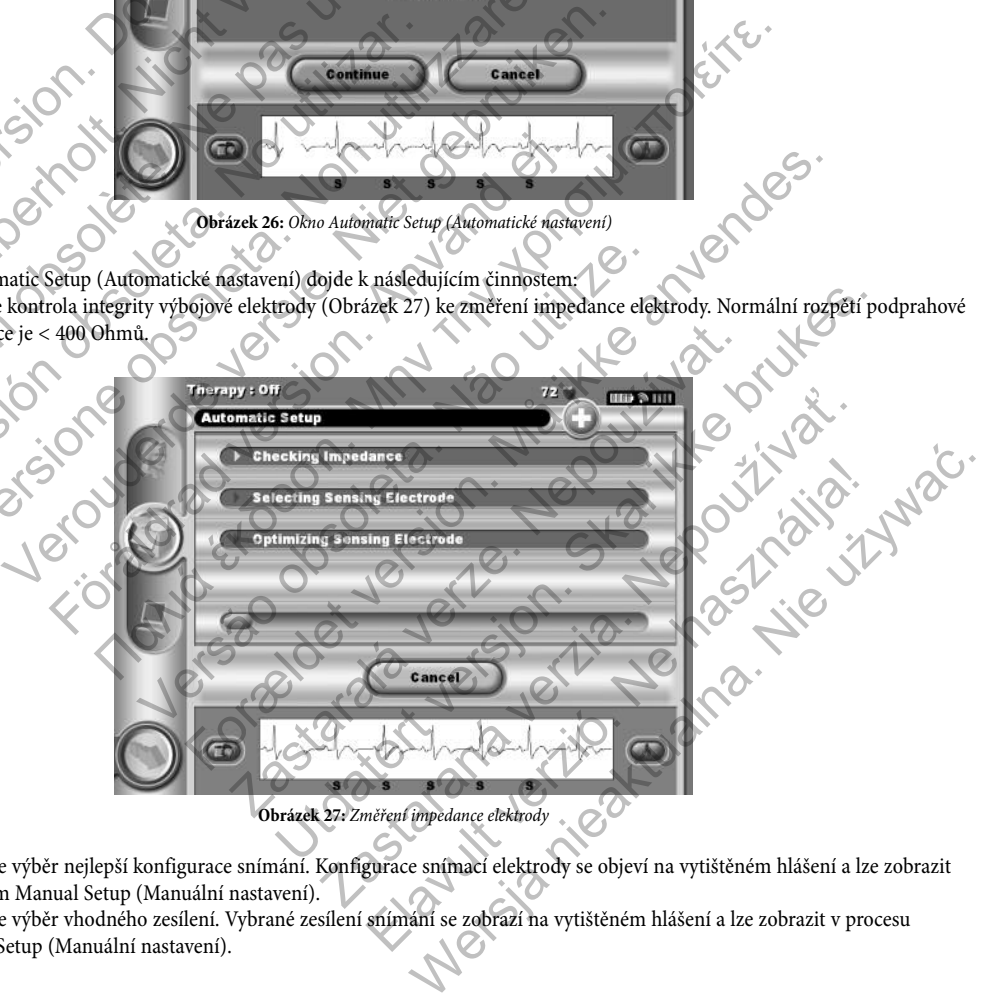

- Proběhne výběr nejlepší konfigurace snímání. Konfigurace snímací elektrody se objeví na vytištěném hlášení a lze zobrazit postupem Manual Setup (Manuální nastavení).
- Proběhne výběr vhodného zesílení. Vybrané zesílení snímání se zobrazí na vytištěném hlášení a lze zobrazit v procesu Manual Setup (Manuální nastavení).

Postup procesu Automatic Setup (Automatické nastavení) se zobrazí na stavové úsečce. Po dokončení všech funkcí se šipka vedle dané funkce přetočí směrem dolů.

6. Zobrazí se okno Automatic Setup Sensing Optimization (Optimalizace snímání v automatickém nastavení). Programátor zobrazí hlášení, které vyžaduje, aby se pacient posadil; tento proces však lze vynechat během implantace volbou tlačítka Skip (Vynechat) (Obrázek 28).

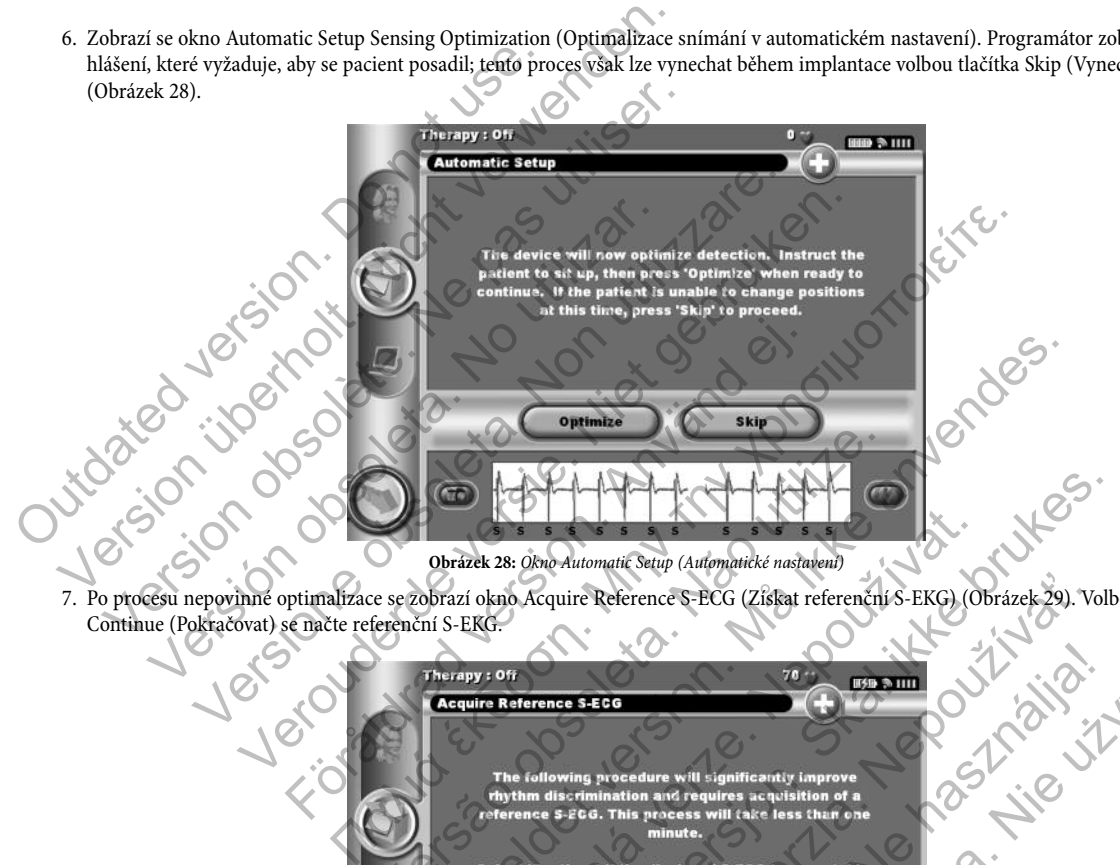

7. Po procesu nepovinné optimalizace se zobrazí okno Acquire Reference S-ECG (Získat referenční S-EKG) (Obrázek 29). Volbou tlačítka Continue (Pokračovat) se načte referenční S-EKG.

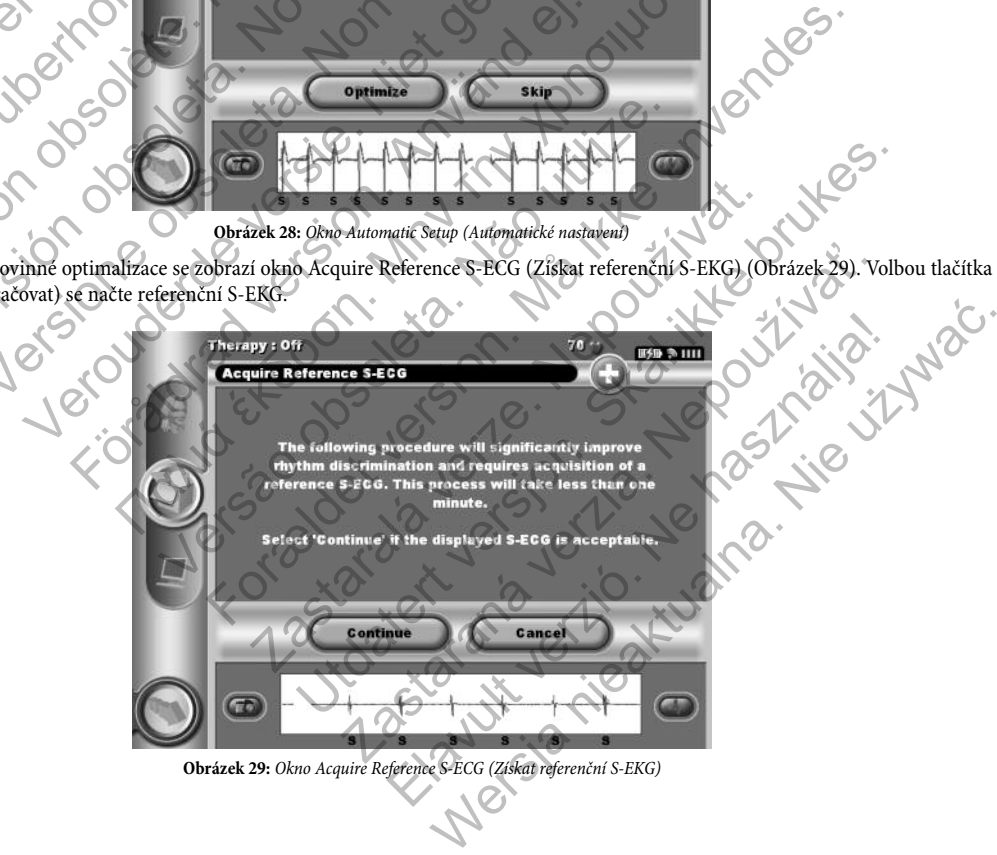

- 8. Po zahájení procesu nahrávání referenčního S-EKG se objeví stavové okno. Tento proces může trvat až jednu minutu, během které by pacient měl zůstat v klidu. Během tohoto procesu se ukládá templát výchozího komplexu QRS u daného pacienta pro přístroj SQ-RX. Volbou tlačítka Cancel (Zrušit) lze kdykoliv nahrávání referenčního S-EKG ukončit.
- 9. Volbou tlačítka Continue (Pokračovat) ukončíte proces Automatic Setup (Automatické nastavení). Po dokončení Automatic Setup (Automatické nastavení) se objeví konfirmační okno (Obrázek 30).

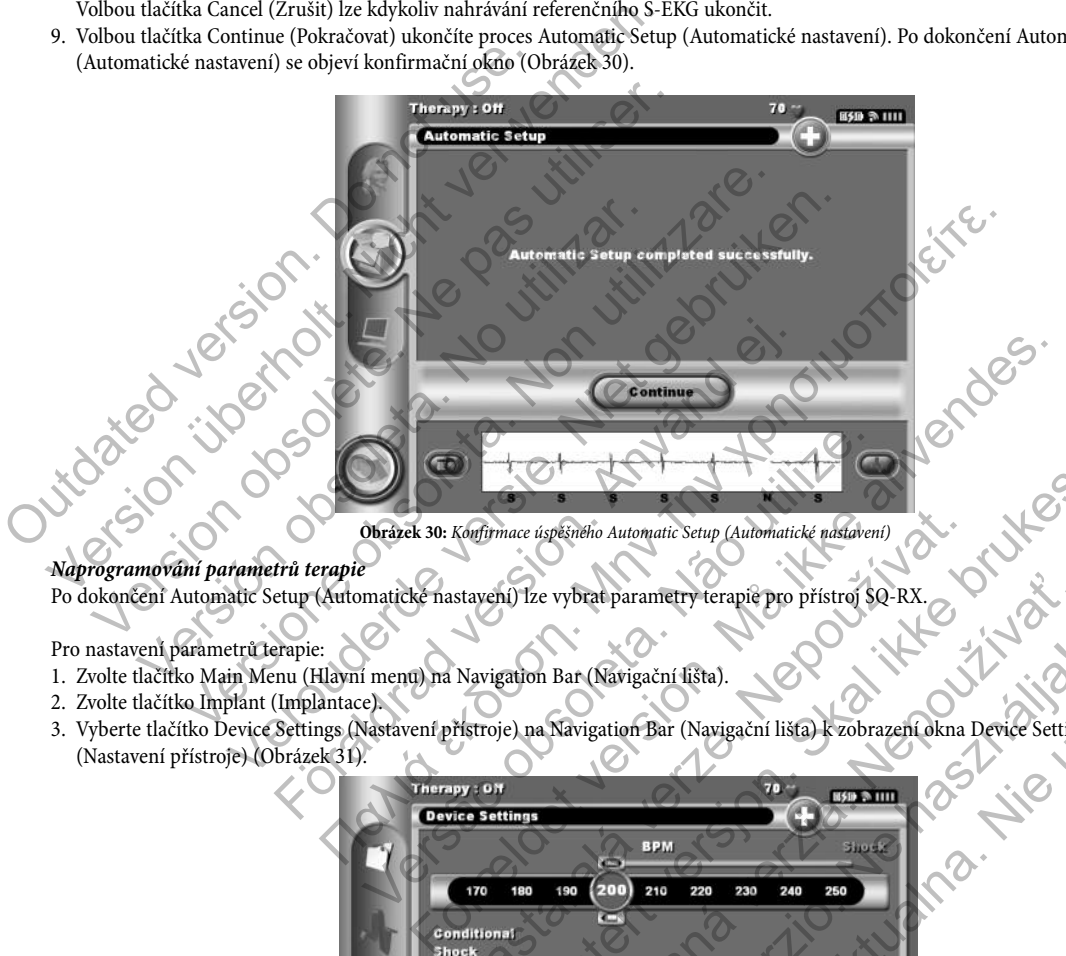

**Obrázek 30:** Konfirmace úspěšného Automatic Setup (Automatické nastavení)

#### *Naprogramování parametrů terapie*

Po dokončení Automatic Setup (Automatické nastavení) lze vybrat parametry terapie pro přístroj SQ-RX.

Pro nastavení parametrů terapie:

- 1. Zvolte tlačítko Main Menu (Hlavní menu) na Navigation Bar (Navigační lišta).
- 2. Zvolte tlačítko Implant (Implantace).
- 3. Vyberte tlačítko Device Settings (Nastavení přístroje) na Navigation Bar (Navigační lišta) k zobrazení okna Device Settings (Nastavení přístroje) (Obrázek 31).

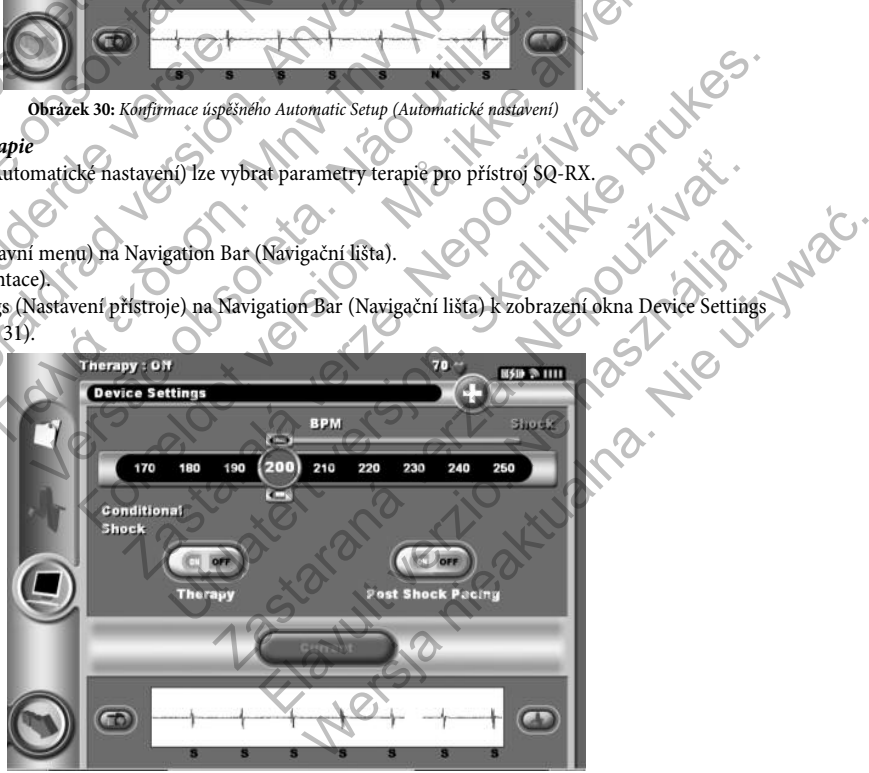

**Obrázek 31:** Okno Device Settings (Nastavení přístroje)

4. Zvolte přepnutí On/Off Therapy (Terapie zapnuta/vypnuta) k nastavení požadovaného léčebného režimu (Obrázek 32).

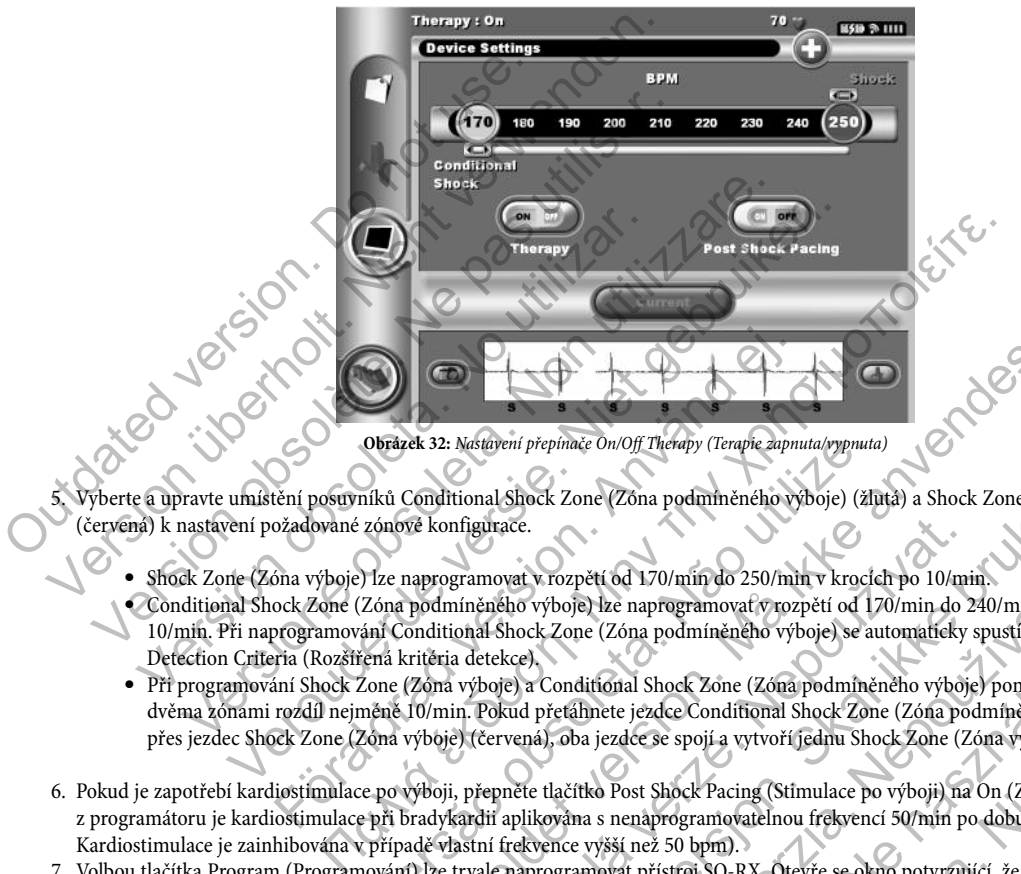

**Obrázek 32:** Nastavení přepínače On/Off Therapy (Terapie zapnuta/vypnuta)

5. Vyberte a upravte umístění posuvníků Conditional Shock Zone (Zóna podmíněného výboje) (žlutá) a Shock Zone (Zóna výboje) (červená) k nastavení požadované zónové konfigurace.

- Shock Zone (Zóna výboje) lze naprogramovat v rozpětí od 170/min do 250/min v krocích po 10/min.
- Conditional Shock Zone (Zóna podmíněného výboje) lze naprogramovat v rozpětí od 170/min do 240/min v krocích po 10/min. Při naprogramování Conditional Shock Zone (Zóna podmíněného výboje) se automaticky spustí funkce Enhanced Detection Criteria (Rozšířená kritéria detekce).
- Při programování Shock Zone (Zóna výboje) a Conditional Shock Zone (Zóna podmíněného výboje) ponechte mezi těmito dvěma zónami rozdíl nejméně 10/min. Pokud přetáhnete jezdce Conditional Shock Zone (Zóna podmíněného výboje) (žlutá) přes jezdec Shock Zone (Zóna výboje) (červená), oba jezdce se spojí a vytvoří jednu Shock Zone (Zóna výboje). Obrázek 32: Mastavení přepínače On/Off Therapy (Terapie zapnuta/vypnuta<br>níků Conditional Shock Zone (Zóna podmíněného výboje) (žlu<br>zónové konfigurace.<br>Narod podmíněného výboje) lze naprogramovat v rozpětí od 17<br>ní Conditio
- 6. Pokud je zapotřebí kardiostimulace po výboji, přepněte tlačítko Post Shock Pacing (Stimulace po výboji) na On (Zapnuto). (Po zapnutí z programátoru je kardiostimulace při bradykardii aplikována s nenaprogramovatelnou frekvencí 50/min po dobu až 30 sekund. Kardiostimulace je zainhibována v případě vlastní frekvence vyšší než 50 bpm).
- 7. Volbou tlačítka Program (Programování) lze trvale naprogramovat přístroj SQ-RX. Otevře se okno potvrzující, že byla naprogramována nastavení přístroje SQ-RX (Obrázek 33). Pokud přístroj SQ-RX nepřijme naprogramování přístroje SQ-RX, objeví se okno s upozorněním Program Device (Naprogramujte přístroj). Volbou tlačítka Try Again (Opakovat) se vrátíte do okna Device Settings (Nastavení přístroje). For Basilian (Constraint)<br>For Basilian (Constraint) (The Apple Supporting Apple of the Same Constraint)<br>For altitude version of the Constraint of the Same Constraint of the Constraints of the Constrainer of the Constrainer nfigurace.<br>
Egymnovat v rozpětí od 170/min do 250/min v krocích po 10/min inéného výboje) lze naprogramovat v rozpětí od 170/min do 2<br>
2001 (2001) lze naprogramovat v rozpětí od 170/min do 2<br>
2001 (2001) lze naprogramovat Shock Zone (Zona podmíněného výboje) (zmía) a Shock Zone (Zona výtace.<br>
vert v rozpětí od 170/min do 250/min v krocich po 10/min.<br>
versto vyboje) ke naprogramovat v rozpětí od 170/min od 240/min v krocich<br>
skolo výboje) ke Francisco Parma var verziara po visni verziara po visni verziara po visni verziara po visni verzia. Zone (Zóna podmíněného výboje) se automaticky spusti funkce Conditional Shock Zone (Zóna podmíněného výboje) se automatick

Elavia pour la Korea (Zóna podmíněneho výboje) pour la které Elmanceu<br>
tional Shock Zone (Zóna podmíněneho výboje) pouechte mezi těmíto<br>
nete jezdce Conditional Shock Zone (Zóna podmíněneho výboje)<br>
Starok Pacing (Stimulac

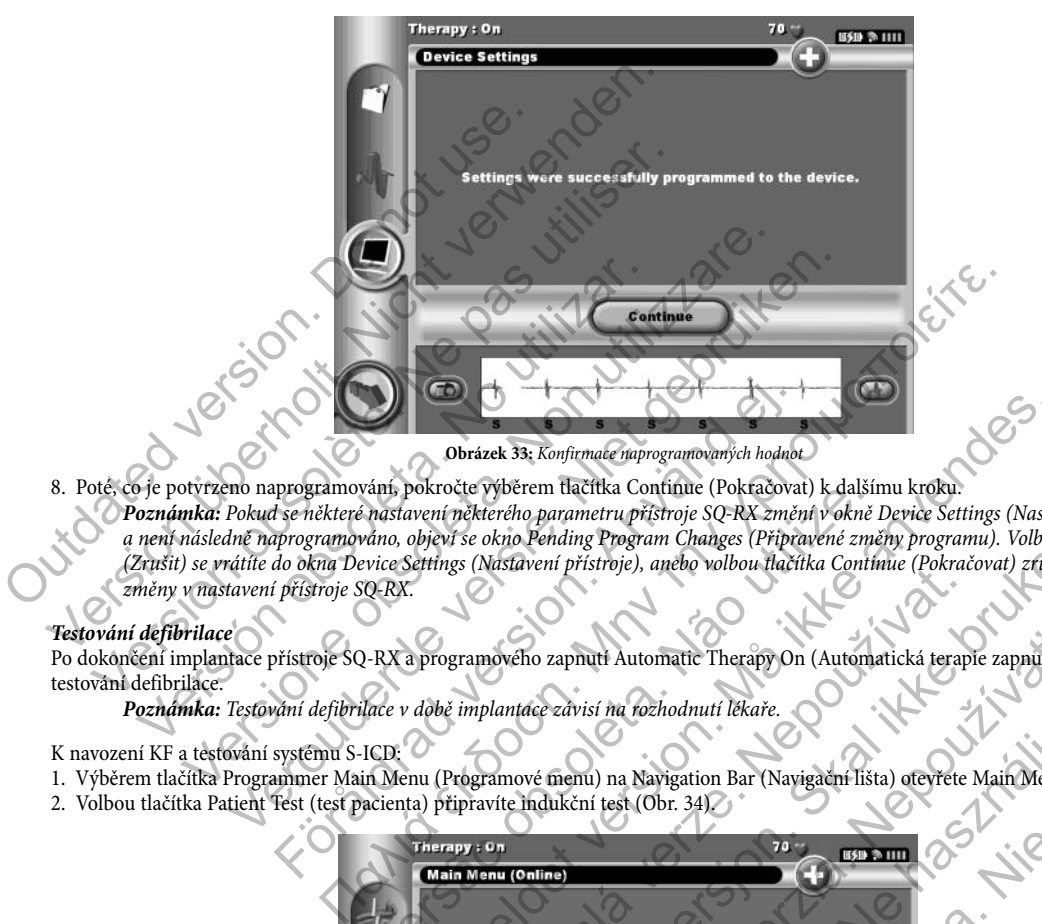

8. Poté, co je potvrzeno naprogramování, pokročte výběrem tlačítka Continue (Pokračovat) k dalšímu kroku.

*Poznámka:* Pokud se některé nastavení některého parametru přístroje SQ-RX změní v okně Device Settings (Nastavení přístroje) a není následně naprogramováno, objeví se okno Pending Program Changes (Připravené změny programu). Volbou tlačítka Cancel (Zrušit) se vrátíte do okna Device Settings (Nastavení přístroje), anebo volbou tlačítka Continue (Pokračovat) zrušíte všechny změny v nastavení přístroje SQ-RX. Obrázek 33; Konfirmale naprogramovaných hodnot<br>programování, pokročte výběrem tlačítka Continue (Pokračovan<br>programováno, objeví se okno Pending Program Changes (Priprogramováno, objeví se okno Pending Programované (Pripro

#### *Testování defibrilace*

Po dokončení implantace přístroje SQ-RX a programového zapnutí Automatic Therapy On (Automatická terapie zapnuta) lze provádět testování defibrilace.

*Poznámka:* Testování defibrilace v době implantace závisí na rozhodnutí lékaře.

K navození KF a testování systému S-ICD:

- 1. Výběrem tlačítka Programmer Main Menu (Programové menu) na Navigation Bar (Navigační lišta) otevřete Main Menu (Hlavní menu).
- 2. Volbou tlačítka Patient Test (test pacienta) připravíte indukční test (Obr. 34).

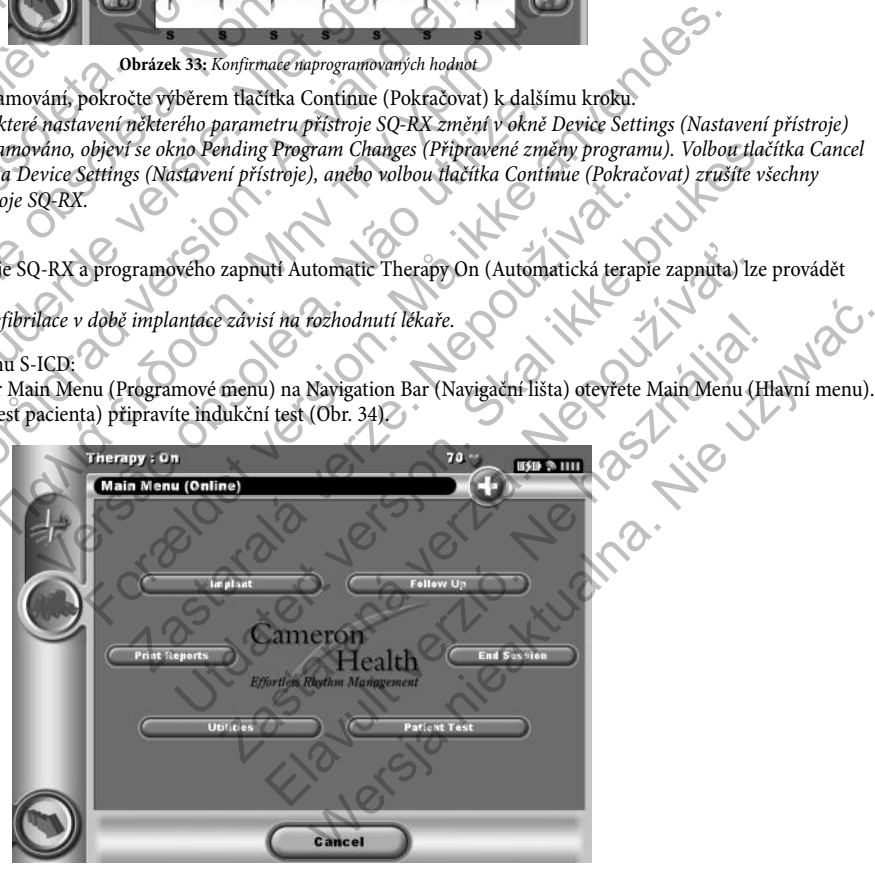

**Obrázek 34:** Volbou tlačítka Patient Test (test pacienta) otevřete Main Menu (hlavní menu)

- 3. Zvolte buď standardní (STD) nebo reverzní (REV) polaritu.
- 4. Vyberte a posuňte červenou značku k nastavení požadované energie výboje pro první aplikovaný výboj (Obrázek 35). Energii výboje lze naprogramovat od 10 do 80 J.

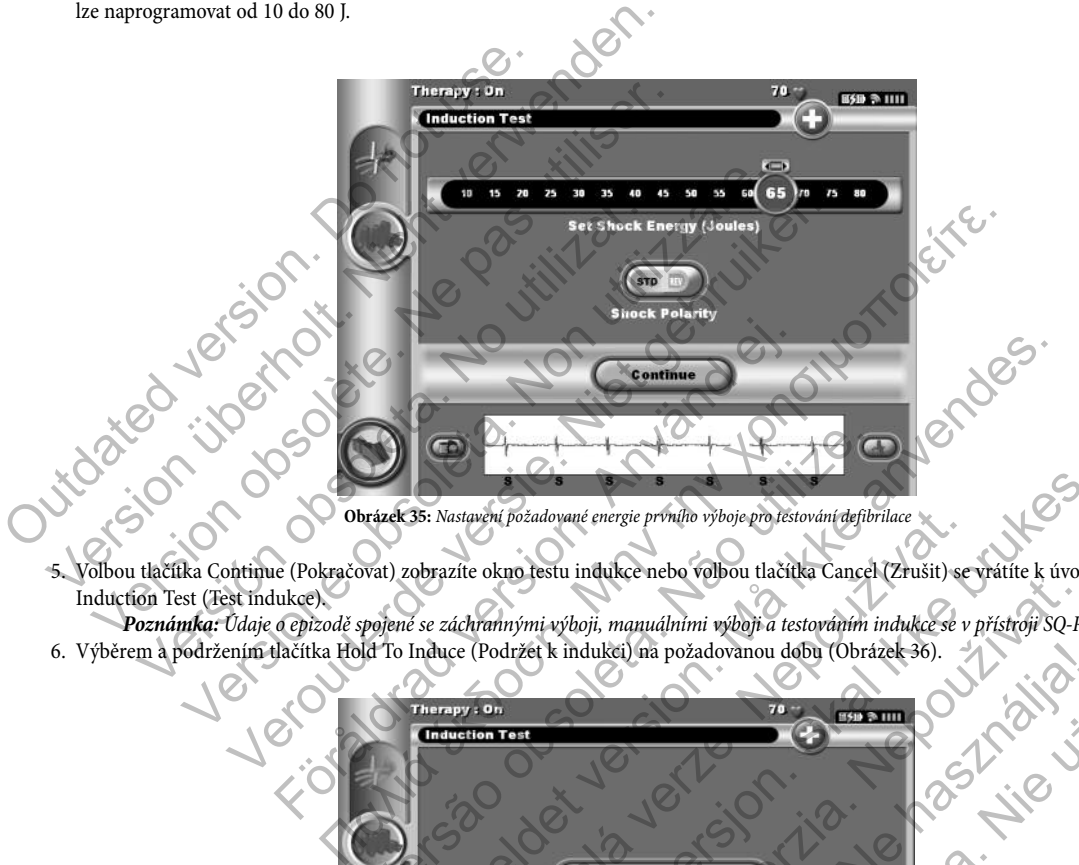

5. Volbou tlačítka Continue (Pokračovat) zobrazíte okno testu indukce nebo volbou tlačítka Cancel (Zrušit) se vrátíte k úvodnímu oknu Induction Test (Test indukce).

*Poznámka:* Údaje o epizodě spojené se záchrannými výboji, manuálními výboji a testováním indukce se v přístroji SQ-RX neukládají. 6. Výběrem a podržením tlačítka Hold To Induce (Podržet k indukci) na požadovanou dobu (Obrázek 36).

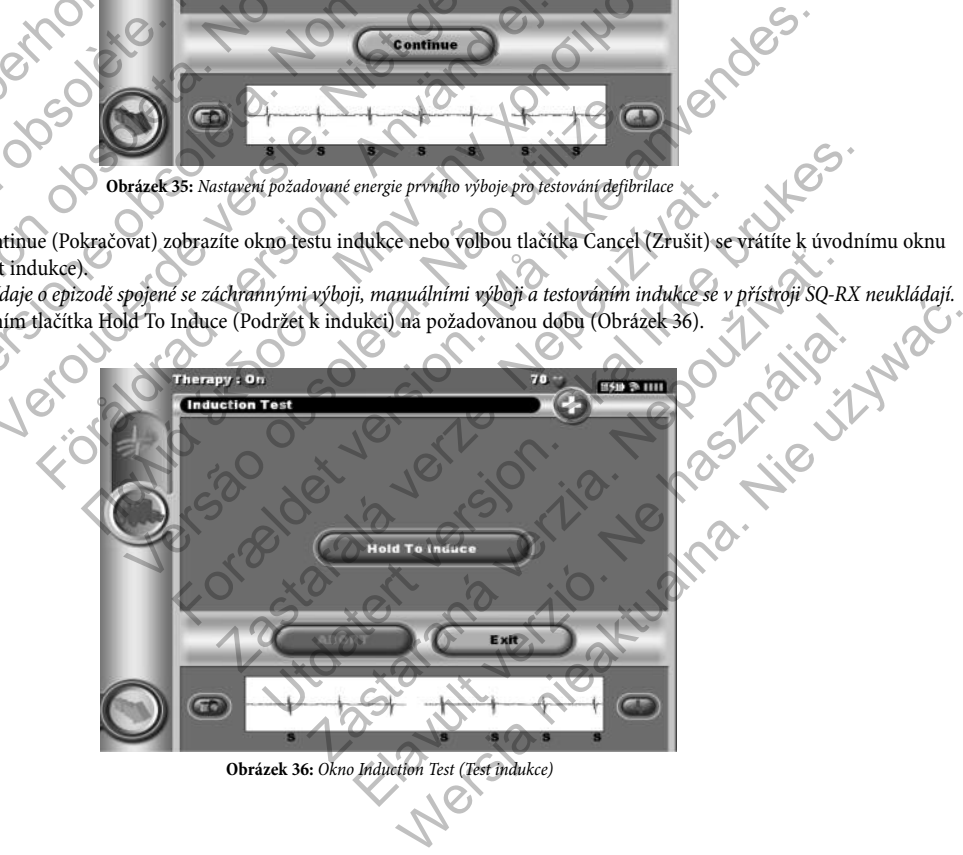

Během testu proběhnou následující funkce:

- Systém S-ICD indukuje komorovou fibrilaci za použití střídavého proudu (AC) 200 mA při frekvenci 50 Hz. Indukce pokračuje až do uvolnění tlačítka Hold To Induce (Podržet k indukci) (maximálně 10 vteřin na jeden pokus).
- Během indukce střídavým proudem jsou vypnuty detekce arytmie a S-EKG v reálném čase. Po uvolnění tlačítka Induction (Indukce) zobrazí programátor rytmus pacienta.
- Po detekci a konfirmaci indukované arytmie systém S-ICD automaticky aplikuje výboj o naprogramované energii a polaritě.
- Pokud výboj arytmii nezvertuje, probíhá redetekce a následné výboje aplikuje přístroj SQ-RX s maximálním výstupem energie (80 J).

*Poznámka:* Přístroj SQ-RX může aplikovat maximálně pět výbojů na jednu epizodu. Kdykoliv lze aplikovat záchranný výboj o energii 80 J stisknutím tlačítka Rescue Shock (Záchranný výboj).

- 8. Kdykoli před aplikací terapie lze naprogramovanou energii zrušit volbou červeného tlačítka Abort (Zrušit).
- 9. Volbou tlačítka Exit (Konec) se ukončí proces indukce a vrátí se do úvodního okna Induction Test (Testování indukce).

#### **Průběh kontrolního vyšetření přístroje SQ-RX**

#### *Sensing Configuration (konfigurace snímání) a Automatic Setup (automatické nastavení)*

Při každé kontrolní návštěvě není nutné provádět Automatic Setup (automatické nastavení). Při provádění Automatic Setup (automatického nastavení) se změnou vektoru je nutné zkontrolovat snímání. Po dokončení procesu nastavení vyhodnoťte aktuální S-EKG během zatínání hrudního svalstva. Přijatelné snímání zobrazí značky "S" na všech komplexech QRS. Pokud se objeví jiné značky, použijte postup Manual Setup (manuální nastavení) pro posouzení jiných konfigurací snímání. Christmanner sindary<br>
(Indukce) zobrazí programátor rytmus pacients<br>
• Po detekci a konfirmaci indukované arytmie sy<br>
• Pokud výboj arytmii nezvertuje, probíhá redete<br>
(80 J).<br>
• Poznámka: Přístroj SQ-RX může aplikovat max  $\label{eq:2}$ pokračuje až do uvolnění tlačítka Hold To Induce (Podržet k in <br/> $\bullet$  Během indukce střídavým proudem jsou vypnuty detekc<br/>če aryt $\bullet$  (Indukce) zobrazí programátor rytmu <br/>pacienta. <br/> $\bullet$  Po detekci Po detekci a konfirmaci indukované arytmie systém S-ICD automage Pokud výboj arytmii nezvertuje, probíhá redětekce a nášledné vy<br/> $(80)$ . Poznámka: Přístroj $\text{SO-RX}$ může aplikovat maximálně pět<br/> $\text{vjbopi}$ a nergii 8 vergií so i susknatím nachka keszak shock (zachnámy vybor).<br>
1 před aplikací terapie lze naprogramovanou energii zrušit volt<br>
tlačítka Exit (Konec) se ukončí proces indukce a vrátí se do úv<br>
ontrolního vyšetření přístroje mka: Přístroj SQ-RX může aplikovat maximálně pět výbojů na jednu epiz 80 J stisknutím tlačítka Rescue Shock (Záchranný výboj).<br>
A aplikací terapie lze naprogramovanou energii zruští volbou červeného t<br>
A la Exit (Konec) s visknutím tlačítka Rescue Shock (Záchranný výboj).<br>
Exací terapie lze naprogramovanou energii zruští volbou červeného tlačítka i<br>
cit (Konec) se ukonči proces indukce a vrátí se do úvodního okna Inductior<br>
Vyšetření přístr France Sullet and Contraction and Contractive Contractive Contractive Contribution and The mean of the measure of the mean of the measurem is expression of the measurem in the skontrolovat snimani. Po dokončen and the swal Ize naprogramovanou energii žrušit volbou červenětlo dačítka Abort (Zrušii).<br>
Ize naprogramovanou energii žrušit volbou červenětlo dačítka Abort (Zrušii).<br>
Přístroje SQ-RX<br>
Trace stimánii a Automatic Setup (automatické na versitelné snímaní zobrazí značky "S" na všech komplexech<br>va Přijatelné snímaní zobrazí značky "S" na všech komplexech<br>anatavení snímaní konfigurace použito funkce Mandi Setup (mandial setup funkce Automatic Setup (automat (mf) a Automatic Setup (automatické nastavení).<br>
Pri provádění Automatic Setup (automatické nastavení). Při provádění Automatic Setup (automatické nastavení)<br>
Pri provádění Automatické nastavení). Pri provádění vyhodnott<br>

*Poznámka:* Pokud bylo k přenastavení snímací konfigurace použito funkce Manual Setup (manuální nastavení), je nutné postupovat opatrně při volbě funkce Automatic Setup (automatické nastavení). ro posouzení jiňých konfigurací snímání.<br>Konfigurace použito funkce Manual Setup (manualmi nastavení) je mutné<br>Setup (automatické mastavení).<br>Gradusledku změny pacientova klidového EKG, postupujtě podle pokynů<br>CG (záznam r

Pokud je nutné provést aktualizaci referenčního S-EKG v důsledku změny pacientova klidového EKG, postupujte podle pokynů uvedených na straně 43 v části Acquire Reference S-ECG (záznam referenčního S-EKG). matic Setup (automatické nastavení).<br>
S-EKG v důsledku změny pacientova klidového EKG, postupují<br>
ce S-ECG (záznam referenčního S-EKG).<br>
no Device Status (Stav přístroje) s informacemi ohledně stávají<br>
no Device Status (St

#### *Zobrazení stavu přístroje*

Po navázání komunikace programátor otevře okno Device Status (Stav přístroje) s informacemi ohledně stávajících epizod a stavu baterie<br>Přístroje SQ-RX<br>1. Zvolte tlačítko Main Menú (Hlavní menú)<br>2. Zvolte tlačítko Follow Un přístroje SQ-RX. Status (Stav přístroje) s informacemi ohledně stávajících epizod a Status (Stav přístroje) s informacemi ohledně stávajících epizod a Status (Stav přístroje) s informacemi ohledně stávajících epizod a stroje) obsahuje přeh Estav přístřeje) s informacemi ohledně stávajících epizod a stavulbaterie<br>
(Stav přístřeje)<br>
(Navigační lišťa)<br>
(Navigační lišťa)<br>
(Navigační lišťa)<br>
(Navigační lišťa)<br>
(Navigační lišťa)<br>
(Navigační lišťa)<br>
(Navigační lišť

K zobrazení těchto informací:

- 1. Zvolte tlačítko Main Menu (Hlavní menu).
- 2. Zvolte tlačítko Follow Up (Interogace).
- 3. Zvolte tlačítko Device Status (Stav přístroje) na Navigation Bar (Navigační lišta).
- 4. Otevře se okno Device Status (Stav přístroje), které obsahuje přehled všech činností přístroje SQ-RX od poslední navázané komunikace (Obrázek 37). Okno Device Status (Stav přístroje) obsahuje přehled hlášení:
	- Datum poslední interogace
	- Celkový počet výbojů aplikovaných od poslední interogace
	- Celkový počet léčených epizod od poslední interogace
	- Celkový počet neléčených příhod od poslední interogace
	- Zbývající životnost baterie v přístroji SQ-RX

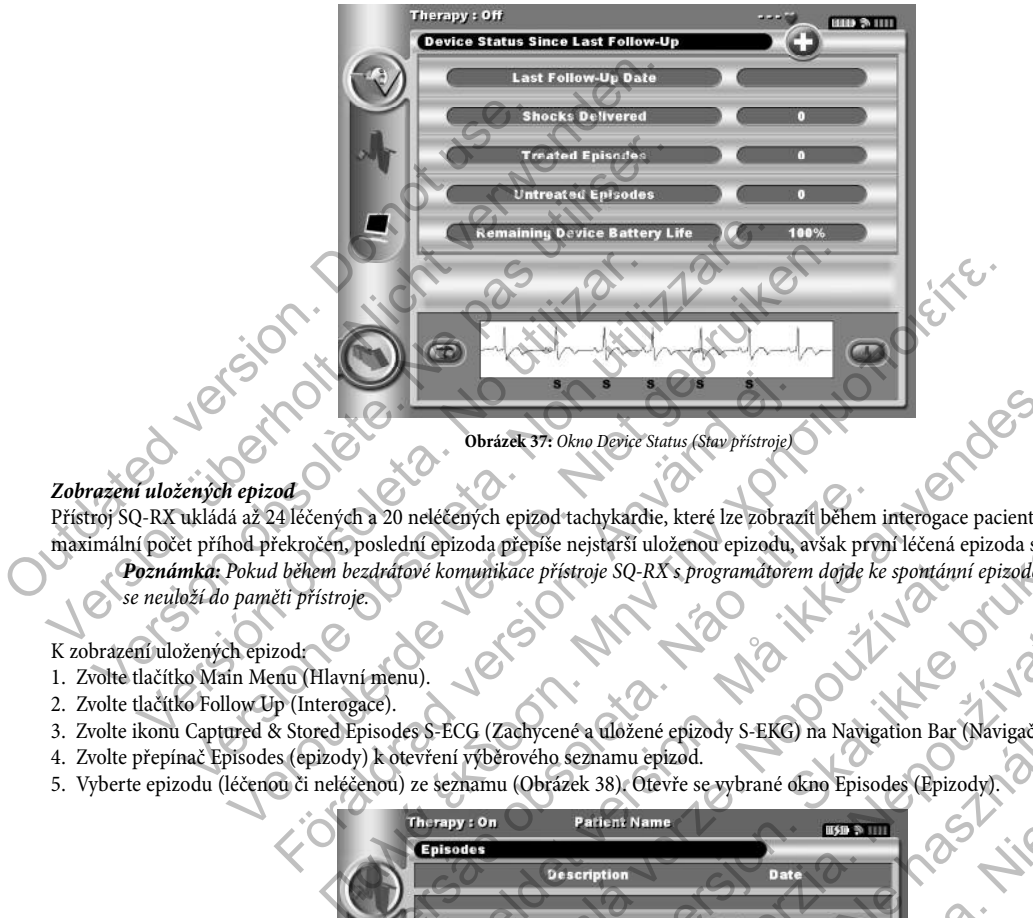

### *Zobrazení uložených epizod*

Přístroj SQ-RX ukládá až 24 léčených a 20 neléčených epizod tachykardie, které lze zobrazit během interogace pacienta. Pokud je maximální počet příhod překročen, poslední epizoda přepíše nejstarší uloženou epizodu, avšak první léčená epizoda se nepřepisuje. *Poznámka:* Pokud během bezdrátové komunikace přístroje SQ-RX s programátorem dojde ke spontánní epizodě, tato příhoda se neuloží do paměti přístroje. För and Container (Charles and Container Container Container Container Container Container Container Container<br>
Container and a léčenyigh a 20 neléčenyigh epizod tachykardie, které lze zobraz<br>
rekročen, poslední epizoda př

#### K zobrazení uložených epizod:

- 1. Zvolte tlačítko Main Menu (Hlavní menu).
- 2. Zvolte tlačítko Follow Up (Interogace).
- 3. Zvolte ikonu Captured & Stored Episodes S-ECG (Zachycené a uložené epizody S-EKG) na Navigation Bar (Navigační lišta).
- 4. Zvolte přepínač Episodes (epizody) k otevření výběrového seznamu epizod.
- 5. Vyberte epizodu (léčenou či neléčenou) ze seznamu (Obrázek 38). Otevře se vybrané okno Episodes (Epizody).

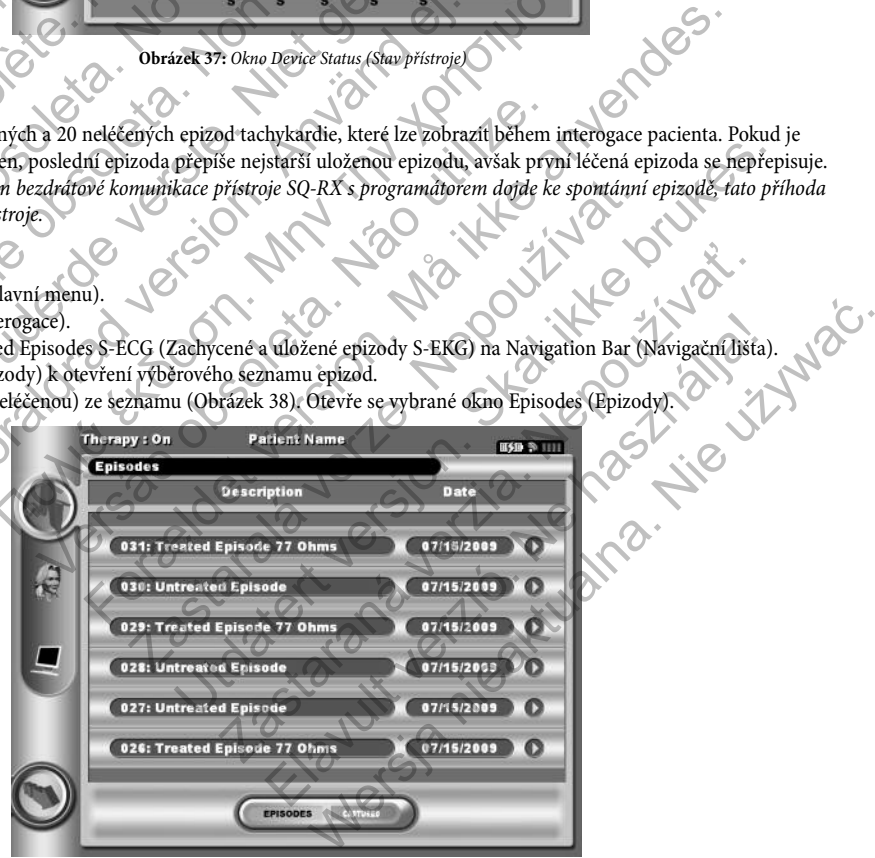

**Obrázek 38:** Okno Stored Episodes (Uložené epizody)

6. Každé okno vybrané Episode (příhoda) také zobrazí naprogramované parametry a uložené údaje S-EKG v době vyhlášení epizody.

7. Volbou tlačítka Continue (Pokračovat) se vrátíte do okna Episodes pick list (Seznam příhod k výběru).

Pro každou epizodu jsou k dispozici následující detaily:

Treated Episodes (léčené epizody)

Pro každou Treated Epizode (léčenou epizodu) se uloží až 128 sekund dat S-EKG:

- Pre-episode S-ECG (S-EKG před epizodou): Až 44 sekund
- First shock (první výboj): Až 24 sekund S-EKG před výbojem a až 12 sekund S-EKG po výboji
- Subsequent shocks (následné výboje): Minimálně 6 sekund S-EKG před výbojem a minimálně 6 sekund S-EKG po výboji

Untreated Episodes (Neléčené epizody)

Untreated Episode (Neléčená epizoda) je definována jak epizoda s vysokou frekvencí, která spontánně odezní během nabíjení před podáním výboje. Treated Episodes (léčené epizody)<br>
Pro každou Treated Epizode (léčenou epizodu) se uloží až<br>
• Pre-episode S-ECG (S-EKG před epizodou): Až<br>
• First shock (první výboj): Až 24 sekund S-EKG<br>
• Subsequent shocks (následné výb Pro každou epizodu jsou k dispozici následující detaily:<br>
Treated Episodes (léčené epizody)<br>
Pro každou Treated Epizode (léčenou epizodu) se uloží až 128 sekund dat :<br>
• Pre-episode S-ECG (S-EKG před epizodou): Až 44 seku ied Episodes (léčené epizody)<br>
saždou Treated Epizode (léčenou epizody) se uloží až 128 sekund dat S<br>
• Pre-episode S-ECG (S-EKG před epizodov): Až 44 sekund<br>
• Subsequent shocks (pasledné výboje): Minimálně 6 sekund S-EK<br> Subsequent shocks (hasledie vyboje): Minimalme o sekund S<br>Episodes (Neléčená epizoda) je definována jak epizoda s výsokovýboje.<br>Versión obsoleta. No utilizar za výsokovýboje.<br>U Untreated Episode (neléčenou epizodu) se ulož t shock (první výboj): Až 24 sekund S-EKG před výbojem a až 12 sekund<br>sequent shocks (následné výboje): Minimálně 6 sekund S-EKG před výbo<br>des (Neléčená epizoda) je definována jak epizoda s výsokou frekvenci, které<br>ekund S nt shocks (následné výboje). Minimálně 6 sekund S-EKG před výbojem a n<br>
Neléčené epizoda) je definována jak epizoda s výsokou frekvenel, která spor<br>
Neléčené epizoda) je definována jak epizoda s výsokou frekvenel, která sp makine vysoje). Minimalne v seksina v začetka končetka i minimalne v sekara<br>
izoda) je definovana jak epizoda s výsokou frekvenci, která spontánně odezní běhen<br>
neléčenou epizodou<br>
deformodou se uloží a 128 sekundulat s E

Pro každou Untreated Episode (neléčenou epizodu) se uloží až 128 sekund dat S-EKG:

- 44 sekund S-EKG před epizodou
- Až 84 sekund S-EKG s daty tachykardie

#### **Tisk hlášení z programátoru**

#### *Tisk hlášení*

Hlášení pacienta lze vytisknout před nebo po ukončení interogace pacienta. Doporučuje se vytištění závěrečné zprávy bezprostředně po implantaci. Existují tři typy zpráv pacientů: ode (neléčenou epizodu) se uloží až 128 sekund dat S-EKG.<br>G před epizodou<br>- EKG s daty tachykardie<br>při version. Analytický politický spolenia (nepř. 1990)<br>- Andřej version. Analytický politický politický spolenia (nepř. 19 New York Collection of the Collection of the Collection of the Collection of the Collection of the Collection of the Collection of the Collection of the Collection of the Collection of the Collection of the Collection of t Explicadul Se uloží až 128 sekund dat S-EKG:<br>
Tykardie<br>
Tykardie<br>
Tykardie<br>
Tykardie<br>
Tykardie<br>
Tykardie<br>
Tykardie<br>
Tykardie<br>
Tykardie<br>
Tykardie<br>
Tykardie<br>
Tykardie<br>
Tykardie<br>
Tykardie<br>
Tykardie<br>
Tykardie<br>
Tykardie<br>
Tykard Experimental verze. Nepopulacije se vytištění závěrečné<br>
nebo Offline<br>
Derazite oknoman Mena (Hlavní menu)<br>
April zprávy se objeví zelená značka výběru. Typy zpráv jsou pops.<br>
Zastaralá verze.<br>
Zastaralá verze.<br>
April zast Utdatert versjon. Skal ikke brukes.

- Souhrnná zpráva
- Zaznamenaná hlášení S-EKG
- Zprávy o příhodě

- K vytištění zpráv pacienta při interogace Online nebo Offline.<br>1. Volbou tlačítka Main Menu (Hlavní menu) zobrazíte okno Main Menu (Hlavní menu). 1. Volbou tlačítka Main Menu (Hlavní menu) zobrazíte okno Main Menu (Hlavní menu).
- 2. Zvolte tlačítko Print Reports (Tisk zpráv).
- 3. Vyberte požadovaný typ zprávy. Vedle vybrané zprávy se objeví zelená značka výběru. Typy zpráv jsou popsány v následující části. Rastaraná verzia. Nepo výsleduje v roku 1992 Elana (Hlavní menu) (A. 1 Ne használi (Hlavní menu) (A. 1 Ne használi (Hlavní menu) (A. 1 Ne használi (A. 1 Ne<br>Melená značka výběru. Typy zpřáv jsou popeány v následující části.<br>Rock (A. 1 Ne használi (A. 1 Ne használi (A.
- 4. Volbou tlačítka Print (Tisk) vybrané zprávy vytisknete.
- 5. Volbou tlačítka Cancel (Zrušit) se vrátíte do předchozího okna.

#### *Souhrnná zpráva*

Summary Report (Souhrnná zpráva) obsahuje následující informace:

- Jméno pacienta
- Datum Current Follow-Up (Současná interogace)
- Datum Last Follow-Up (Poslední interogace)
- Datum natištěné zprávy
- Model/výrobní číslo přístroje
- Model/výrobní číslo podkožní elektrody
- Datum implantace
- Naprogramování parametrů terapie
- Konfigurace snímání a volba zesílení

- Úvodní konfigurace polarity výboje
- Souhrn epizod: Since Last Follow-Up (Od poslední interogace) a Since Initial Implant (Od úvodní implantace)
- Stav baterie
- Měření impedance podkožní elektrody
- Kontrola integrity přístroje, je-li zapotřebí
- Verze software programátoru

K zobrazení a vytištění souhrnné zprávy vyberte tlačítko Summary Report (Souhrnná zpráva) v okně Select Episode S-ECG Report (Výběr zprávy epizody S-EKG).

#### *Zaznamenaná hlášení S-EKG*

K vytištění Captured S-ECG (Zaznamenané S-EKG):

1. Vyberte tlačítko Captured S-ECG Report (Zaznamenané hlášení S-EKG) ze seznamu pro výběr v okně Print Report (Tištěné zprávy). Zobrazí se seznam zaznamenaných stripů S-EKG. Vyberte tlačítko vedle Captured S-ECG(s) (Zaznamenané S-EKG), které chcete vytisknout. Vedle vybraného Captured S-ECG (Zaznamenané S-EKG) se zobrazí zelená značka výběru (Obrázek 39).

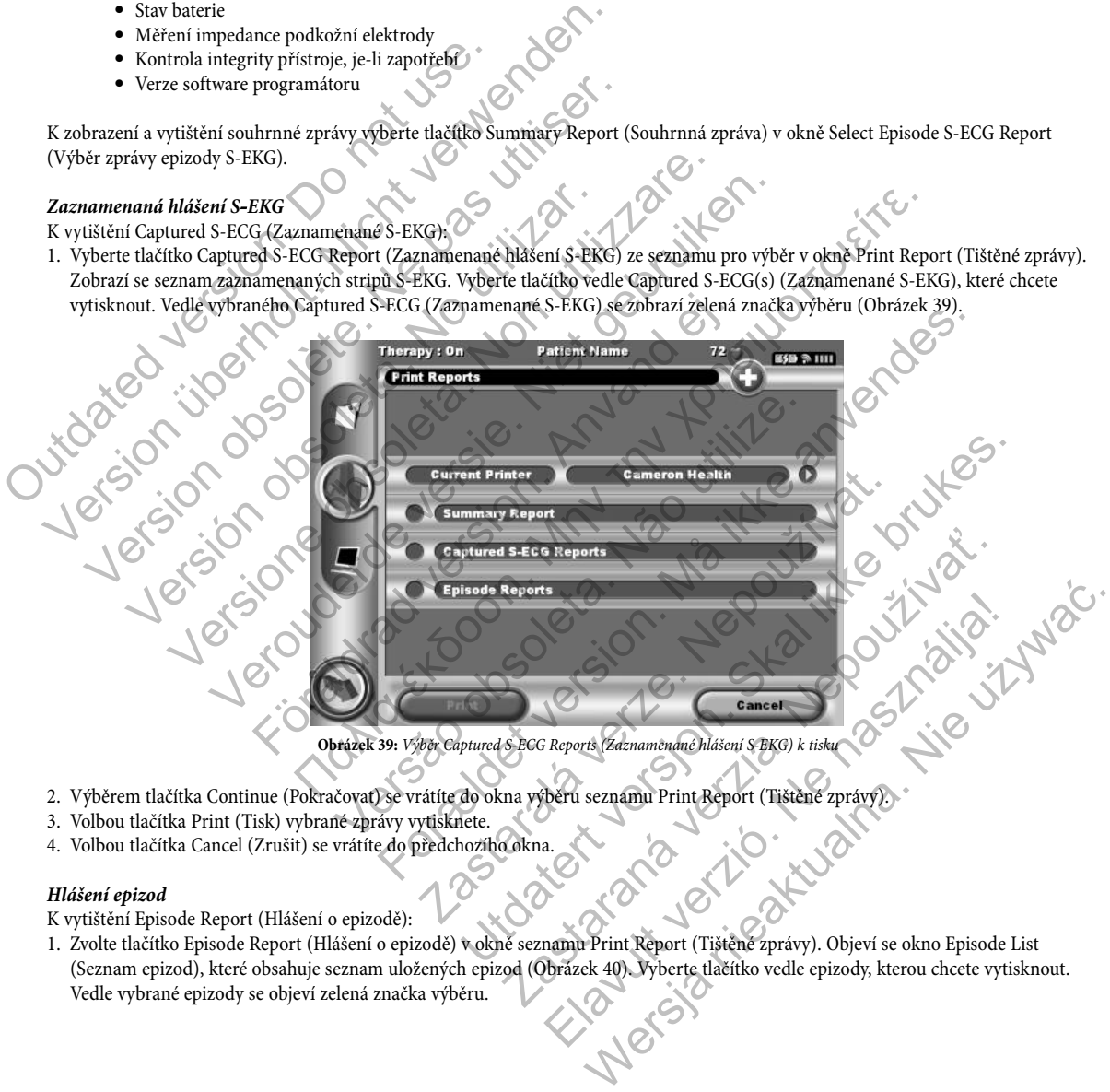

- 2. Výběrem tlačítka Continue (Pokračovat) se vrátíte do okna výběru seznamu Print Report (Tištěné zprávy)<br>
3. Volbou tlačítka Print (Tisk) vybrané zprávy vytisknete.<br>
4. Volbou tlačítka Cancel (Zrušit) se vrátíte do předch B. Hill in Ne
- 3. Volbou tlačítka Print (Tisk) vybrané zprávy vytisknete.
- 4. Volbou tlačítka Cancel (Zrušit) se vrátíte do předchozího okna.

#### *Hlášení epizod*

K vytištění Episode Report (Hlášení o epizodě):

1. Zvolte tlačítko Episode Report (Hlášení o epizodě) v okně seznamu Print Report (Tištěné zprávy). Objeví se okno Episode List (Seznam epizod), které obsahuje seznam uložených epizod (Obrázek 40). Vyberte tlačítko vedle epizody, kterou chcete vytisknout. Vedle vybrané epizody se objeví zelená značka výběru.

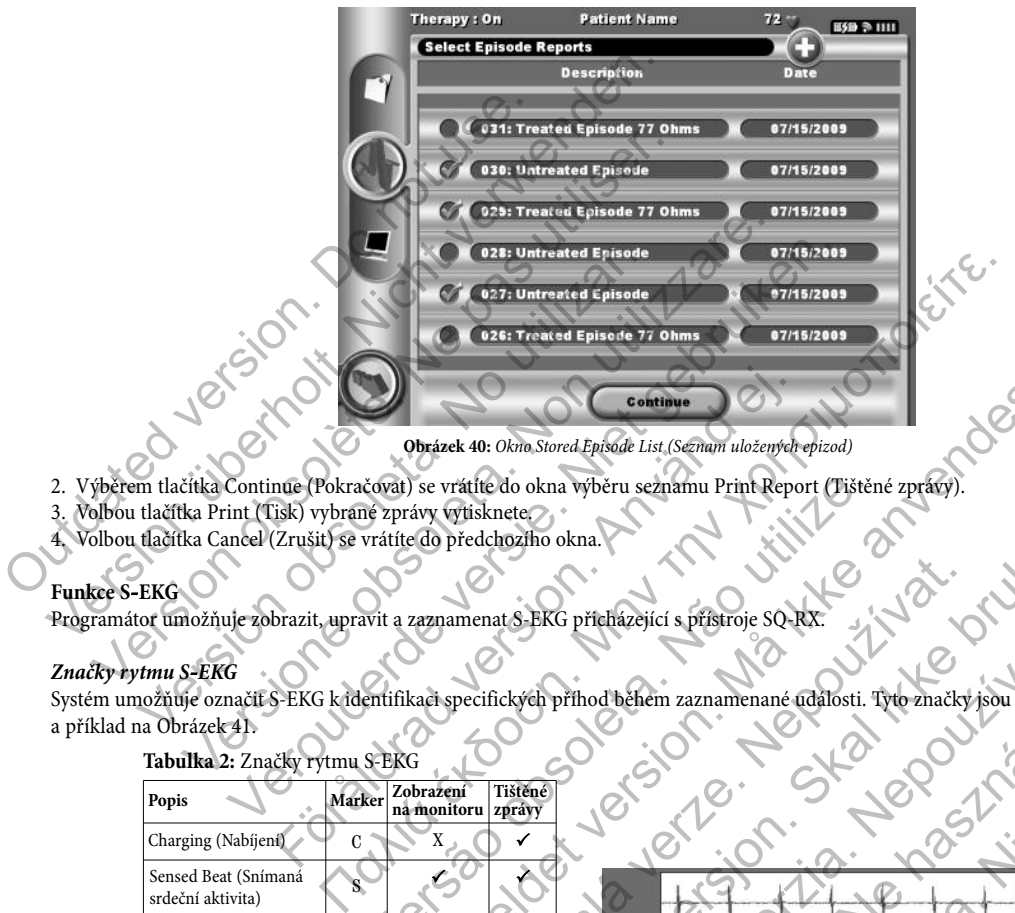

**Obrázek 40:** Okno Stored Episode List (Seznam uložených epizod)

- 2. Výběrem tlačítka Continue (Pokračovat) se vrátíte do okna výběru seznamu Print Report (Tištěné zprávy).
- 3. Volbou tlačítka Print (Tisk) vybrané zprávy vytisknete.
- 4. Volbou tlačítka Cancel (Zrušit) se vrátíte do předchozího okna.

#### **Funkce S-EKG**

Programátor umožňuje zobrazit, upravit a zaznamenat S-EKG přicházející s přístroje SQ-RX.

#### *Značky rytmu S-EKG*

Systém umožňuje označit S-EKG k identifikaci specifických příhod během zaznamenané události. Tyto značky jsou zobrazeny v Tabulce 2 a příklad na Obrázek 41.

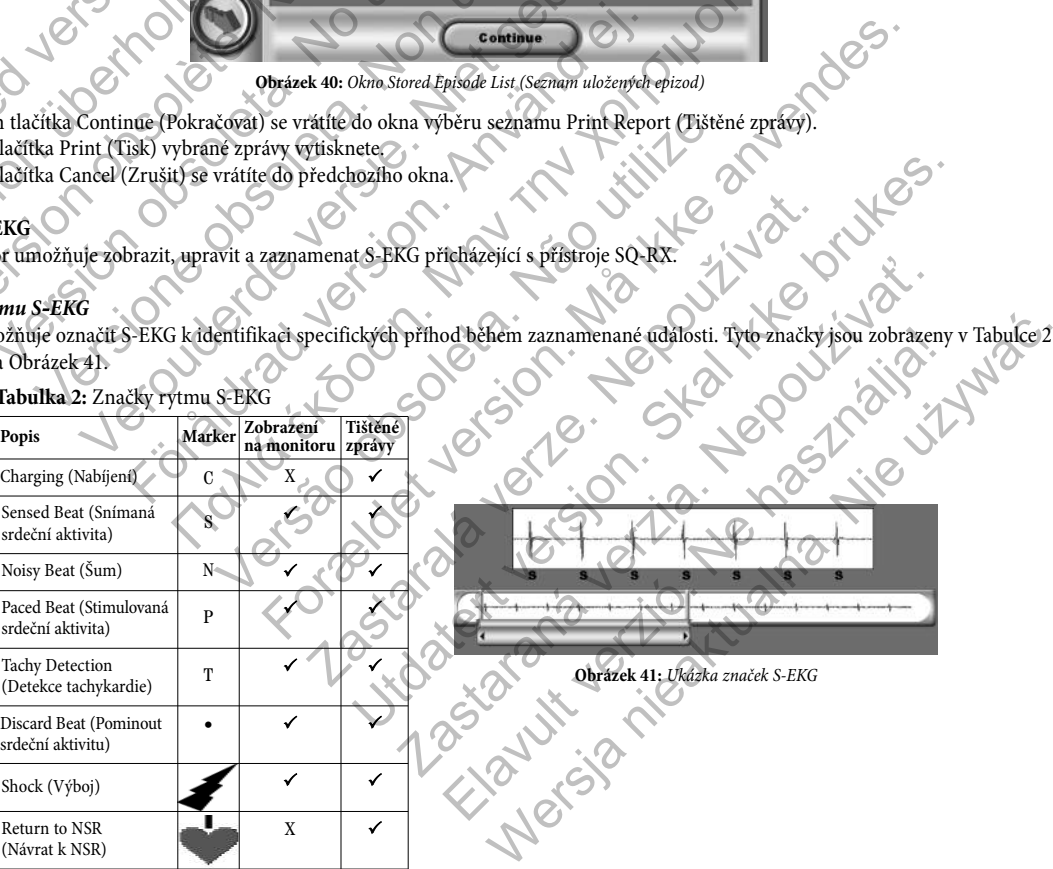

#### **Tabulka 2:** Značky rytmu S-EKG

#### *Nastavení měřítka S-EKG*

K úpravě amplitudy S-EKG v reálném čase a pro zobrazení možností nastavení rychlosti posunu:

- 1. Zvolte ikonu S-ECG Display Settings (Nastavení zobrazených S-EKG), která je napravo od okna Live S-ECG (Aktuální S-EKG). Zobrazí se okno S-ECG Settings (Nastavení S-EKG).
- 2. Vyberte a posuňte stupnice Gain (Zesílení) nebo Sweep Speed Scale (Rychlost posunu) podle potřeby (Obrázek 42). Měřítko S-EKG se změní podle vybraného nastavení. Nastavení zesílení řídí vizuální zesílení. Programátor má přednastavené Full range (Plné rozpětí) pro přístroje SQ-RX s nastavením zesílení x1 a na Half range (Poloviční rozpětí) u přístrojů SQ-RX s nastaveným zesílením x2. Jezdcem Sweep Speed (Rychlost posunu) se ovládá nastavení rychlosti posunu Live S-ECG (Aktuální S-EKG). Nominální nastavení rychlosti posunu je 25 mm/s.

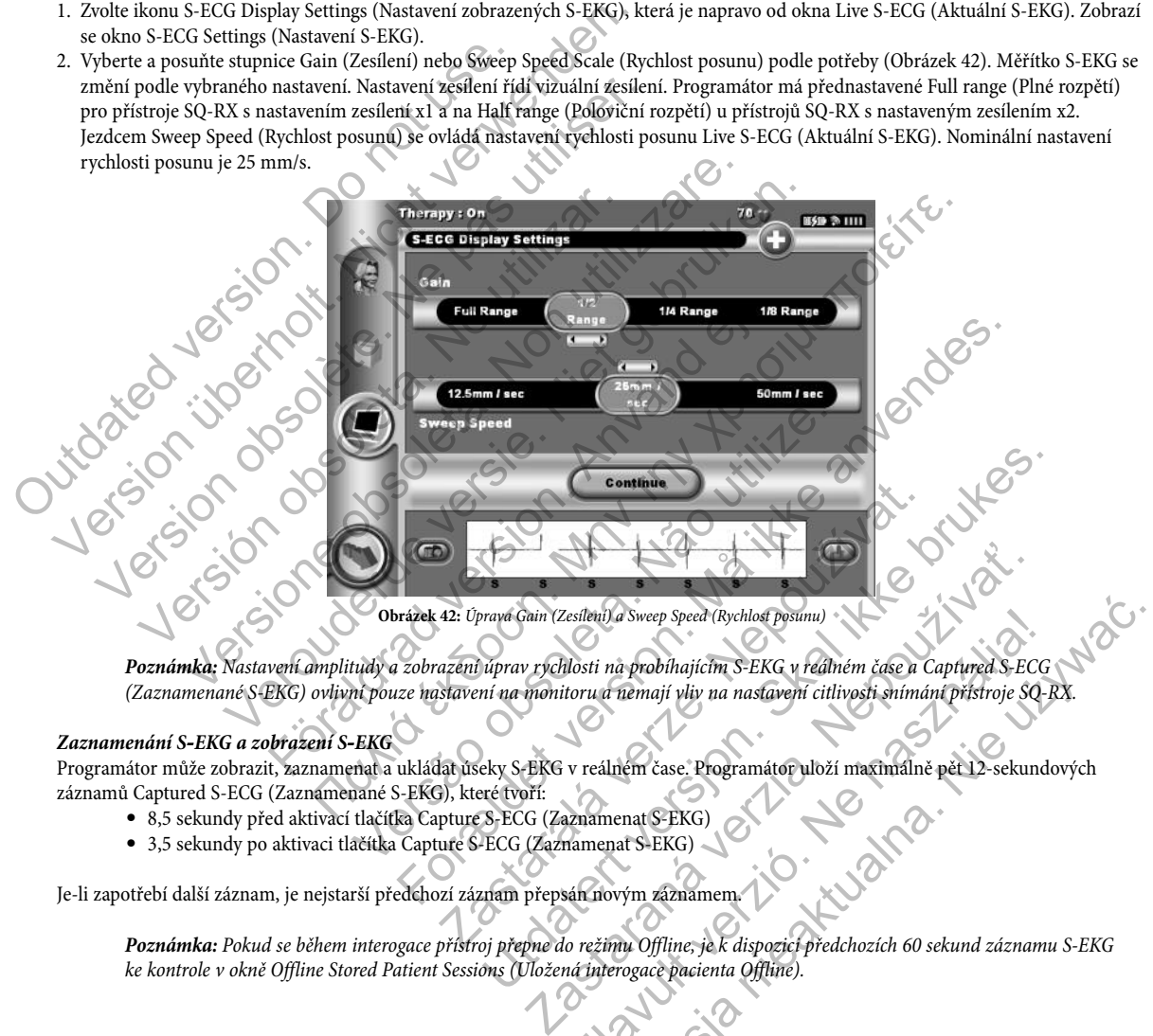

*Poznámka:* Nastavení amplitudy a zobrazení úprav rychlosti na probíhajícím S-EKG v reálném čase a Captured S-ECG (Zaznamenané S-EKG) ovlivní pouze nastavení na monitoru a nemají vliv na nastavení citlivosti snímání přístroje SQ-RX.

#### *Zaznamenání S-EKG a zobrazení S-EKG*

Programátor může zobrazit, zaznamenat a ukládat úseky S-EKG v reálném čase. Programátor uloží maximálně pět 12-sekundových záznamenané S-EKG), které úvoří:<br>
• 8,5 sekundy před aktivací tlačítka Capture S-ECG (Zaznamenat Száznamů Captured S-ECG (Zaznamenané S-EKG), které tvoří: Elabora.

- 8,5 sekundy před aktivací tlačítka Capture S-ECG (Zaznamenat S-EKG)
- 3,5 sekundy po aktivaci tlačítka Capture S-ECG (Zaznamenat S-EKG)

Je-li zapotřebí další záznam, je nejstarší předchozí záznam přepsán novým záznamem.

*Poznámka:* Pokud se během interogace přístroj přepne do režimu Offline, je k dispozici předchozích 60 sekund záznamu S-EKG ke kontrole v okně Offline Stored Patient Sessions (Vložená interogace pacienta Offline).<br>Externé intervence pacienta Offline). Na Sweep Speed (Rychlost posunu)<br>
Ma probíhajícím S-EKG v réálném čase a Captured S-ECG<br>
Thermail vliv na nastavení citlivosti snímánt přistroje SQ-RX.<br>
Liném čase. Programátor uloží maximalně pět 12-sekundových<br>
enat S-EK

#### K zaznamenání nového záznamu S-EKG:

1. Zvolte tlačítko Capture S-ECG (Zaznamenat S-EKG), které je nalevo od okna Live S-ECG (Aktuální S-EKG) (Obrázek 43). V okně monitoru se objeví aktuální S-EKG. Kalipery jsou umístěny pod stripem Captured S-ECG (Zaznamenané S-EKG) (Obrázek 44). Každý 12-sekundový záznam je označen datem a časem podle nastavení data a času programátoru.

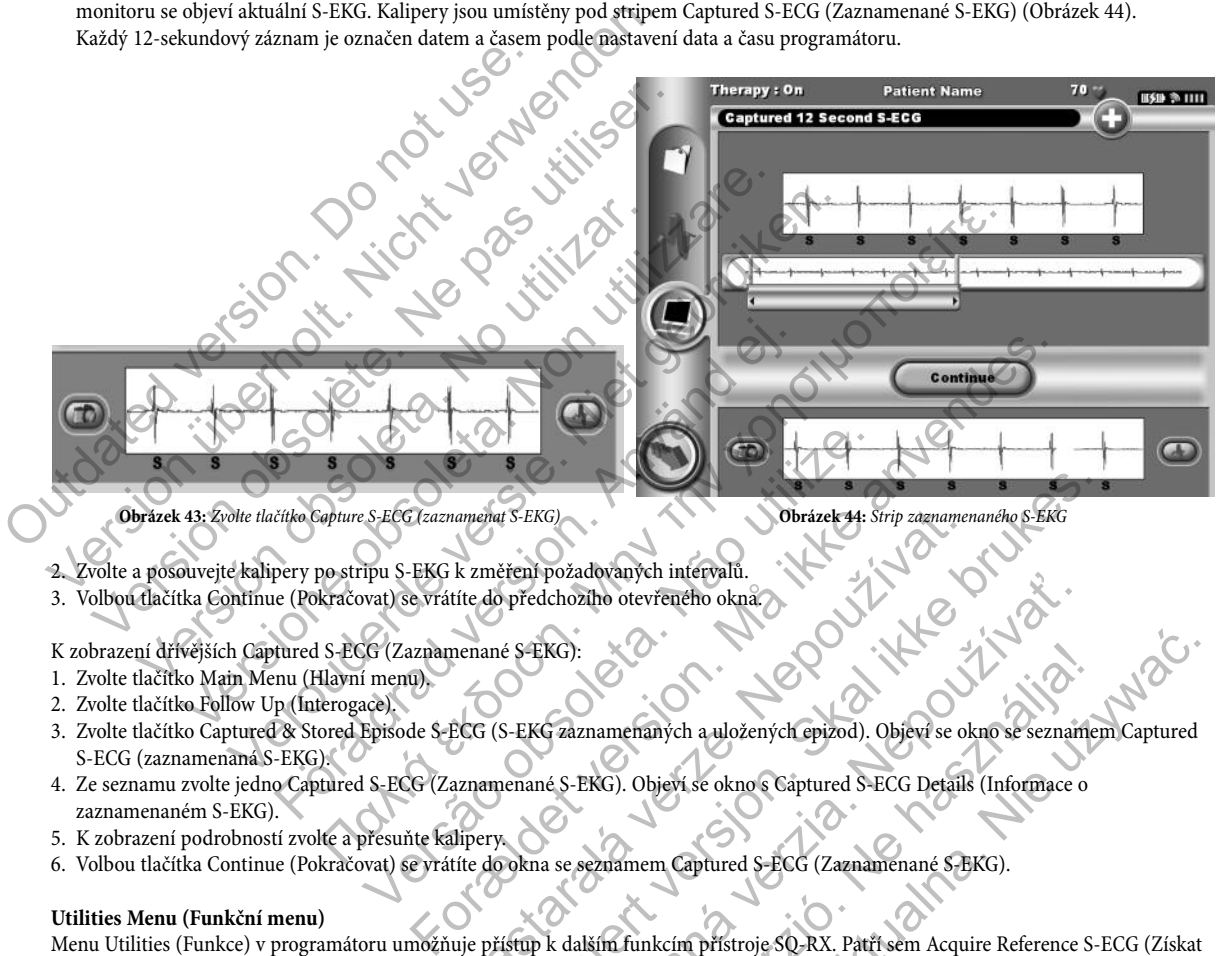

**Obrázek 43:** Zvolte tlačítko Capture S-ECG (zaznamenat S-EKG) **Obrázek 44:** Strip zaznamenaného S-EKG

- 2. Zvolte a posouvejte kalipery po stripu S-EKG k změření požadovaných intervalů.<br>
3. Volbou tlačítka Continue (Pokračovat) se vrátite do předchozího otevřeného okna.<br>
K zobrazení dřívějších Captured S-ECG (Zaznamenané S-E
- 3. Volbou tlačítka Continue (Pokračovat) se vrátíte do předchozího otevřeného okna.

#### K zobrazení dřívějších Captured S-ECG (Zaznamenané S-EKG):

- 1. Zvolte tlačítko Main Menu (Hlavní menu).
- 2. Zvolte tlačítko Follow Up (Interogace).
- 3. Zvolte tlačítko Captured & Stored Episode S-ECG (S-EKG zaznamenaných a uložených epizod). Objeví se okno se seznamem Captured S-ECG (zaznamenaná S-EKG). Norázek 44: Sirip zaznamen<br>
k změření požadovaných intervalů.<br>
K změření požadovaných intervalů.<br>
ECG (S-EKG zaznamenaných a uložených epizod). Objeví se ok<br>
aznamenané S-EKG).<br>
CCG (S-EKG zaznamenaných a uložených epizod) ERIENCHI SERIEN (BRANCHI)<br>
SERIEN POZAdovaných intérvalú.<br>
Serient pozadovaných intérvalú.<br>
SERIENCHI SERIENCHI SERIENCHI SERIENCHI SERIENCHI SERIENCHI SERIENCHI SERIENCHI SERIENCHI SERIENCHI SERIENCHI SERIENCHI SERIENCHI France (Pokročina, 1992)<br>Czastarané verzia. Nepoznali pokročina verzia (Pokročina verzia)<br>Czastarané verzia. Nepoznali pokročina verzia. Nepoznali (Antoniace o Antoniace o Antoniace o Antoniace o Antoniace o Antoniace o An France Communistation de Communistation de Communistation de Communistation de Communistation de Communistation<br>Elavant verzion de Communistation de Communistation de Communistation de Communistation de Communistation de C Werst State<br>
Manych a ulożených epizod). Objevi se okno se seznamem Captured<br>
Objevi se okno s Captured S-ECG Details (Informace o<br>
nem Captured S-ECG (Zaznamenané S-EKG).<br>
unkcím přístroje SQ-RX. Patří sem Acquire Referen
- 4. Ze seznamu zvolte jedno Captured S-ECG (Zaznamenané S-EKG). Objeví se okno s Captured S-ECG Details (Informace o zaznamenaném S-EKG).
- 5. K zobrazení podrobností zvolte a přesuňte kalipery.
- 6. Volbou tlačítka Continue (Pokračovat) se vrátíte do okna se seznamem Captured S-ECG (Zaznamenané S-EKG).

#### **Utilities Menu (Funkční menu)**

Menu Utilities (Funkce) v programátoru umožňuje přístup k dalším funkcím přístroje SQ-RX. Patří sem Acquire Reference S-ECG (Získat referenční S-EKG), Beeper Control (Řízení zvukového alarmu), Manual Setup (Manuální nastavení) a Smart Charge (Pokročilé nabíjení).

K otevření menu Utilities (Funkce) během Online interogace:

- 1. Volbou tlačítka Main Menu (Hlavní menu) zobrazíte okno Main Menu (Hlavní menu).
- 2. Zvolte tlačítko Utilities (Funkce). Otevře se okno Utilities (Funkce) (Obrázek 45).

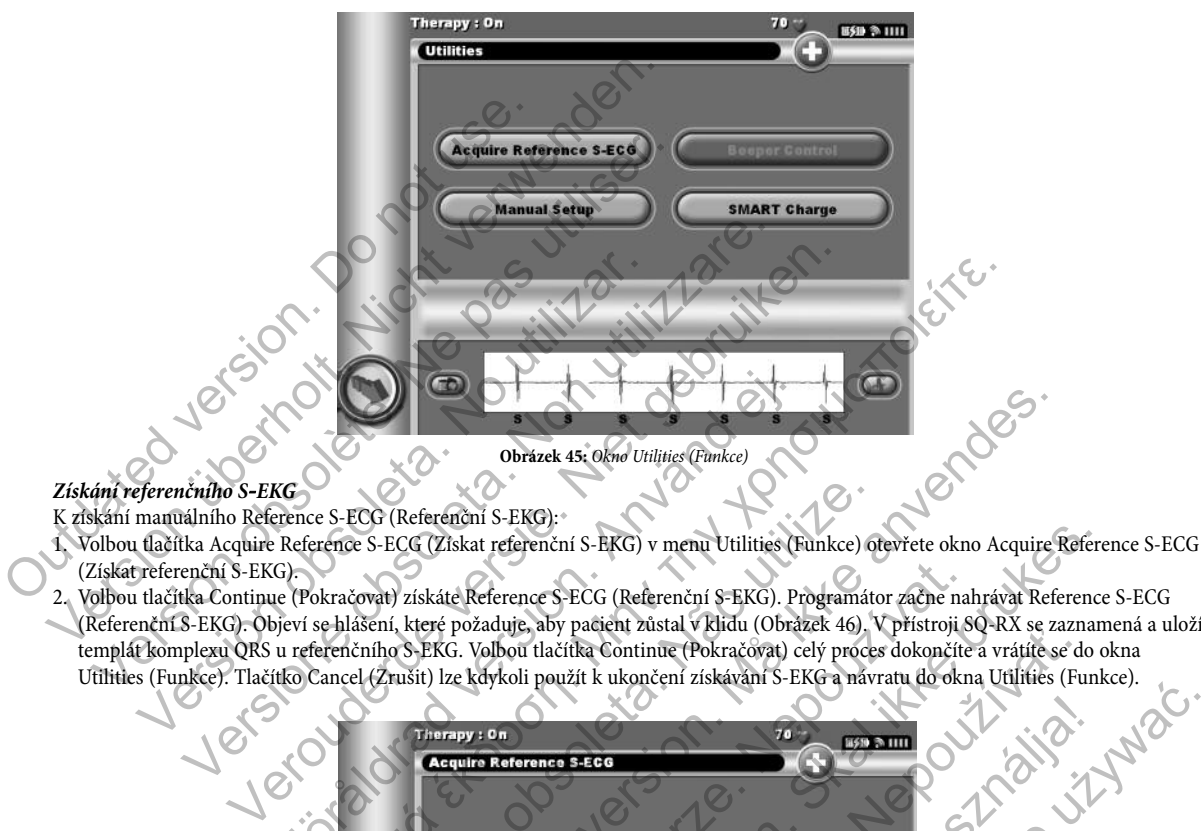

#### *Získání referenčního S-EKG*

K získání manuálního Reference S-ECG (Referenční S-EKG):

- (Získat referenční S-EKG).
- 2. Volbou tlačítka Continue (Pokračovat) získáte Reference S-ECG (Referenční S-EKG). Programátor začne nahrávat Reference S-ECG (Referenční S-EKG). Objeví se hlášení, které požaduje, aby pacient zůstal v klidu (Obrázek 46). V přístroji SQ-RX se zaznamená a uloží templát komplexu QRS u referenčního S-EKG. Volbou tlačítka Continue (Pokračovat) celý proces dokončíte a vrátíte se do okna Utilities (Funkce). Tlačítko Cancel (Zrušit) lze kdykoli použít k ukončení získávání S-EKG a návratu do okna Utilities (Funkce).

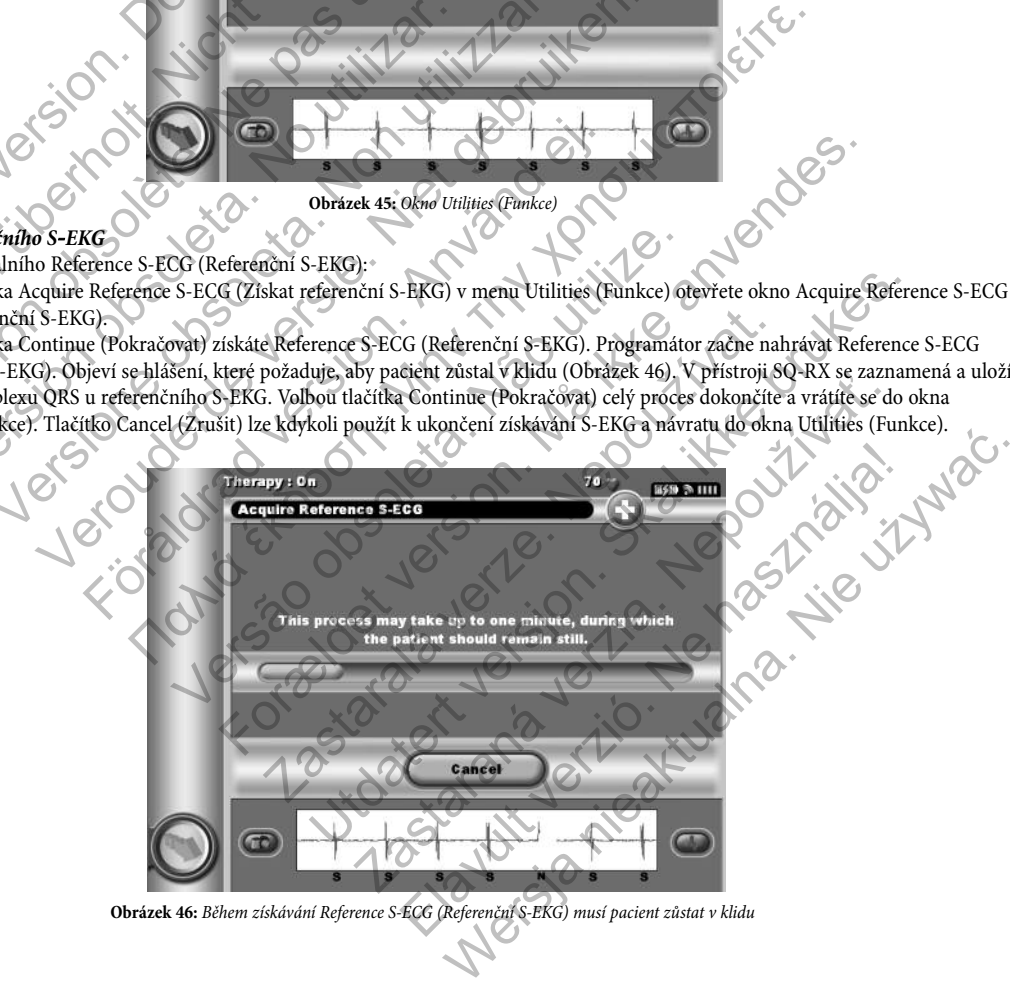

Obrázek 46: Během získávání Reference S-ECG (Referenční S-EKG) musí pacient zůstat v klidu

#### *Beeper Control (Řízení zvukového alarmu)*

Přístroj SQ-RX má vnitřní hlásný systém, který vydává zvukový tón, který při vzniku definované alarmové situace vydává slyšitelné pípnutí. Mezi alarmové situace patří Elective Replacement Indicator (ERI) (Ukazatel elektivní výměny), End of Life (EOL) (Konec životnosti), impedance subkutánní elektrody mimo požadované rozpětí, prodloužená doba nabíjení a porucha funkce Device Integrity Check (Kontrola integrity přístroje). Funkce Beeper Control (Řízení alarmu) umožňuje aktivaci nebo vypnutí zvukového alarmu.

Po spuštění alarmové situace se ozývají slyšitelná pípnutí po dobu 16 sekund každých devět hodin až do vyřešení alarmové situace. Funkce Beeper Control (Řízení alarmu) se automaticky spouští po přepnutí přístroje SQ-RX z režimu Shelf (Skladování).

K resetování funkce Beeper Control (Řízení alarmu):

*Poznámka:* Okno Beeper Control (Řízení alarmu) se na displeji otevře pouze v případě vzniku alarmové situace. Při aktivaci alarmové situace se po připojení objeví informační okno.

- 1. Volbou tlačítka Main Menu (Hlavní menu) zobrazíte Main Menu (Hlavní menu).
- 2. Volbou tlačítka Utilities (Funkce) zobrazíte Utilities Menu (Menu funkcí).
- 3. Zvolte tlačítko Beeper Control (Řízení alarmu).
- 4. Výběrem tlačítka Reset Beeper (Resetovat alarm) vypnete zvukové tóny spuštěné danou alarmovou situací (Obrázek 47). Pokud není

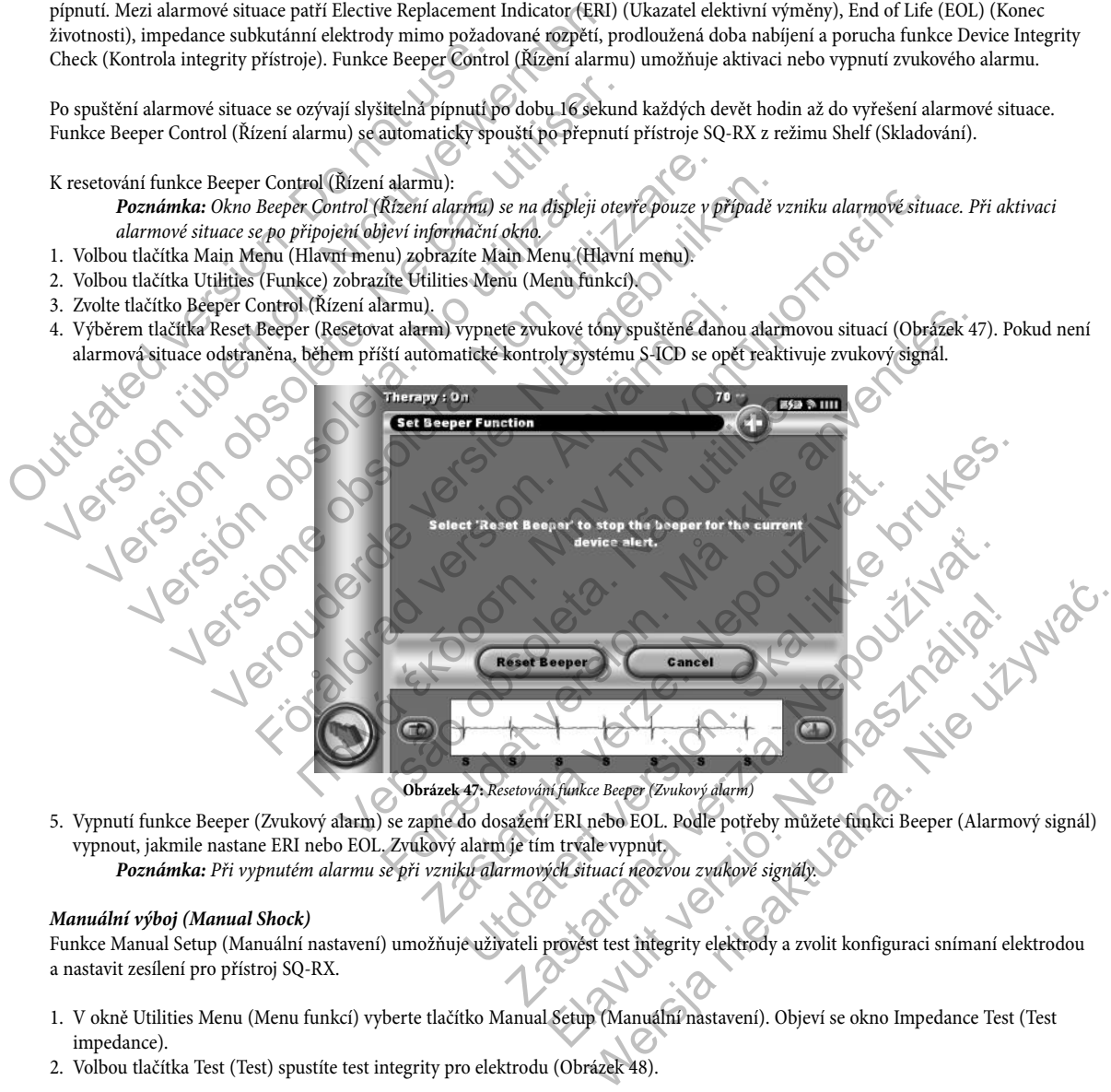

**Obrázek 47:** Resetování funkce Beeper (Zvukový alarm)

5. Vypnutí funkce Beeper (Zvukový alarm) se zapne do dosažení ERI nebo EOL. Podle potřeby můžete funkci Beeper (Alarmový signál) vypnout, jakmile nastane ERI nebo EOL. Zvukový alarm je tím trvale vypnut.

*Poznámka:* Při vypnutém alarmu se při vzniku alarmových situací neozvou zvukové signály.

#### *Manuální výboj (Manual Shock)*

Funkce Manual Setup (Manuální nastavení) umožňuje uživateli provést test integrity elektrody a zvolit konfiguraci snímaní elektrodou a nastavit zesílení pro přístroj SQ-RX.

- 1. V okně Utilities Menu (Menu funkcí) vyberte tlačítko Manual Setup (Manuální nastavení). Objeví se okno Impedance Test (Test impedance).
- 2. Volbou tlačítka Test (Test) spustíte test integrity pro elektrodu (Obrázek 48).

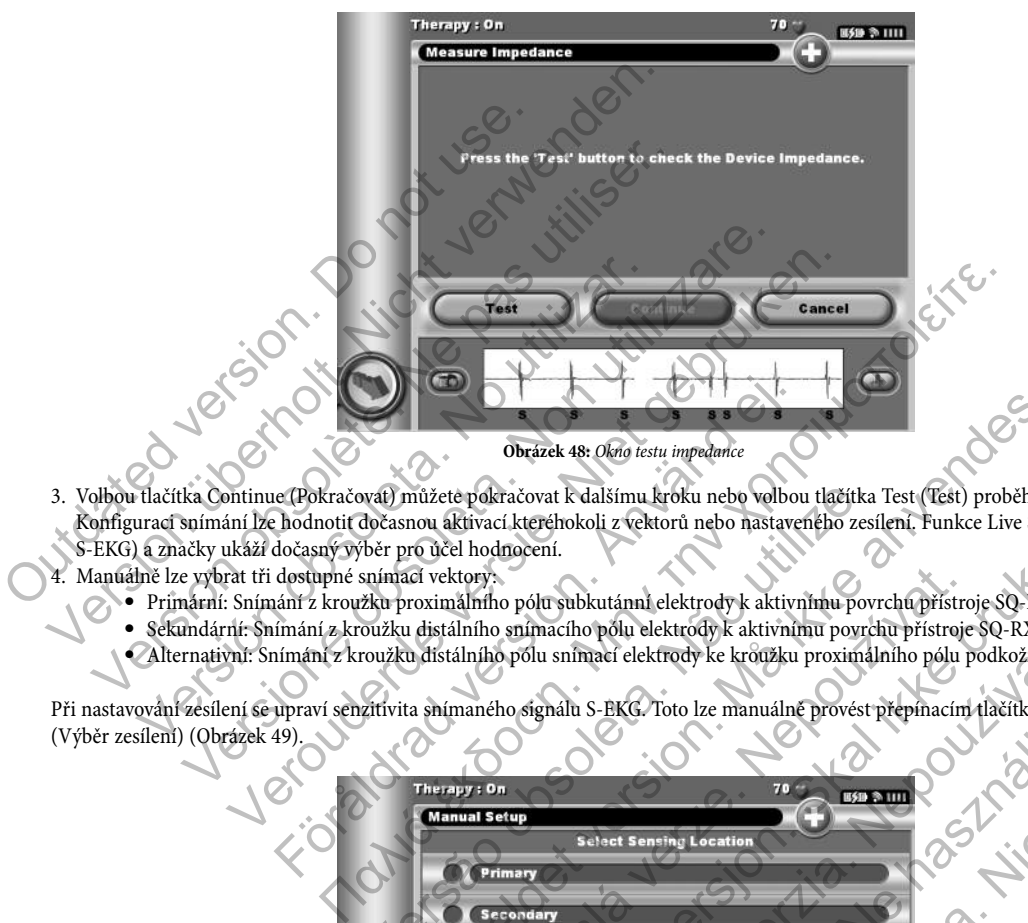

- 3. Volbou tlačítka Continue (Pokračovat) můžete pokračovat k dalšímu kroku nebo volbou tlačítka Test (Test) proběhne test opakovaně. Konfiguraci snímání lze hodnotit dočasnou aktivací kteréhokoli z vektorů nebo nastaveného zesílení. Funkce Live S-ECG (Aktuální S-EKG) a značky ukáží dočasný výběr pro účel hodnocení.
- 4. Manuálně lze vybrat tři dostupné snímací vektory:
	- Primární: Snímání z kroužku proximálního pólu subkutánní elektrody k aktivnímu povrchu přístroje SQ-RX.
	- Sekundární: Snímání z kroužku distálního snímacího pólu elektrody k aktivnímu povrchu přístroje SQ-RX.
	- Alternativní: Snímání z kroužku distálního pólu snímací elektrody ke kroužku proximálního pólu podkožní elektrody.

Při nastavování zesílení se upraví senzitivita snímaného signálu S-EKG. Toto lze manuálně provést přepínacím tlačítkem Select Gain

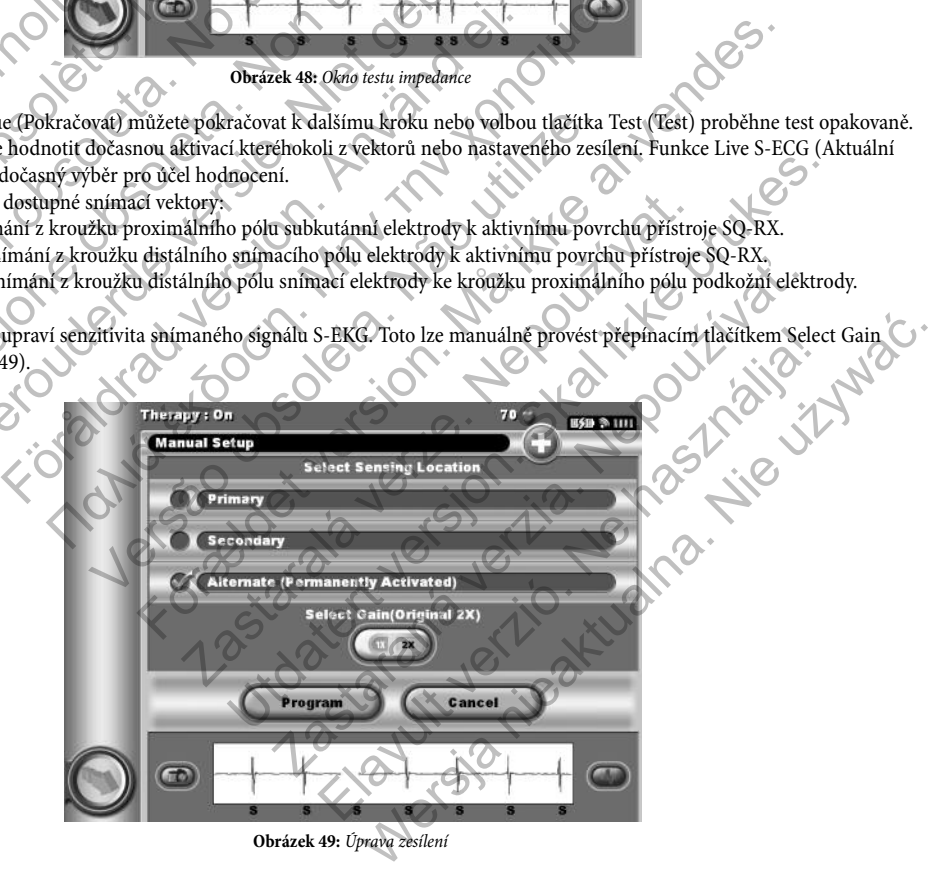

**Obrázek 49:** Úprava zesílení

- 1x Gain ( $\pm 4$  mV) (Zesílení) je nutné zvolit, pokud je amplituda signálu dostatečně vysoká, že dojde k jejímu překmitu při volbě 2x zesílení.
- 2x Gain (± 2 mV) (Zesílení) je nutné zvolit, pokud je amplituda signálu dostatečně malá, aby umožnila použít citlivější nastavení bez překmitávání zaznamenaného signálu. Volba funkce 2x gain (Zesílení) zdvojnásobuje signál oproti volbě 1x zesílení.

Pro naprogramování manuálně zvolené konfigurace snímání:

- 1. Vyberte tlačítko Program (Program) k uložení snímacího vektoru a nastaveného zesílení.
- 2. Proces Acquire Reference S-ECG (Získat referenční S-EKG) se automaticky zapíná během funkce Manual Setup Process (Proces manuálního nastavení). Volbou tlačítka Continue (Pokračovat) zaznamenáte referenční S-EKG. Po získání zaznamenaného referenčního S-EKG se objeví konfirmační okno (Obrázek 50).

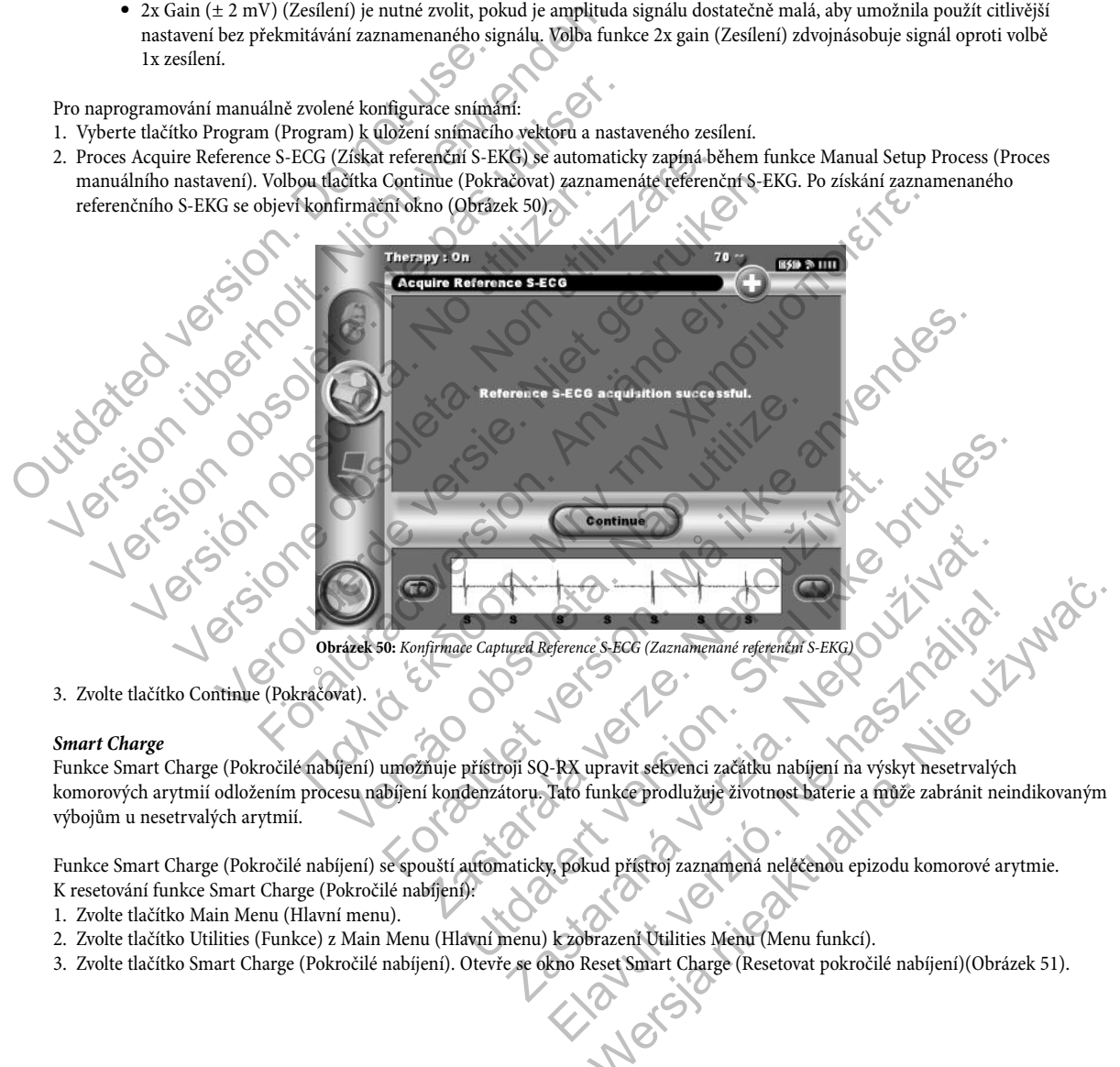

3. Zvolte tlačítko Continue (Pokračovat).

#### *Smart Charge*

Funkce Smart Charge (Pokročilé nabíjení) umožňuje přístroji SQ-RX upravit sekvenci začátku nabíjení na výskyt nesetrvalých komorových arytmií odložením procesu nabíjení kondenzátoru. Tato funkce prodlužuje životnost baterie a může zabránit neindikovaným výbojům u nesetrvalých arytmií.

Funkce Smart Charge (Pokročilé nabíjení) se spouští automaticky, pokud přístroj zaznamená neléčenou epizodu komorové arytmie. K resetování funkce Smart Charge (Pokročilé nabíjení):

- 1. Zvolte tlačítko Main Menu (Hlavní menu).
- 2. Zvolte tlačítko Utilities (Funkce) z Main Menu (Hlavní menu) k zobrazení Utilities Menu (Menu funkcí).
- 3. Zvolte tlačítko Smart Charge (Pokročilé nabíjení). Otevře se okno Reset Smart Charge (Resetovat pokročilé nabíjení)(Obrázek 51).

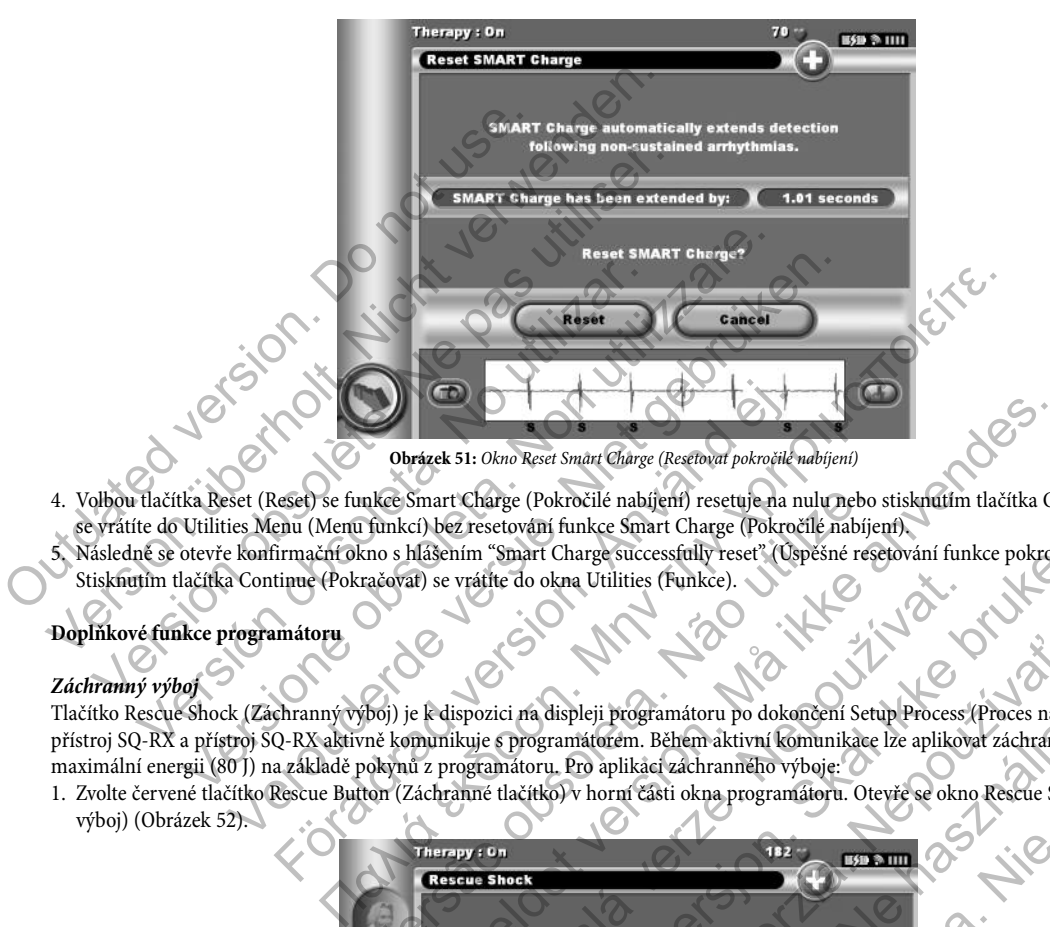

4. Volbou tlačítka Reset (Reset) se funkce Smart Charge (Pokročilé nabíjení) resetuje na nulu nebo stisknutím tlačítka Cancel (Zrušit) se vrátíte do Utilities Menu (Menu funkcí) bez resetování funkce Smart Charge (Pokročilé nabíjení).

5. Následně se otevře konfirmační okno s hlášením "Smart Charge successfully reset" (Úspěšné resetování funkce pokročilého nabíjení).<br>Stisknutím tlačítka Continue (Pokračovat) se vrátite do okna Utilities (Funkce).<br>Doplňko Stisknutím tlačítka Continue (Pokračovat) se vrátíte do okna Utilities (Funkce).

#### **Doplňkové funkce programátoru**

#### *Záchranný výboj*

Tlačítko Rescue Shock (Záchranný výboj) je k dispozici na displeji programátoru po dokončení Setup Process (Proces nastavení) pro přístroj SQ-RX a přístroj SQ-RX aktivně komunikuje s programátorem. Během aktivní komunikace lze aplikovat záchranný výboj o maximální energii (80 J) na základě pokynů z programátoru. Pro aplikaci záchranného výboje:

1. Zvolte červené tlačítko Rescue Button (Záchranné tlačítko) v horní části okna programátoru. Otevře se okno Rescue Shock (Záchranný výboj) (Obrázek 52).

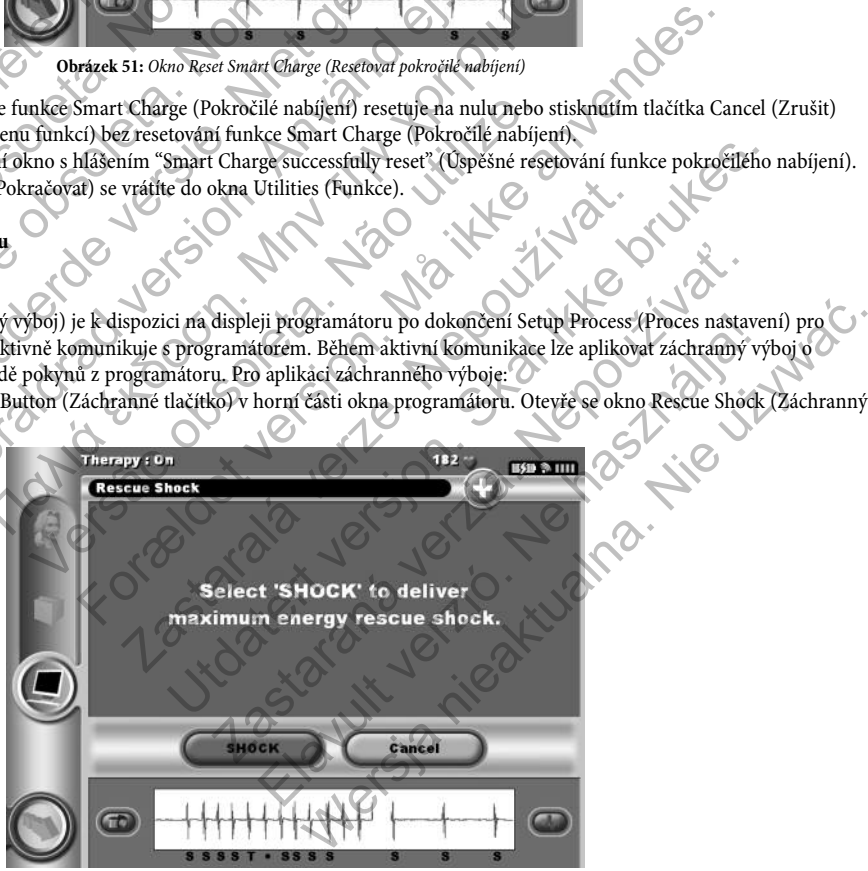

**Obrázek 52:** OknoRescue Shock (Záchranný výboj)

- 2. Volbou tlačítka Shock (Výboj) spustíte nabíjení přístroje SQ-RX k aplikaci Rescue shock (Záchranného výboje). Na monitoru se objeví červené pozadí se slovem "Charging (Nabíjení)". Alternativně volba tlačítka Cancel (Zrušit) zabrání aplikaci záchranného výboje a vrátí se do okna předchozího menu. Výboj lze také zrušit volbou tlačítka Abort (Zrušení).
- 3. Otevře se konfirmační okno s oznámením, že výboj byl úspěšně aplikován společně s odpovídající impedancí výboje (Obrázek 53).

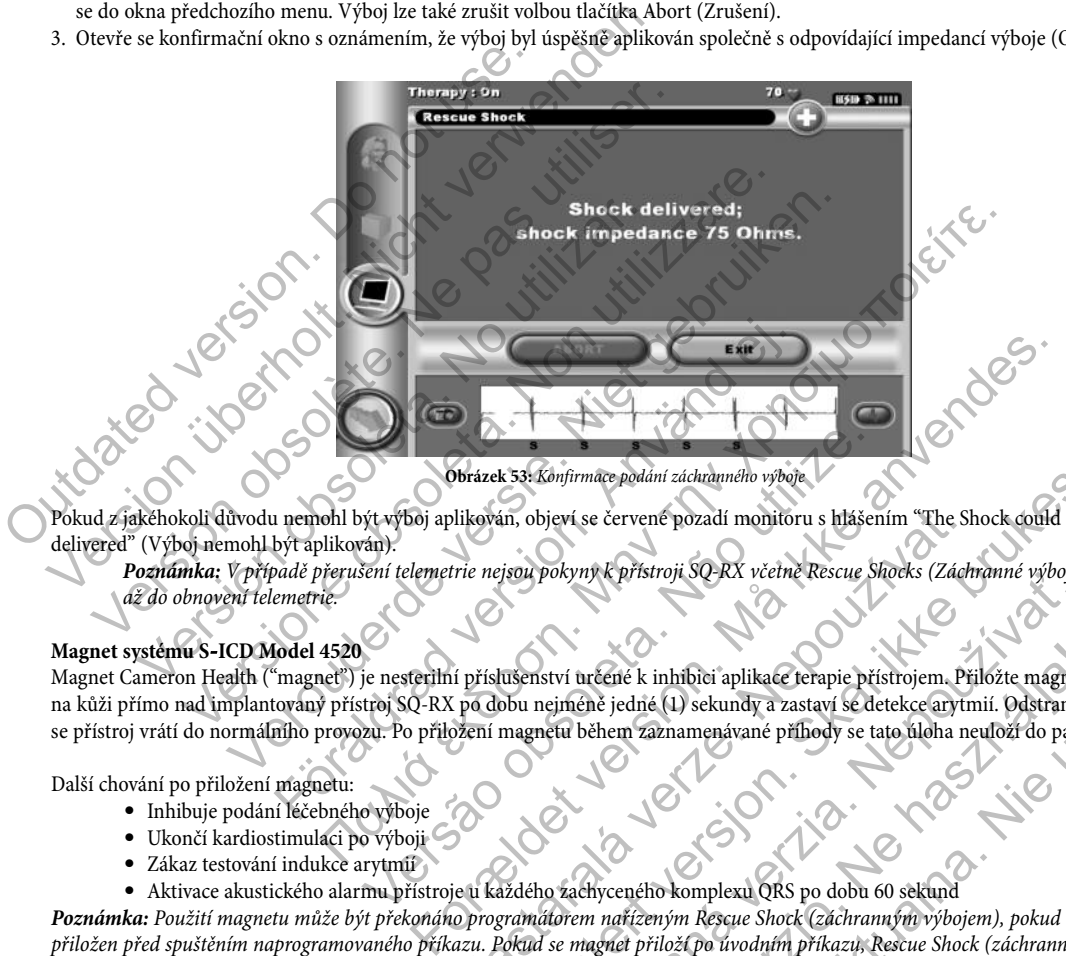

**Obrázek 53:** Konfirmace podání záchranného výboje

Pokud z jakéhokoli důvodu nemohl být výboj aplikován, objeví se červené pozadí monitoru s hlášením "The Shock could not be delivered" (Výboj nemohl být aplikován).

*Poznámka:* V případě přerušení telemetrie nejsou pokyny k přístroji SQ-RX včetně Rescue Shocks (Záchranné výboje) k dispozici až do obnovení telemetrie.

#### **Magnet systému S-ICD Model 4520**

Magnet Cameron Health ("magnet") je nesterilní příslušenství určené k inhibici aplikace terapie přístrojem. Přiložte magnet na plocho na kůži přímo nad implantovaný přístroj SQ-RX po dobu nejméně jedné (1) sekundy a zastaví se detekce arytmií. Odstraněním magnetu se přístroj vrátí do normálního provozu. Po přiložení magnetu během zaznamenávané příhody se tato úloha neuloží do paměti přístroje.<br>
• Inhibuje podání léčebného výboje<br>
• Ukončí kardiostimulaci po výboji Versão obstázek 33: Konfirmace podání záchranného výboje<br>Version (version)<br>Version observator observator observator observator (version observator).<br>Nění telemetrie nejsou pokyny k přístroji SQ-RX včetně Rescue SP<br>Version Terré k inhibiti aplikace terapie přístrojem. Přiložite mágnet na plocho ne jedné (1) sekundy a zastaví se detekce arytmií. Odstraněním magnetu čhem zaznamenávané příbody se tato úloha neuloží do paměti přístroje.<br>Neprenéh

Další chování po přiložení magnetu:

- Inhibuje podání léčebného výboje
- Ukončí kardiostimulaci po výboji
- Zákaz testování indukce arytmií
- Aktivace akustického alarmu přístroje u každého zachyceného komplexu QRS po dobu 60 sekund

*Poznámka:* Použití magnetu může být překonáno programátorem nařízeným Rescue Shock (záchranným výbojem), pokud byl magnet přiložen před spuštěním naprogramovaného příkazu. Pokud se magnet přiloží po úvodním příkazu, Rescue Shock (záchranný výboj) je předčasně ukončen. likován, objeví se červené pozadí monitoru s hlášením "The Shire nejsou pokyny k přístroji SQ-RX včetně Rescue Shocks (Zách<br>1 příslušenství určené k inhibici aplikace terapie přístrojem. Př. po dobu nejméně jedné (1) sekun Könfirmace podání záchranného výboje<br>
Visou pokyny k přístroji. SO-RX včetně Rescue Shocks (Záchranné výboje)<br>
k jsou pokyny k přístroji. SO-RX včetně Rescue Shocks (Záchranné výboje)<br>
k utsenství nrečně k inhibici aplikac Entre Kinder verziar kieme kestar snoks, izaminine vyove)<br>Star inčené k inhibîci aplikace terapie přístrojem. Přiložit magnet<br>ejinéně jedné (1) sekundy a zastaví se detekce arytmií. Odstranén<br>etu během zaznamenávané příhod

*Poznámka:* Přiložení magnetu nemá vliv na bezdrátové spojení mezi přístrojem a programátorem.

# **ÚDRŽBA PROGRAMÁTORU Q-TECH**

#### **Čištění a údržba**

V systému programátoru nejsou s výjimkou sondy a baterií žádné součásti, u kterých by mohli servis provádět uživatelé.

Čištění programátoru a sondy podle potřeby:

- 1. Vypněte programátor souběžným stisknutím klávesy FN a ESC On/Off.
- 2. Opatrně otřete monitor a klávesnici měkkým, čistým, suchým hadříkem.
- 3. Otřete plastické části programátoru a sondy hadříkem namočeným v isopropyl alkoholu.
- 4. Bezprostředně poté z programátoru setřete veškeré zbytky této kapaliny.

#### **Konec životnosti programátoru**

Programátor a příslušenství jsou navrženy tak, aby při obvyklém používání mohly sloužit mnoho let. Pokyny a obal na vrácení v případě likvidace, vrácení nebo výměny programátoru získáte od svého místního zástupce společnosti Cameron Health nebo z oddělení Služby

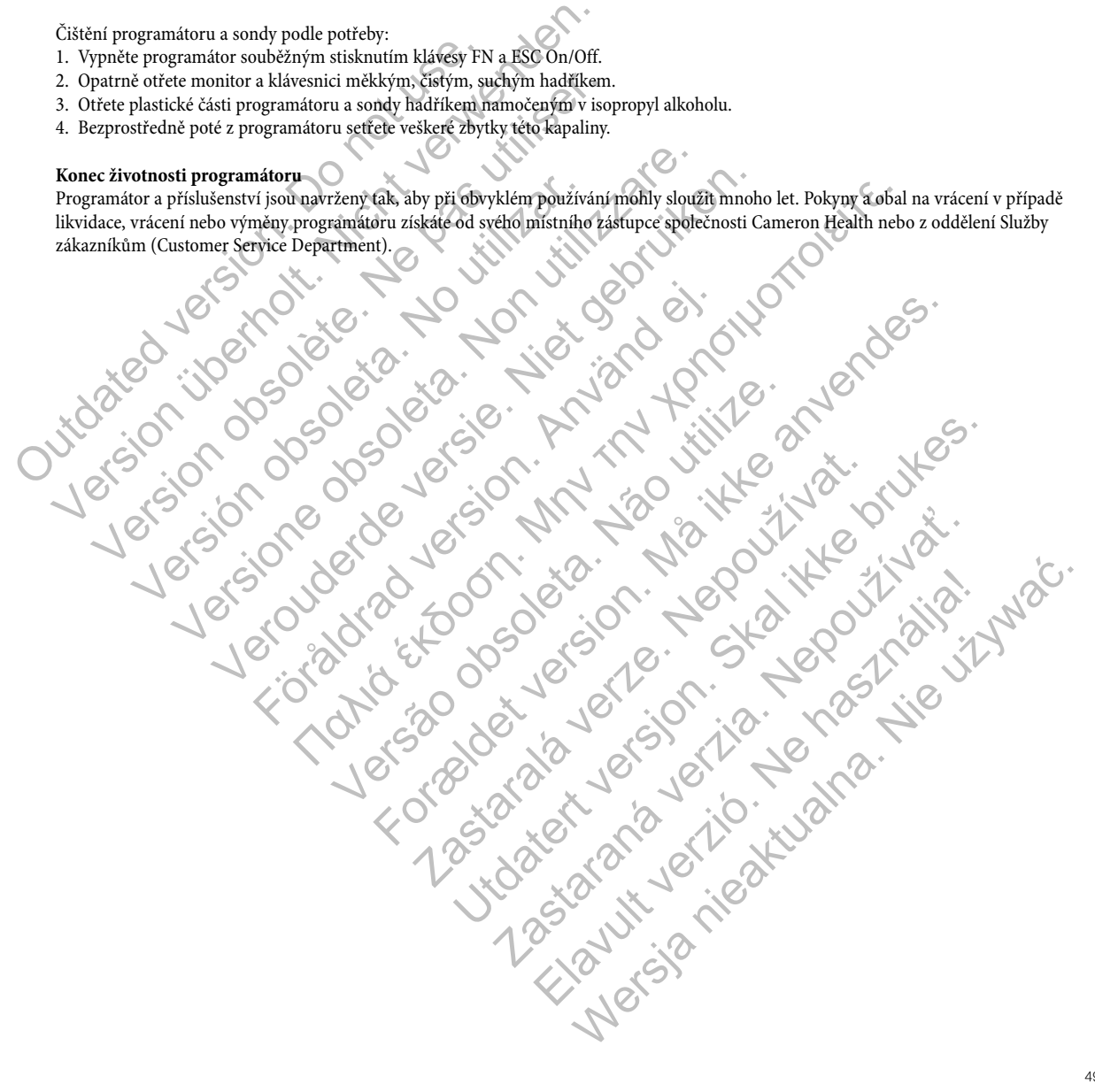

# **MOŽNÉ PROBLÉMY U PROGRAMÁTORU Q-TECH A JEJICH ŘEŠENÍ**

Tato část obsahuje možné problémy, které mohou u programátoru vzniknout a možnosti jejich řešení. Další pokyny získáte od místního zástupce společnosti Cameron Health nebo z Oddělení zákaznické podpory.

#### **Inability to Print (Nelze tisknout)**

V případě, že nelze tisknout, postupujte následujícím způsobem:

- 1. Zkontrolujte, že tiskárna je zapnutá a že obsahuje papír a dostatečnou zásobu inkoustu.
- 2. Zkontrolujte, zdali není v podavači tiskárny zachycený papír.
- 3. Zkontrolujte, zda je do programátoru zasunutá bezdrátová karta tisku.
- 4. Zkontrolujte, zda je do tiskárny zasunutá bezdrátová karta tisku.

#### **No Printer Available (K dispozici není žádná tiskárna)**

Okno se objeví No Printer Available (K dispozici není žádná tiskárna) v případě, že není nastavena žádná tiskárna. Použijte tlačítko Try Again (zkusit znovu) nebo další pokyny naleznete v oddíle Printer Selection (Výběr tiskárny).

#### **Loss of Communication with Printer (Ztráta komunikace s tiskárnou)**

Pokud dojde k poruše komunikace mezi programátorem a tiskárnou, objeví se okno Printing Error (Porucha tisku) s hlášením "Error" while pronting reports (Porucha při tisku hlášení). Stiskněte "Continue" (Pokračovat) pro vytištění zbývajících hlášení, anebo "Cancel" (Zrušit) pro zrušení aktuální tiskové úlohy. V takovém případě: V případě, že nelze tisknout, postupujte následujícím způsov v případě, že nelze tisknout, postupujte následujícím způsovat i Zkontrolujte, že tiskárna je zapnutá a že obsahuje papír<br>2. Zkontrolujte, zdali není v podavači Inability to Print (Nelze tisknout)<br>
V případě, že nelze tisknout postupujte následujícím způsobem.<br>
1. Zkontrolujte, že tiskárna je zapnutá a že obsahuje papíra doštatečnou z<br/><br>
2. Zkontrolujte, zdal i není v podavači kontrolujte, že tiskárna je zapnutá a že obsahuje papír a dostatečnou zá:<br>kontrolujte, zdali není v podavači tiskárny zachycený papír.<br>kontrolujte, zda je do programátoru zasunutá bezdrátová karta tisku.<br>kontrolujte, zda j r Available (K dispozici není žádná tiskárna)<br>bjeví No Printer Available (K dispozici není žádná tiskárna) v (zkusit znovu) nebo další pokyny naleznete v oddíle Printer So<br>ommunication with Printer (Ztráta komunikace s ti , zda je do tiskárny zasunutá bezdrátová karta fisku.<br>
versione (K dispozici není žádná tiskárna)<br>
No Printer Available (K dispozici není žádná tiskárna)<br>
No Printer Available (K dispozici není žádná tiskárna)<br>
v případě, e (K dispozici není žádná tiskárna)<br>
vinter Available (K dispozici není žádná tískárna) v případě, že není nastavo<br>
vvu) nebo další pokyny naleznete v oddíle Printer Selection (Výběr tiskárny<br>
volumence mezi programátorem

- 1. Volbou tlačítka Try Again (Zkusit znovu) připojíte tiskárnu. Zkontrolujte, že vybraná tiskárna má v programátoru založen bezdrátový adaptér schválený společností Cameron Health.
- 2. Přibližte programátor co nejblíže k tiskárně.
- 3. Odsuňte stranou jakékoli přístroje a přidružené kabely, které mohou vyvolávat interferenci při RF komunikaci.

#### **Inability to Communicate With the SQ-RX Device (Nelze navázat komunikaci s přístrojem SQ-RX)**

Pokud přístroj nedokáže navázat komunikaci s přístrojem SQ-RX, postupujte následujícím způsobem:

- 1. Zkuste upravit polohu sondy.
- 2. Vyberte Scan For Devices (Vyhledat přístroj) v Main Menu (Hlavní menu) nebo vyberte Scan Again (Znovu vyhledat) v okně Device
- 

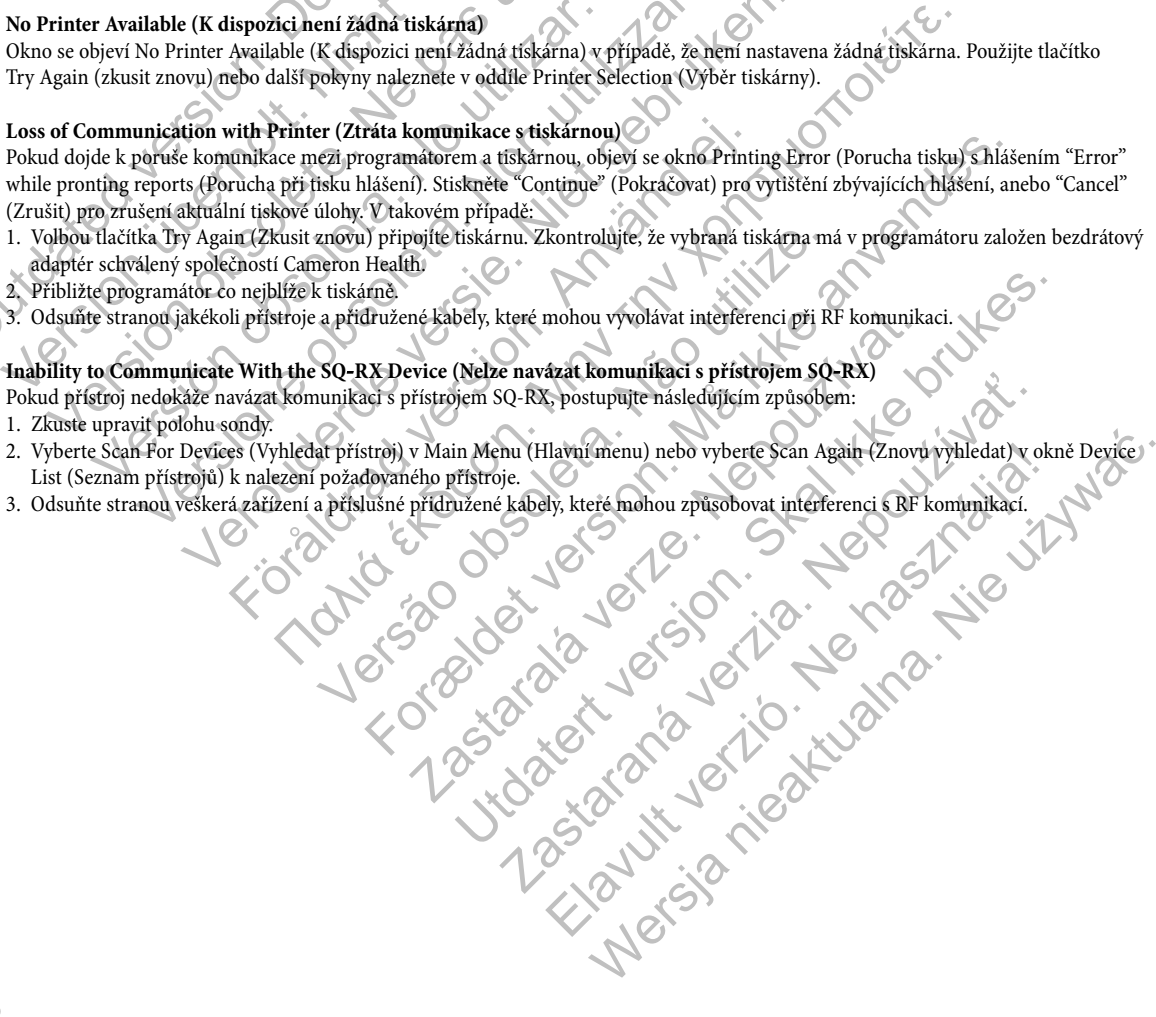

# **PROHLÁŠENÍ O SHODĚ PROGRAMÁTORU Q-TECH**

#### **Dodržení předpisů Federal Communications Commission (FCC)**

Tento vysílač je autorizován v souladu s pravidly vycházejícími ze Medical Implant Communications Service (část 95 pravidel FCC) a nesmí způsobovat škodlivou interferenci se stanicemi provozovanými ve vlnovém pásmu 400,150 – 406,00 MHz u meteorologických zařízení (vysílače a přijímače použité k sdělování dat o počasí), meteorologických satelitů, satelitní služby pro průzkum země a musí přijímat interferenci, které tyto pomůcky mohou způsobovat, včetně interference, která může způsobit nežádoucí funkci. Tento vysílač lze používat pouze v souladu s pravidly FCC, které se týkají Medical Implant Communications Service. Analogové a digitální hlasové spojení je zakázáno. Ačkoliv tento vysílač byl schválen Federal Communications Commission, není vydána záruka, že nebude přijímat interferenci nebo že jakékoli konkrétní vysílání z tohoto vysílače bude prosté interferencí. EMI/RFI<br>
EMI/RFI<br>
EMI/RFI<br>
EMI/RFI<br>
Toto zařízení skreté tyto pomůcky mohou způsobov<br>
lze používat pouze v souladu s pravidly FCC, které se týkaj<br>
spojení je zakázáno. Ačkoliv tento vysílač byl schválen Fed<br>
interferenci n a nesmí způsobovat škodlivou interferenci se stanicemi provozovanými ve zařízení (vysílače a přijímače použíté k sdělování dat o počasi), mětěorolog přijímat interferenci, které se týkají Medical Impla<br/>spojení je zaká

#### FCC ID SDYCHI2020

#### **Dodržení směrnice 1999/5/EC (Směrnice R&TTE)**

Systém S-ICD obsahuje radiové zařízení pracující ve vlnovém pásmu 402 MHz až 405 MHZ pro aktivní zdravotnické implantované přístroje s ultra nízkou energií. Radio vybavení systému S-ICD splňuje příslušné harmonizované normy a základní požadavky směrnice R&TTE. Další dodatečné informace získáte od společnosti Cameron Health Inc. přímo na telefonním čísle uvedeném na vnitřní přední straně obálky nebo na zadní straně tohoto manuálu. oužívat pouze v souladu s pravidly FCC, které se týkají Medical Implant pri pas utiliser. Ne pas utilistica obsolete terenci nebo že jakékoli konkrétní vysílání z tohoto vysíláče bude prosterenci nebo že jakékoli konkrétní

#### **EMI/RFI**

Toto zařízení bylo testováno a splňuje příslušné limity pro zdravotnické prostředky IEC 60601-1-2 nebo Směrnici pro aktivní implantovatelné zdravotnické prostředky (Active Implantable Medical Device Directive) 90/385/EEC.

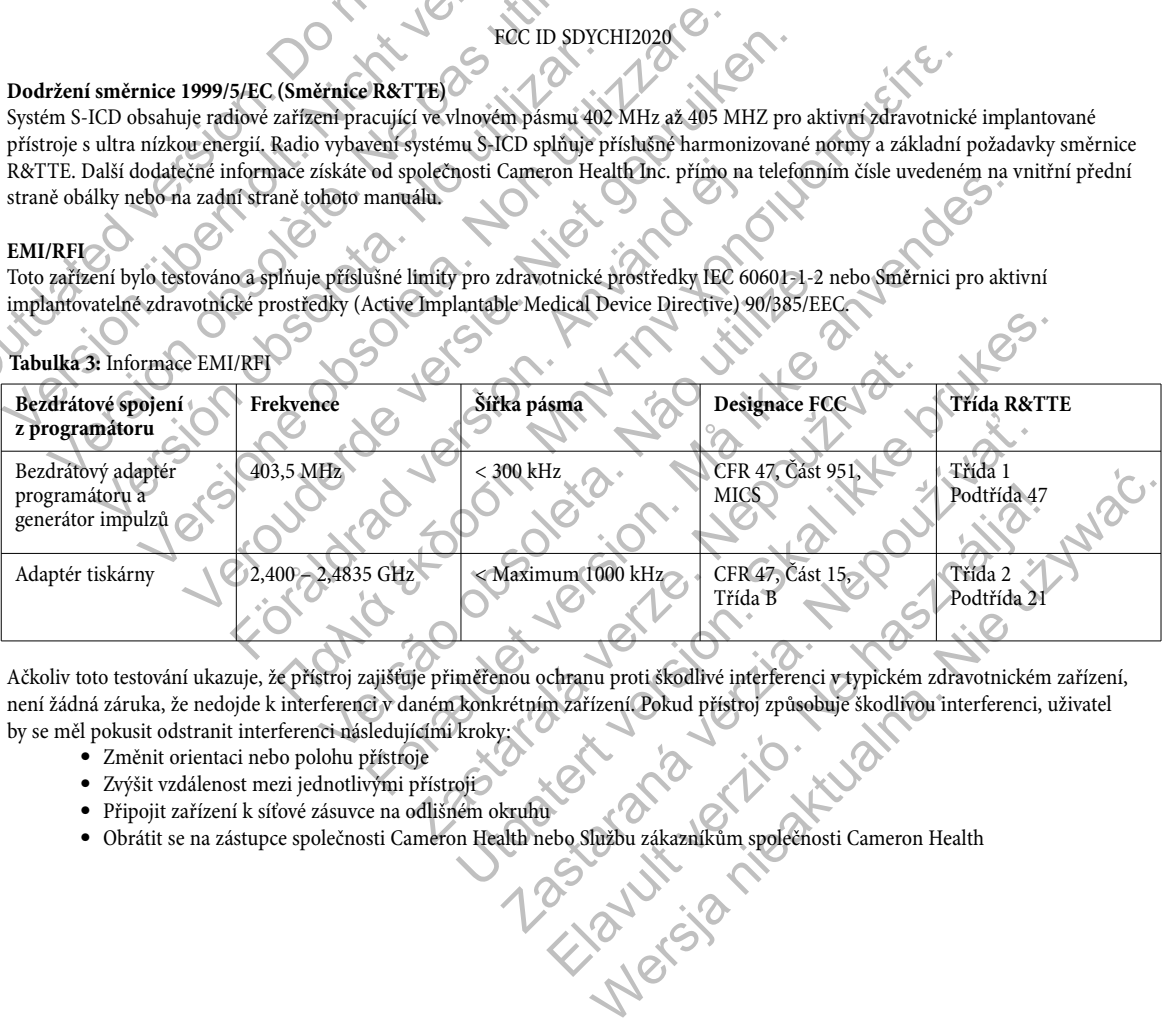

**Tabulka 3:** Informace EMI/RFI

Ačkoliv toto testování ukazuje, že přístroj zajišťuje přiměřenou ochranu proti škodlivé interferenci v typickém zdravotnickém zařízení, není žádná záruka, že nedojde k interferenci v daném konkrétním zařízení. Pokud přístroj způsobuje škodlivou interferenci, uživatel by se měl pokusit odstranit interferenci následujícími kroky:

- Změnit orientaci nebo polohu přístroje
- Zvýšit vzdálenost mezi jednotlivými přístroji
- Připojit zařízení k síťové zásuvce na odlišném okruhu
- Obrátit se na zástupce společnosti Cameron Health nebo Službu zákazníkům společnosti Cameron Health

# **PROHLÁŠENÍ K PROGRAMÁTORU Q-TECH**

#### **Tabulka 4:** Prohlášení k elektromagnetickým emisím

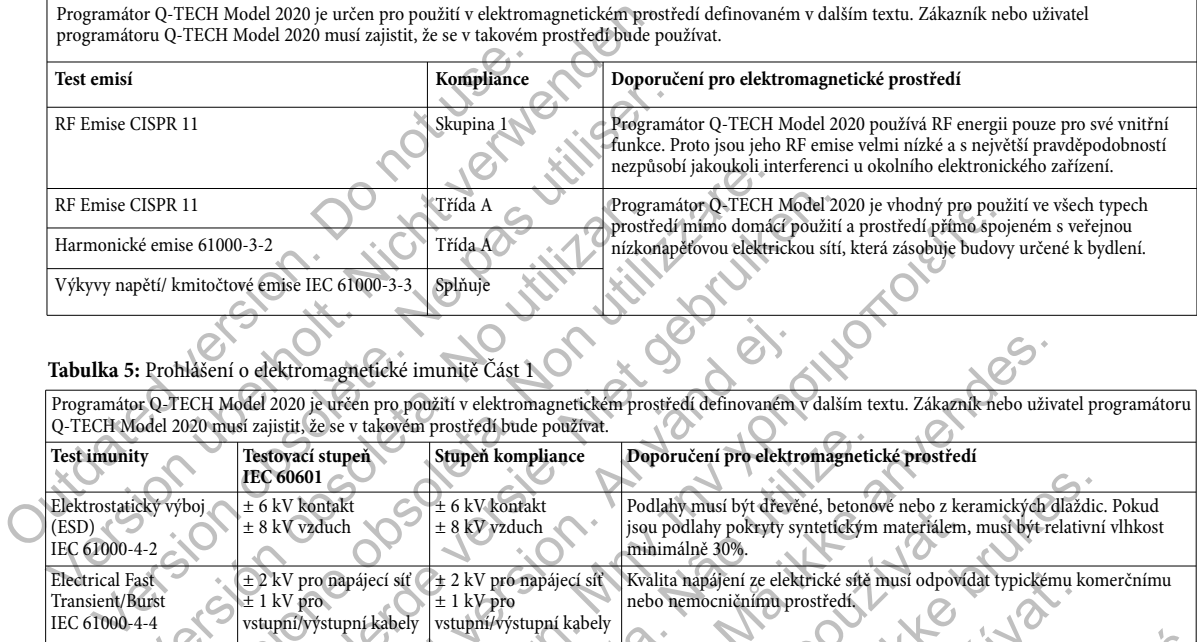

#### **Tabulka 5:** Prohlášení o elektromagnetické imunitě Část 1

Programátor Q-TECH Model 2020 je určen pro použití v elektromagnetickém prostředí definovaném v dalším textu. Zákazník nebo uživatel programátoru Q-TECH Model 2020 musí zajistit, že se v takovém prostředí bude používat. Q-TECH Model 2020 musí zajistit, že se v takovém prostředí bude používat.

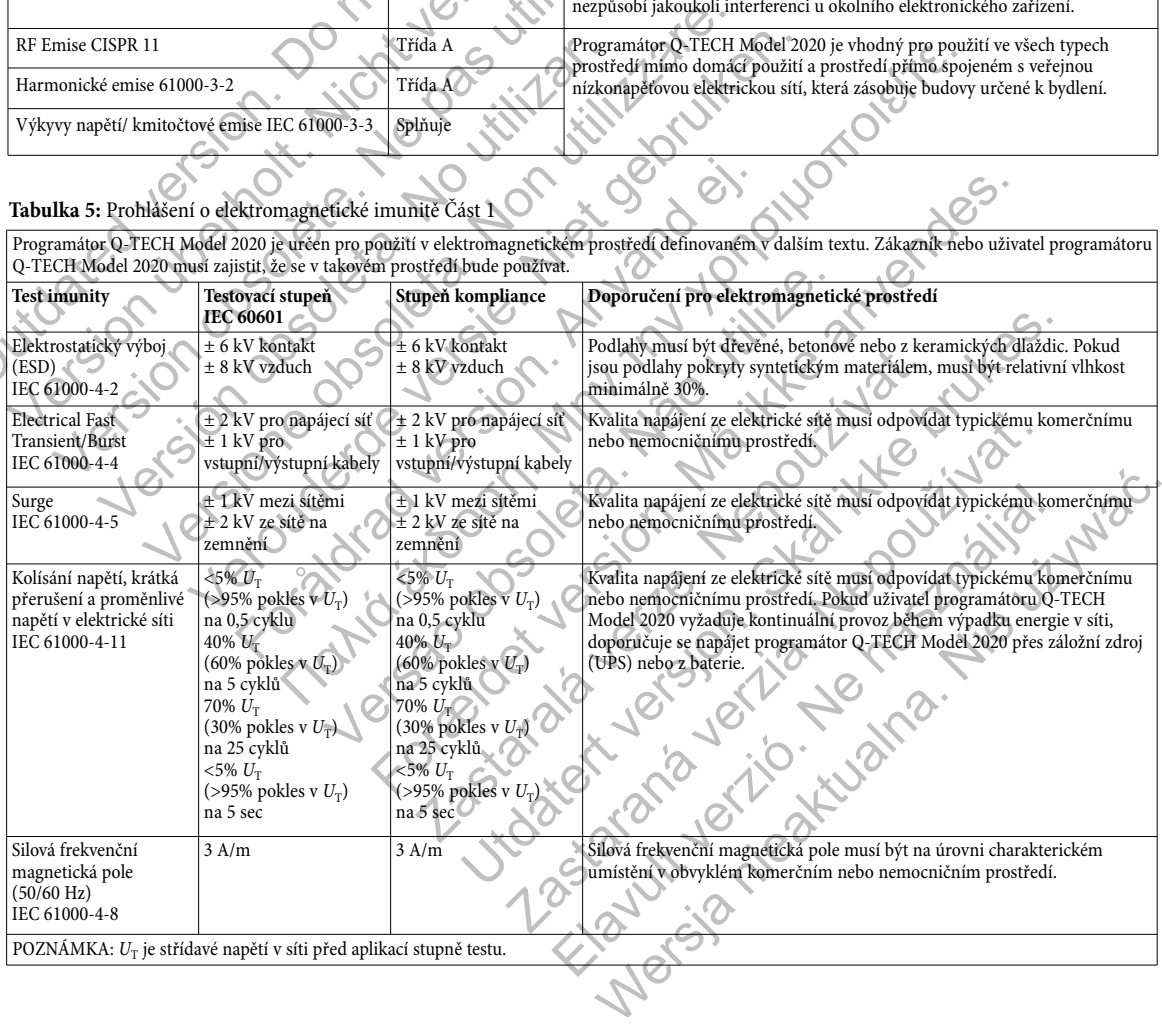

# **PROHLÁŠENÍ K PROGRAMÁTORU Q-TECH**

**Tabulka 6:** Prohlášení o elektromagnetické imunitě Část 2

Programátor Q-TECH Model 2020 je určen pro použití v elektromagnetickém prostředí definovaném v dalším textu. Zákazník nebo uživatel programátoru  $\Omega$ -TECH Model 2020 musí zajistit, že se v takovém prostředí bude používat.

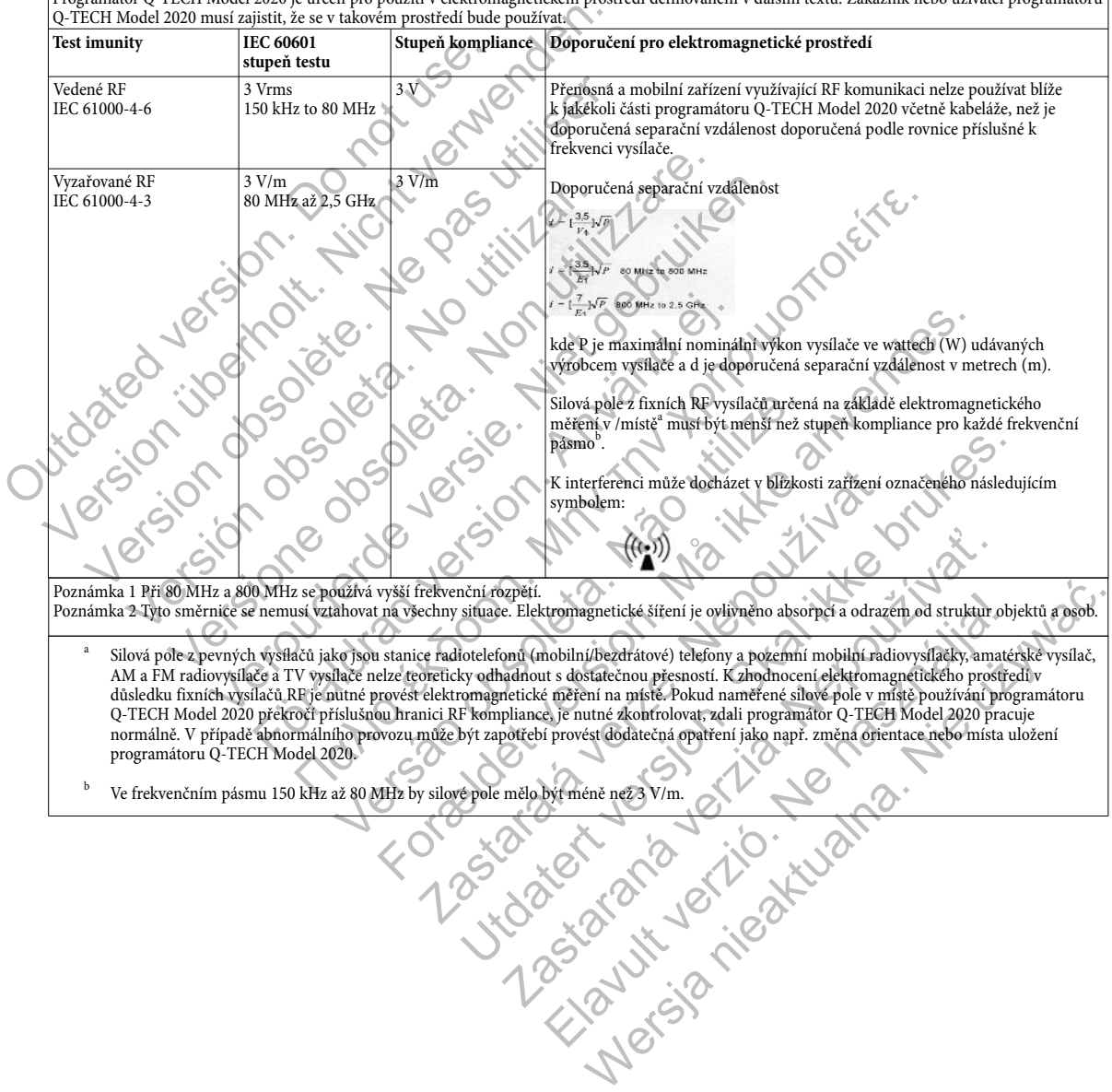

normálně. V případě abnormálního provozu může být zapotřebí provést dodatečná opatření jako např. změna orientace nebo místa uložení

 $^{\rm b}$  Ve frekvenčním pásmu 150 kHz až 80 MHz by silové pole mělo být méně než 3 V/m.

programátoru Q-TECH Model 2020.

# **PROHLÁŠENÍ K PROGRAMÁTORU Q-TECH**

#### **Tabulka 7:** Doporučená separační vzdálenost

**Doporučené separační vzdálenosti mezi přenosným a mobilním zařízením využívajícím RF komunikaci a programátorem Q-TECH Model 2020**

Programátor Q-TECH Model 2020 je určen pro použití v elektromagnetickém prostředí, kde je kontrolováno RF rušení. Zákazník nebo uživatel programátoru Q-TECH Model 2020 může napomoci při prevenci elektromagnetického rušení dodržením minimální vzdálenosti mezi přenosným a mobilním zařízením využívajícím RF komunikaci (vysílače) a programátorem Q-TECH Model 2020, jak je uvedeno v dalším textu podle maximální výstupní energie komunikačního zařízení.

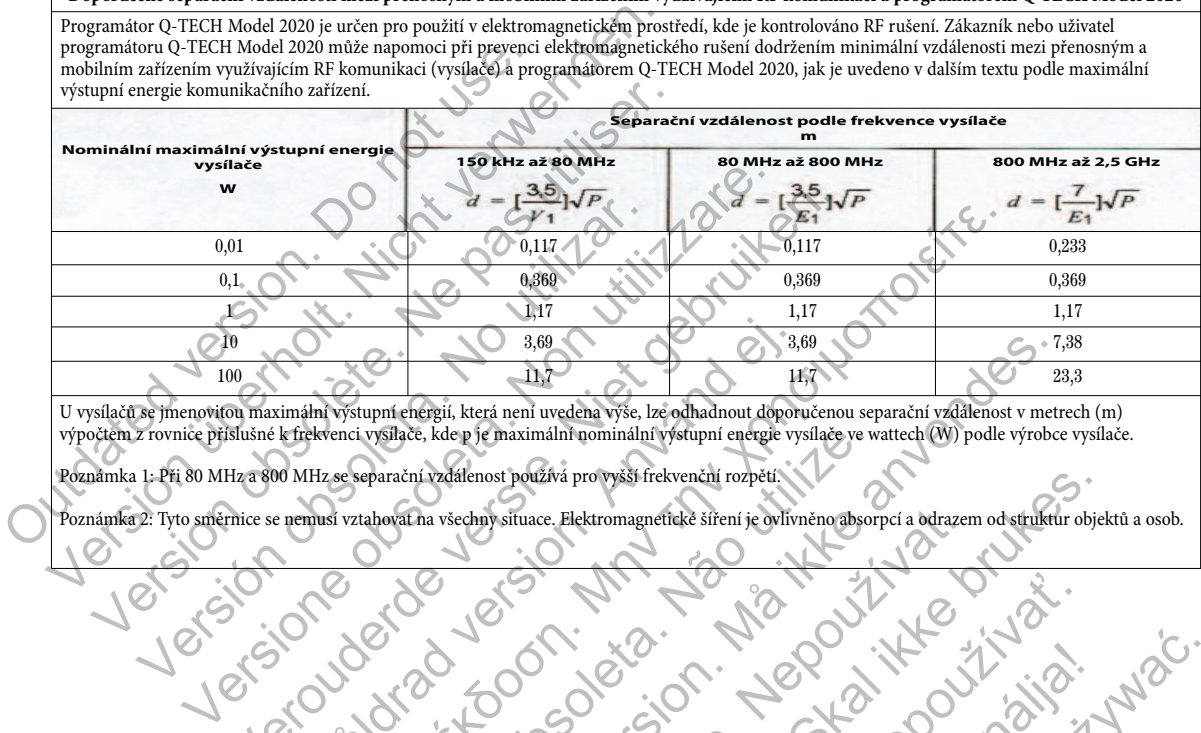

U vysílačů se jmenovitou maximální výstupní energií, která není uvedena výše, lze odhadnout doporučenou separační vzdálenost v metrech (m) výpočtem z rovnice příslušné k frekvenci vysílače, kde p je maximální nominální výstupní energie vysílače ve wattech (W) podle výrobce vysílače.

Poznámka 1: Při 80 MHz a 800 MHz se separační vzdálenost používá pro vyšší frekvenční rozpětí.

Poznámka 2: Tyto směrnice se nemusí vztahovat na všechny situace. Elektromagnetické šíření je ovlivněno absorpcí a odrazem od struktur objektů a osob.

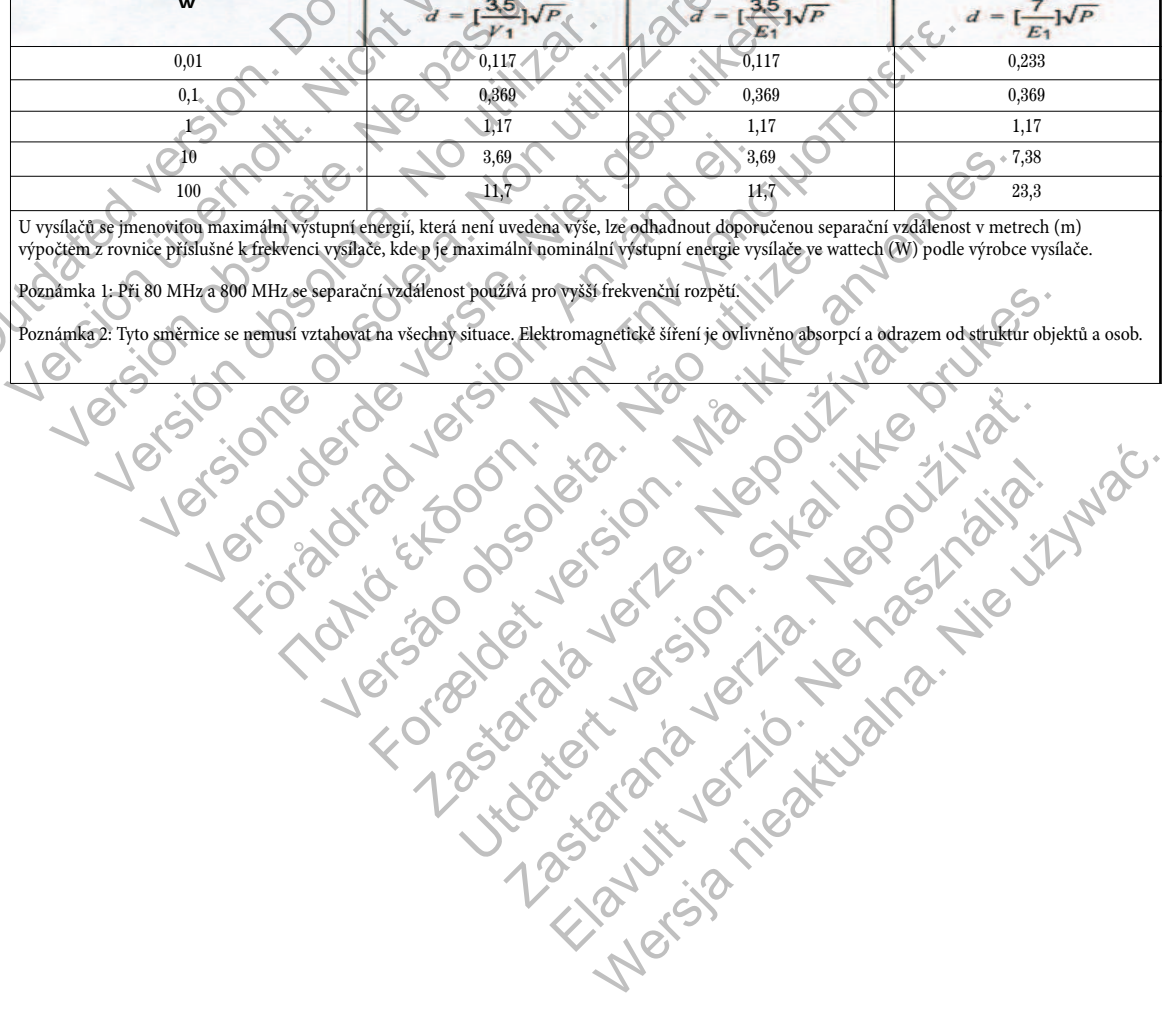

# **SPECIFIKACE PROGRAMÁTORU Q-TECH**

#### **Tabulka 8:** Směrnice k výrobku

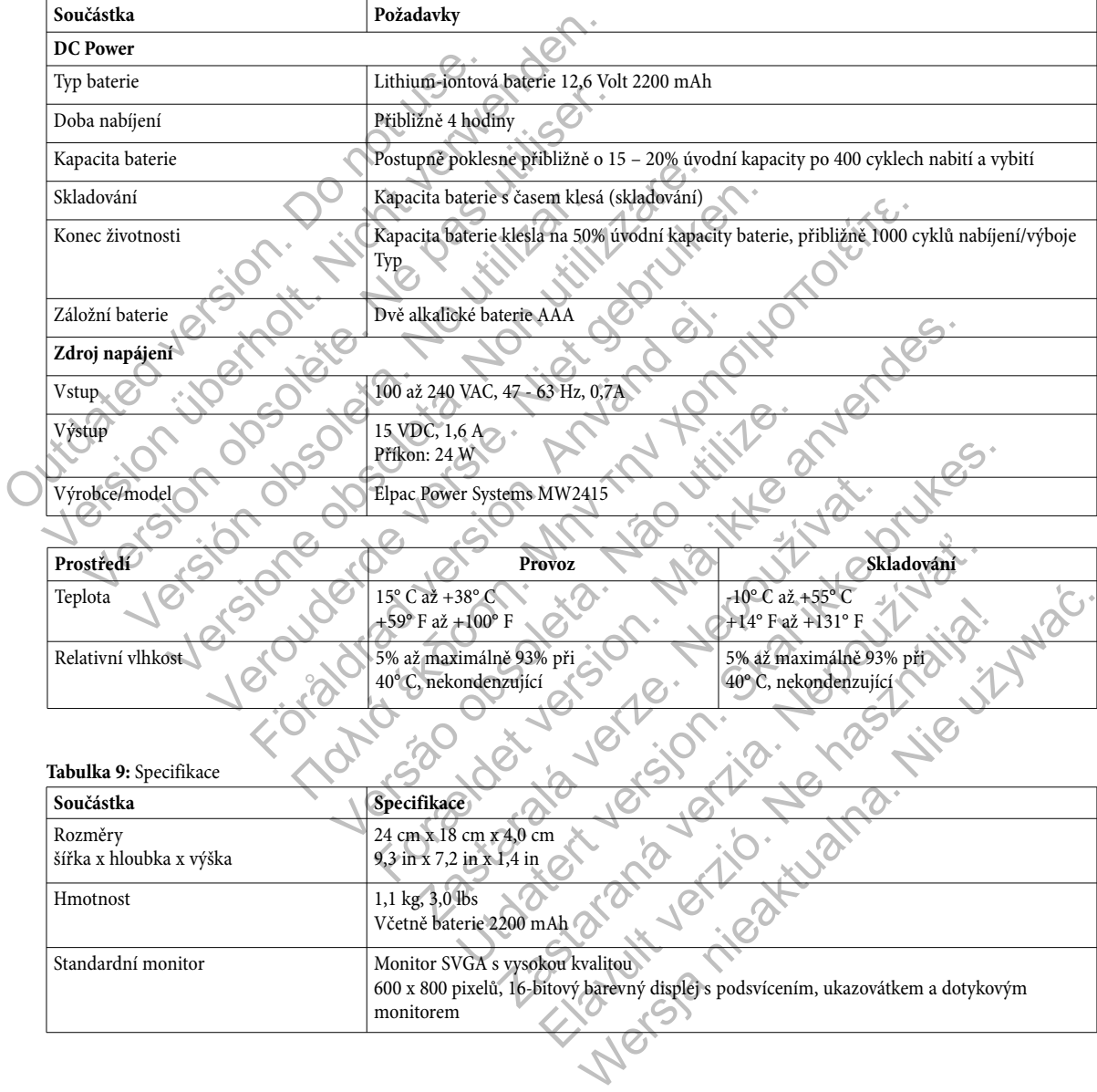

# **DEFINICE SYMBOLŮ NA OZNAČENÍ BALENÍ PROGRAMÁTORU Q-TECH**

**Tabulka 10:** Symboly na obalu

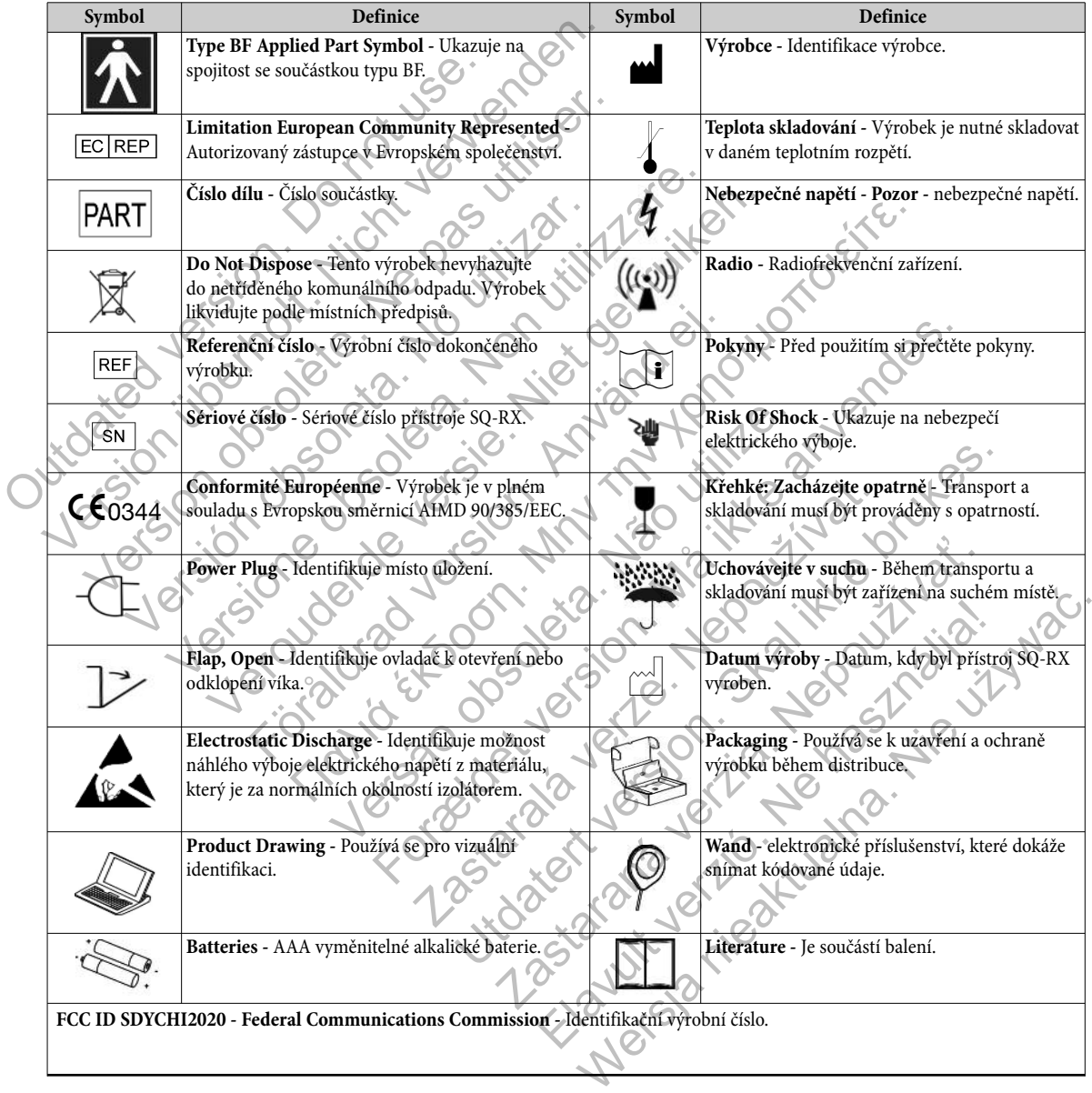

# **ZÁRUKA PROGRAMÁTORU Q-TECH**

#### **Záruka společnosti Cameron Health k programátoru Q-TECH**

Společnost Cameron Health Inc. vydává plnou celoživotní záruku na programátor Q-TECH pro uživatele nebo zdravotnické zařízení. Další informace získáte od místního zástupce nebo zastoupení společnosti Cameron Health. Záruka k programátoru Q-TECH se nevztahuje na jakýkoli výrobek, který byl upravován, měněn nebo upraven jakoukoli osobou jinou než zaměstnancem společnosti Cameron Health.

#### **Servis**

Při vyžádání servisu, prosíme, poskytněte informace ohledně typu poruchy a způsobu, jakým bylo zařízení používáno, když nastala porucha. Dále uveďte číslo modelu a výrobní číslo výrobku. Před vrácením jakéhokoli výrobku výrobci si zajistěte od svého místního zástupce společnosti Cameron Health nebo z oddělení Služby zákazníkům (Customer Service Department) autorizační číslo vrácenky.

#### **Zřeknutí se záruky**

Veškeré úsilí bylo vynaloženo k zajištění obsahu Uživatelské příručky Programátoru Q-TECH, úplné, přesné a aktualizované. Společnost Cameron Health si vyhrazuje právo provádět změny bez předchozího upozornění a nebude zodpovídat za jakékoli škody, mimo jiné následné škody způsobené spoléháním se na předložený materiál, a to včetně tiskových chyb.

Jerezugate version. The trink andersee. Další informace získáte od místního zástupce nebo zastoupení společnosti<br>nevztahuje na jakýkoli výrobek, který byl upravován, měněn nebo apraven<br>Cameron Health.<br>Servis<br>Při vyžádání servisu, prosíme, poskytněte unormace ohl vzádání servisu, prosíme, poskytněte informace ofiledně typu poruchy<br>
cha. Dále uvedte číslo modelu a výrobní číslo výrobku. Před vrácením pre<br>
společnosti Cameron Health nebo z oddělení Služby zákazníkům (<br>
mutí se záruky Polecinski californi nealin lebo z polecieni služby zakaziliku<br>se záruky<br>Health si vyhrázuje právo provádět změny bez předchozího up<br>Kekody způsobené spolenáním se na předložený materiál, a to vý<br>kody způsobené spolenáním Version. Non utilizzare. Cameron Health nebo zoddčení Služby zákazníkům (Customer Service D.<br>
Maloženo k zajištění obsahu Užívatelské příručký Pogramátorů Q. TECH, ú<br>
Mazuje právo provádět změny bez předchozího upozomění a nebude zodí<br>
obené spolé For de la predicteny material, a to version de tiskovjeh de Παλιά έκδοση. Μην την χρησιμοποιείτε. Versão obsoleta de la Califica de la Califica de la Califica de la Califica de la Califica de la Califica de l<br>La California de la Califica de la Califica de la Califica de la Califica de la Califica de la Califica de la Roman Maria Prince and Maria Prince and Maria Prince and Maria Prince and Maria Prince and Maria Prince and Ma<br>Prince and Maria Prince and Maria Prince and Maria Prince and Maria Prince and Maria Prince and Maria Prince a<br> Jastaralá verze de la strander de la strander de la strander de la strander de la strander de la strander de l<br>2006 de la strander de la strander de la strander de la strander de la strander de la strander de la strander<br>2 Skal is the detail of the bruce. Skal is the bruce. The state of the bruce. Zastaraná verzia. Nepoužívační straná verziária. Elavult verzió. Ne használja. Mersja nieaktualna. Nie używać.

Cameron Health, Inc. 10 of Society of Marien Health, Inc. 10 of Society of Marien Health, Inc.

905 Calle Amanecer Suite 300 San Clemente, CA 92673 USA Telefon: 1 949 498 5630 Bezplatná linka: 1 877 SICD 411 1 877 742 3411 Fax: 1 949 498 5932 URL: www.cameronhealth.com

Outdated version. Do not use.

Version of de la de la de little de la de little de la de little de la de little de la de little de la de little

Version obsolete. Ne pas utiliser. Versión dos delar No versión de

Veron de de la sier de little de la sier de la sier de la sier de la sier de la sier de la sier de la sier de

Föråldrad version. Använd en

# **Cameron Health BV** Note to ooo de signification in the de children of the de children of the de children of the de children of the de children of the de children of the de children of the de children of the de children of the de children of

World Trade Center Nieuwe Stationsstraat 10 6811 KS Arnhem Nizozemsko Telefon:  $+31.263550260$ Bezplatná linka: +800 SICD 4 YOU +800 7423 4 968 Fax:  $+31\,26\,3550269$ URL: www.cameronhealth.com  $C$   $C$  0344 e Amaneer ends to consider the studies in the line of the studies of the studies of the studies of the studies of the studies of the studies of the studies of the studies of the studies of the studies of the studies of the Versão obsoleta. Não utilize. For experiment leaders in the strategy of the strategy of the strategy of the strategy of the strategy of the strategy of the strategy of the strategy of the strategy of the strategy of the strategy of the strategy of the Nepton: 22012 Verzeling University of the Contract of the Contract of the Contract of the Contract of the Contract of the Contract of the Contract of the Contract of the Contract of the Contract of the Contract of the Contract of the Contract of Zastaraná verzia. Nepoužívať. Eliza Correspondente de la vierna de la vierna de la vierna de la vierna de la vierna de la vierna de la vierna de la vierna de la vierna de la vierna de la vierna de la vierna de la vierna de la vierna de la vierna de la World Trade Center<br>Nieuwe Stationsstraat TO<br>Nieuwe Stationsstraat TO<br>Nizozemsko

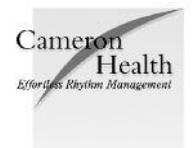

ČESKY PN 102099-109 Rev B 2010/12